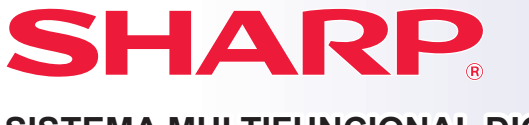

**SISTEMA MULTIFUNCIONAL DIGITAL**

**MODELO: MX-M6570 MX-M7570**

# **Guía de inicio rápido**

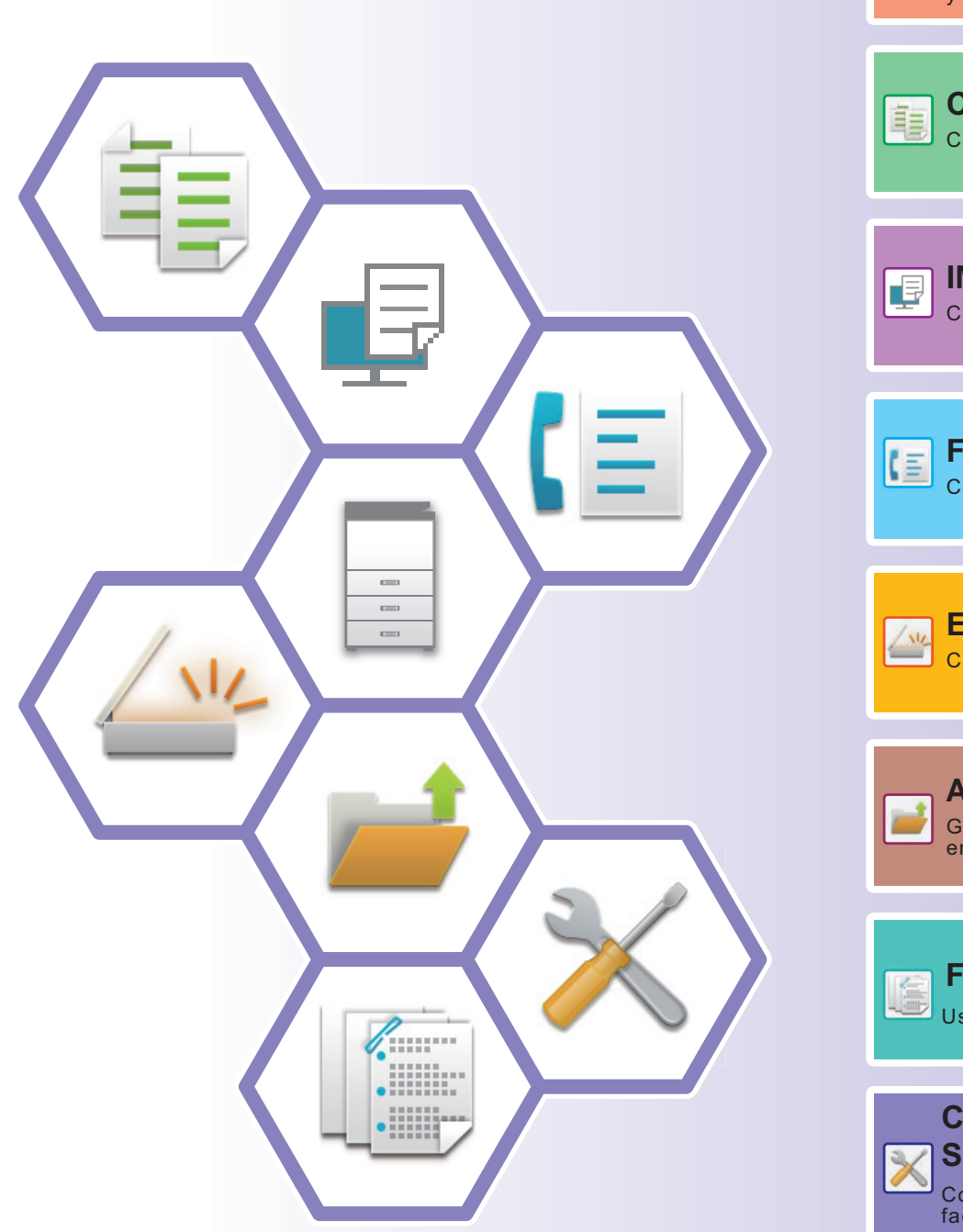

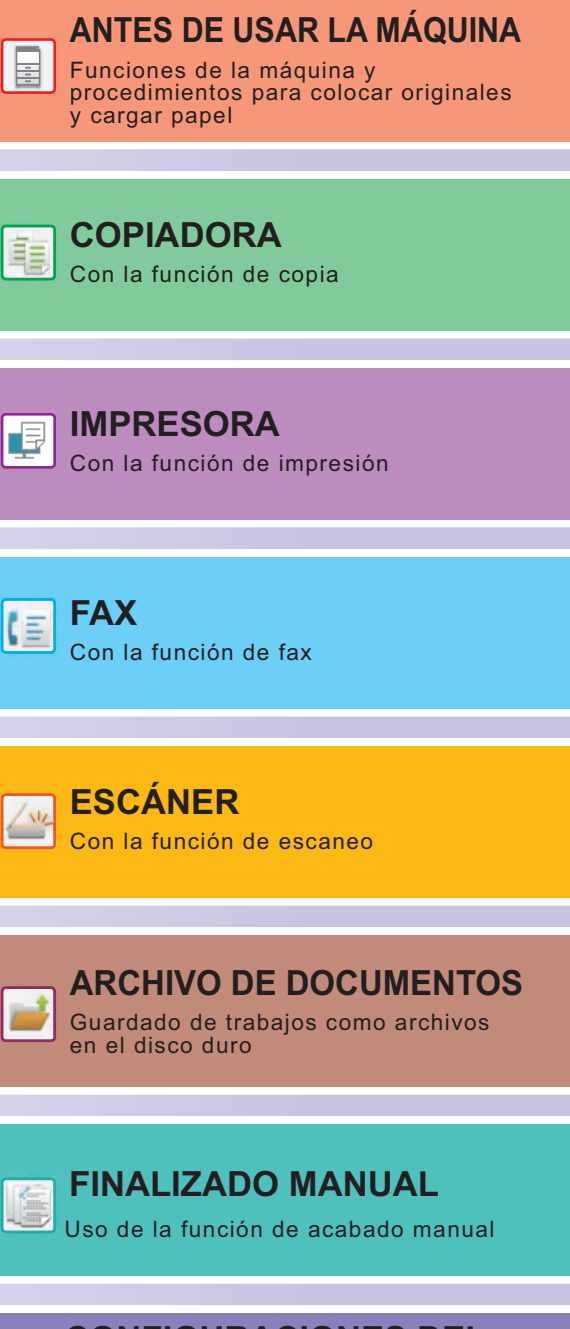

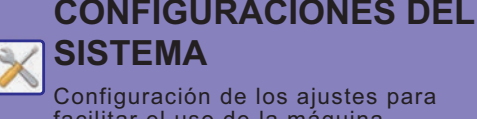

Configuración de los ajustes para facilitar el uso de la máquina

# <span id="page-1-0"></span>**MANUALES DE INSTRUCCIONES Y CÓMO UTILIZARLOS**

## **GUÍA DE INICIO**

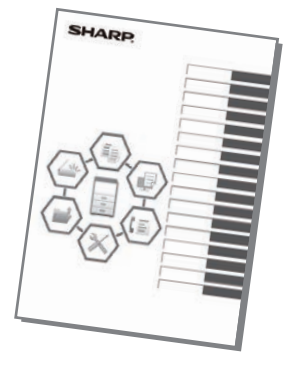

Este manual explica los procedimientos básicos para comenzar a utilizar la máquina y las precauciones para un uso seguro de la misma e incluye información para el administrador. Lea detenidamente este manual antes de usar la máquina. Si desea más información sobre los procedimientos de funcionamiento y la resolución de problemas, consulte los manuales en formato PDF.

## **Guía de funcionamiento (aparece en el panel táctil)**

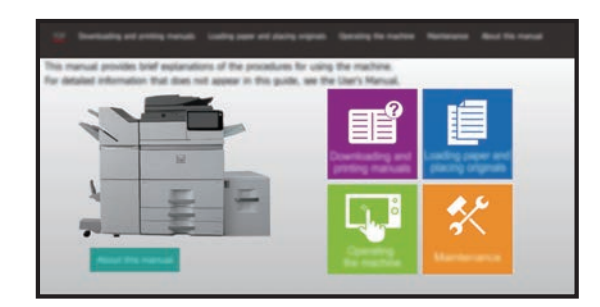

Esta guía aparece cuando toca el icono en el panel táctil de la máquina. La guía explica los procedimientos de funcionamiento básicos de la máquina. Además, los manuales que se detallan a continuación se pueden imprimir. Para imprimir un manual, consulte "[CÓMO IMPRIMIR UN MANUAL](#page-3-0)  [\(página 4\)](#page-3-0)".

► [PANEL DE CONTROL \(página 14\)](#page-13-0)

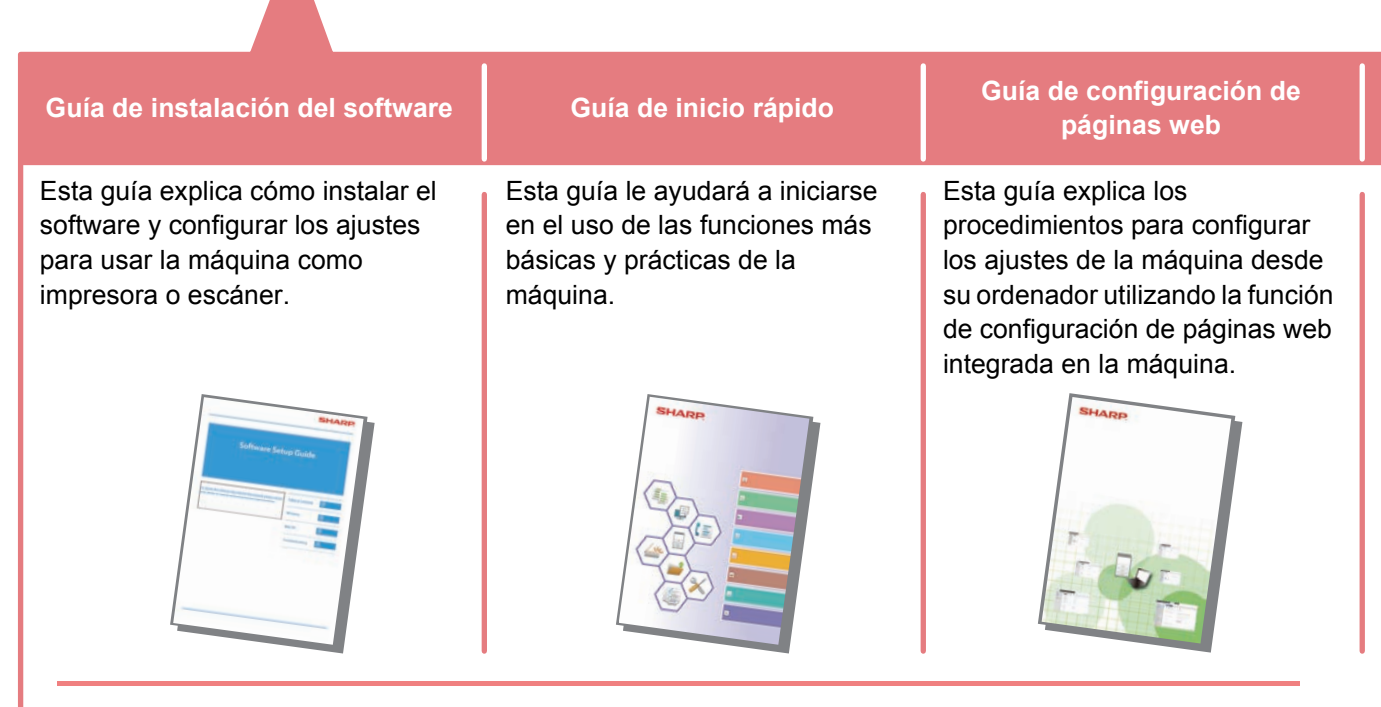

Al igual que el "Manual de Usuario", estos manuales pueden descargarse desde nuestro sitio web y visualizarse en su ordenador.

## **Manual del usuario**

El "Manual de Usuario" incluye explicaciones detalladas sobre las funciones que se pueden utilizar en la máquina. El Manual del usuario puede descargarse desde las páginas web de la máquina.

Descargue el Manual del usuario desde las páginas web de la máquina.

Si desea información sobre el procedimiento de descarga, consulte ["DESCARGAR LA GUÍA DE FUNCIONAMIENTO](#page-5-0)  [\(página 6\)](#page-5-0)".

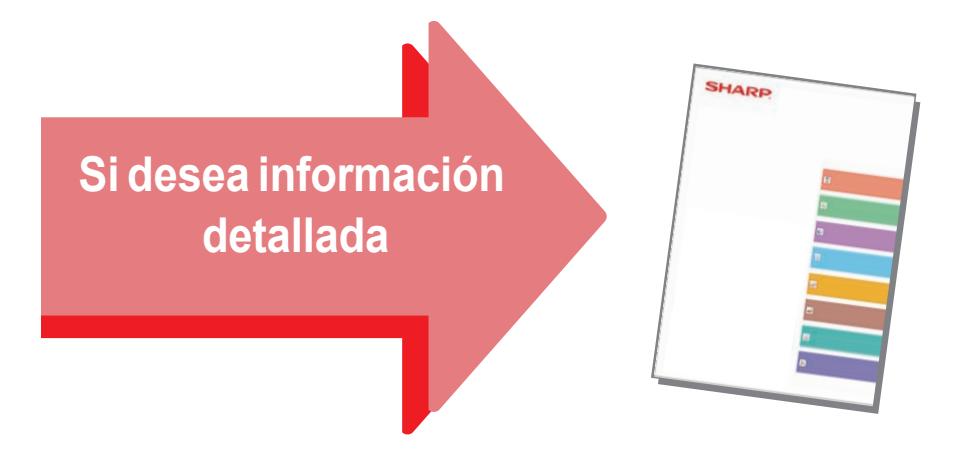

#### **Guía de personalización de la interfaz de usuario**

Esta guía explica cómo personalizar la interfaz de usuario del panel táctil, por ejemplo, las imágenes de fondo y de los iconos.

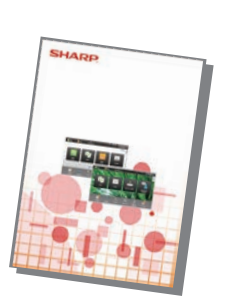

#### **Guía de configuración de impresión**

Esta guía explica cómo utilizar la función de impresión.

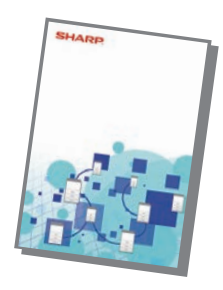

**Localización y solución de problemas**

Este manual responde a preguntas frecuentes relacionadas con el funcionamiento de la máquina en cada modo.

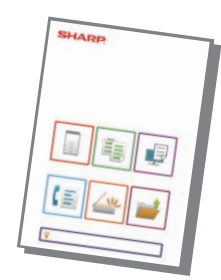

# <span id="page-3-1"></span><span id="page-3-0"></span>**CÓMO IMPRIMIR UN MANUAL**

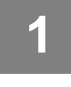

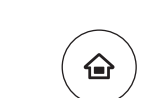

# **1 Pulse la tecla [Pantalla de inicio].**<br>Aparece la pantalla de inicio.

Aparece la pantalla de inicio.

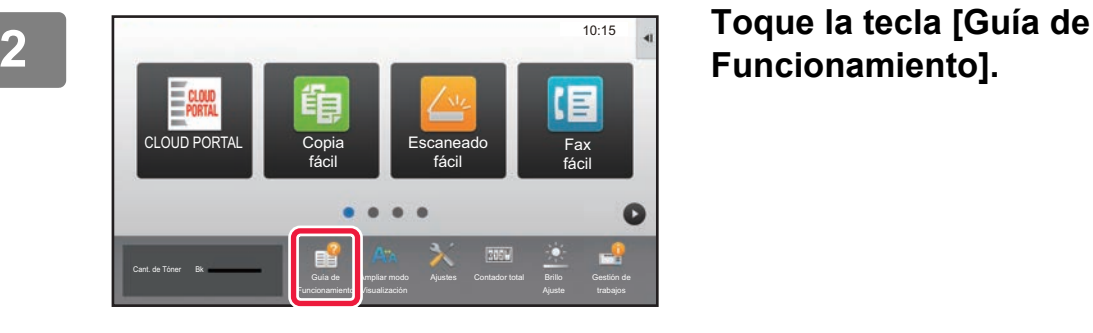

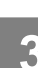

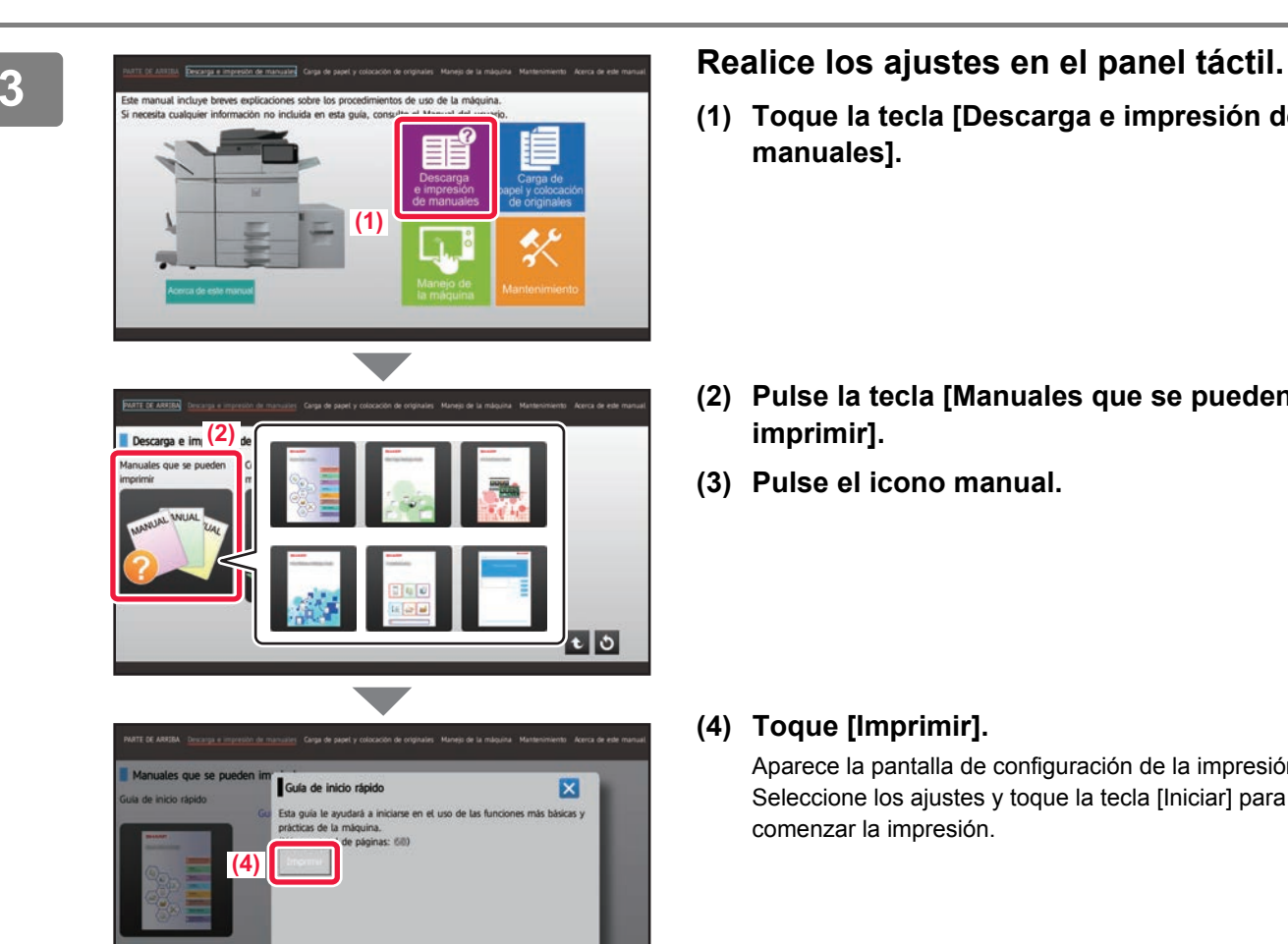

## **Funcionamiento].**

- **(1) Toque la tecla [Descarga e impresión de manuales].**
- **(2) Pulse la tecla [Manuales que se pueden imprimir].**
- **(3) Pulse el icono manual.**

#### **(4) Toque [Imprimir].**

Aparece la pantalla de configuración de la impresión. Seleccione los ajustes y toque la tecla [Iniciar] para comenzar la impresión.

## <span id="page-4-0"></span>**ACCEDER AL SERVIDOR WEB EN LA MÁQUINA**

Si la máquina está conectada a una red, se puede acceder al servidor web integrado en ella desde el navegador web de su ordenador.

## **ABRIR LAS PÁGINAS WEB**

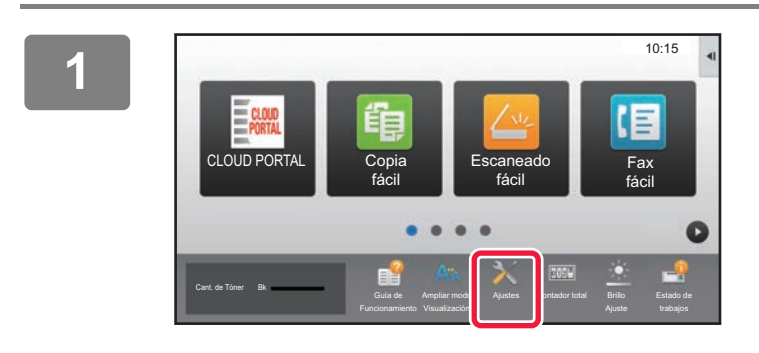

**<sup>1</sup> Pulse la tecla [Ajustes].**

**Pulse → [Estado] → [Estado de la red] en el menú.**

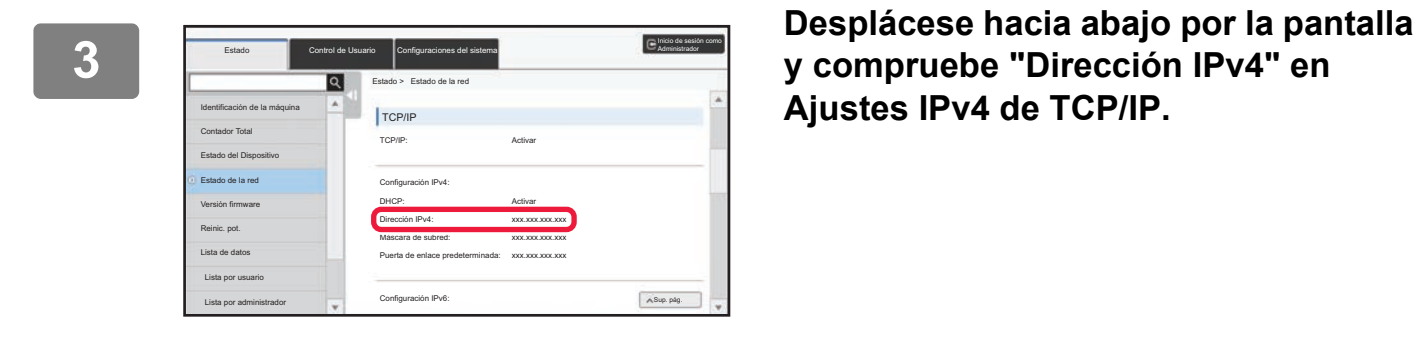

**2**

**Ajustes IPv4 de TCP/IP.**

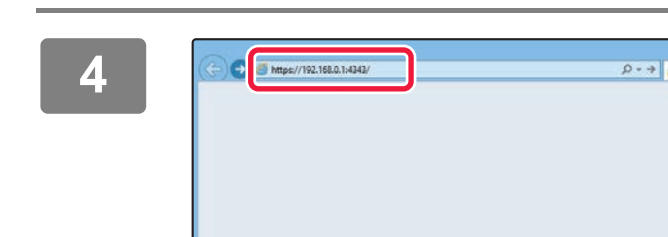

#### **4 Acceda al servidor web de la máquina**<br> **Acceda al servidor web de la máquina para abrir las páginas web**. **para abrir las páginas web.**

**Inicie el navegador web de un equipo conectado a la misma red que la máquina y, a continuación, especifique la dirección IP de la máquina.**

Navegadores web recomendados Internet Explorer: 11 o posterior (Windows®) Microsoft Edge (Windows®), Firefox (Windows®), Safari (Mac OS<sup>®</sup>), Chrome (Windows<sup>®</sup>): Última versión o principal versión inmediatamente anterior

Aparecerá la página web.

La configuración de la máquina puede requerir que se realice la autenticación de usuario para poder abrir la página web. Solicite al administrador de la máquina la contraseña necesaria para la autenticación de usuario.

## <span id="page-5-0"></span>**DESCARGAR LA GUÍA DE FUNCIONAMIENTO**

La Guía de funcionamiento, un manual más detallado, puede descargarse desde las páginas web de la máquina.

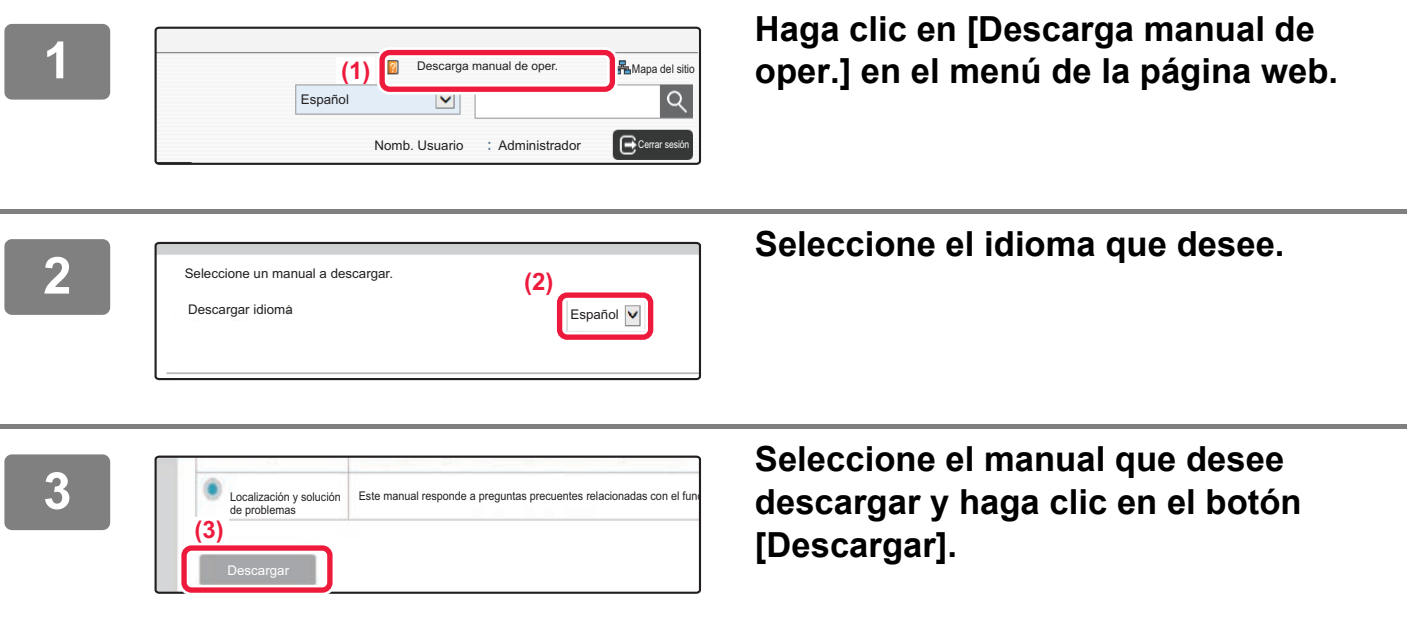

# **ÍNDICE**

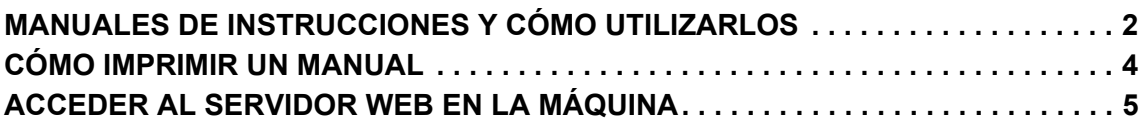

## **ANTES DE USAR LA MÁQUINA**

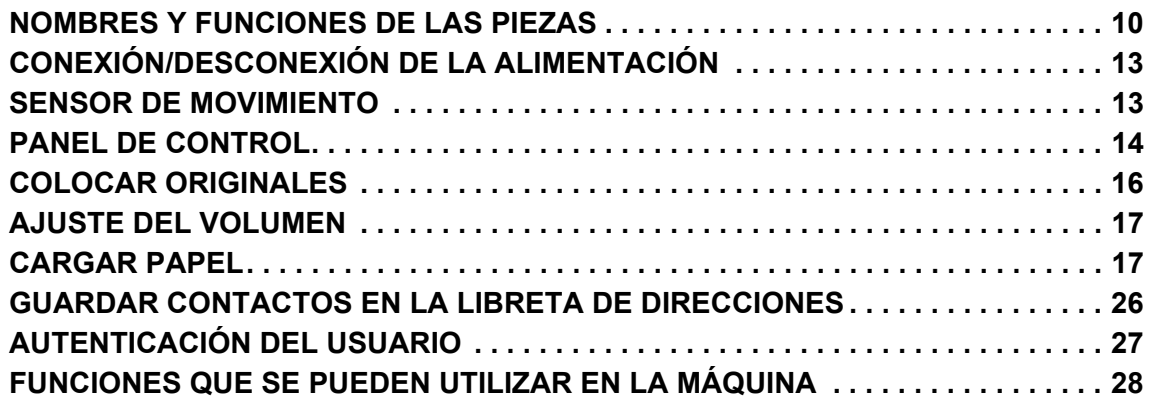

## **COPIADORA**

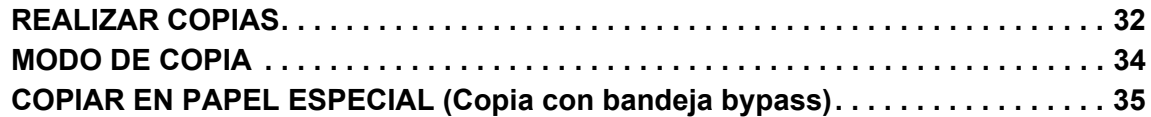

## **IMPRESORA**

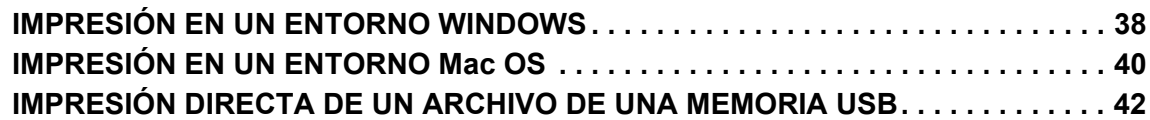

## **FAX**

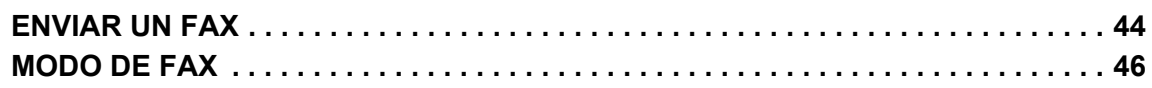

## **ESCÁNER**

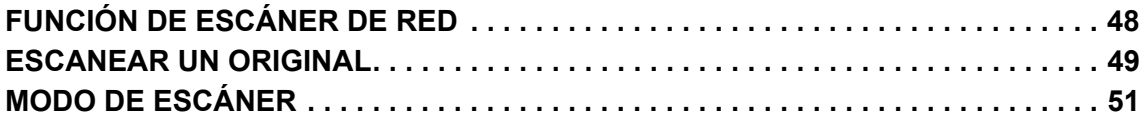

## **ARCHIVO DE DOCUMENTOS**

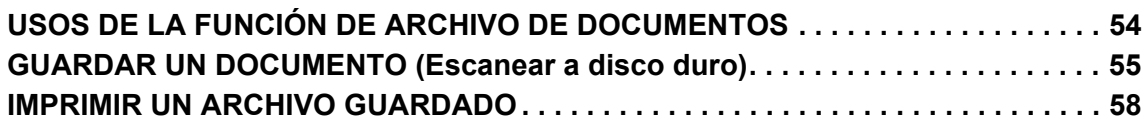

## **FINALIZADO MANUAL**

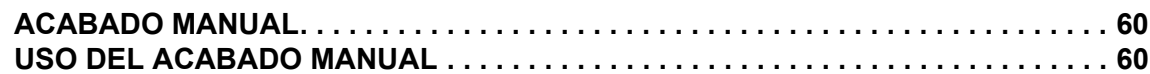

## **CONFIGURACIONES DEL SISTEMA**

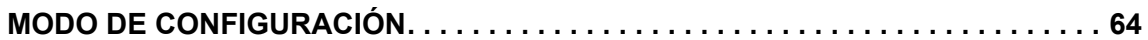

# <span id="page-8-1"></span><span id="page-8-0"></span>**ANTES DE USAR**   $\qquad \qquad =$ **LA MÁQUINA**

Este apartado incluye información general sobre la máquina, incluidos los nombres y las funciones de las piezas de la máquina y sus dispositivos periféricos, así como los procedimientos para la colocación de originales y la carga del papel.

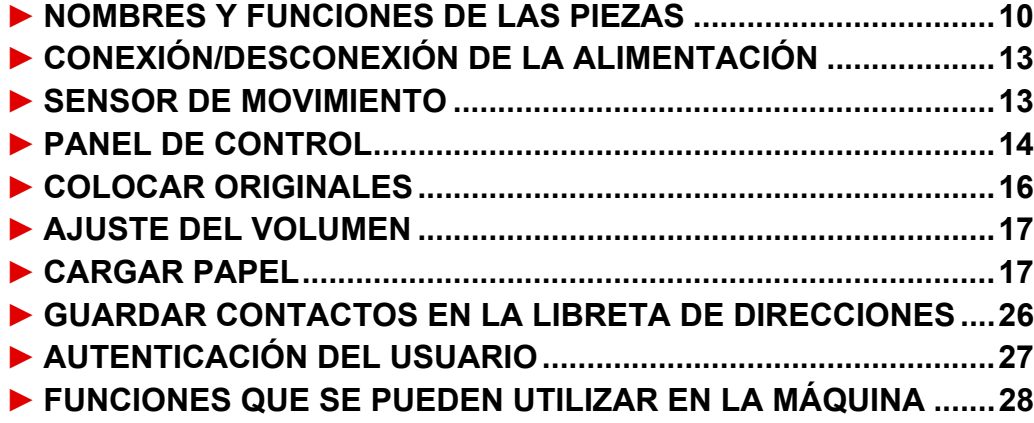

## <span id="page-9-1"></span><span id="page-9-0"></span>**NOMBRES Y FUNCIONES DE LAS PIEZAS**

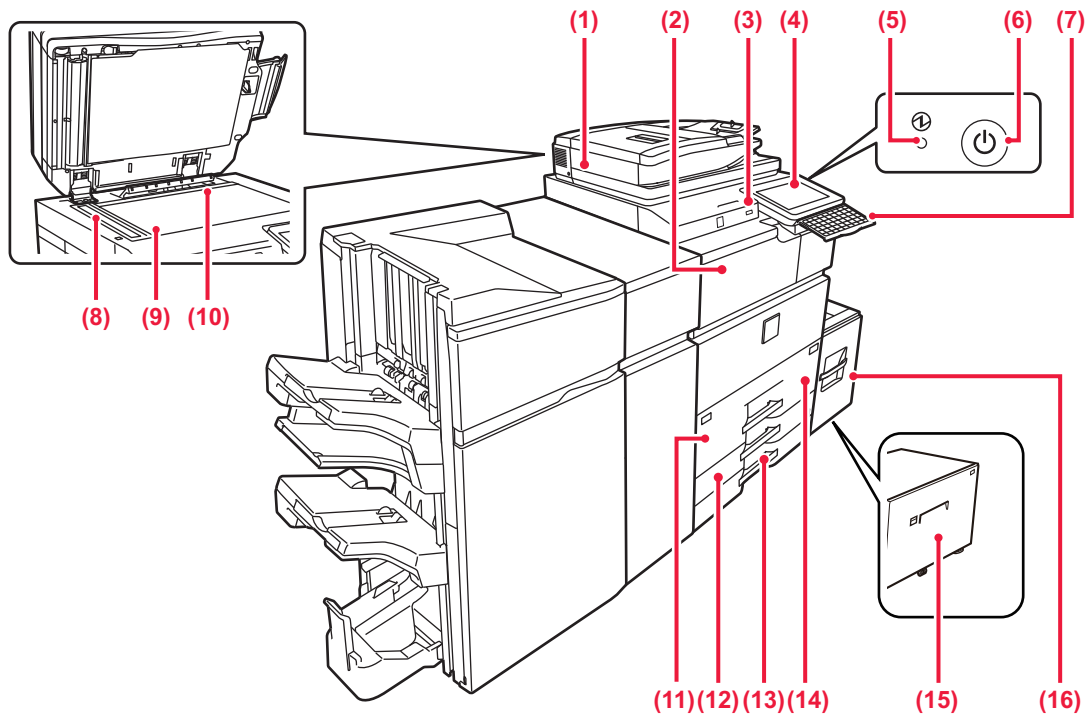

#### **(1) Alimentador de documentos automático**

Introduce y escanea automáticamente varios originales. Pueden escanearse automáticamente ambas caras de los originales a dos caras de una vez.

- ► [MEDIANTE EL ALIMENTADOR DE DOCUMENTOS](#page-15-2)  [AUTOMÁTICO \(página 16\)](#page-15-2)
- **(2) Unidad de paso del papel\***

Relé entre la máquina y el finalizador, finalizador (apilador grande), encuadernador finalizador o encuadernador finalizador (apilador grande).

#### **(3) Puerto USB (Tipo A)**

Se utiliza para conectar un dispositivo USB, como un dispositivo de memoria USB, a la máquina. Compatible con USB 2.0 (Hi-Speed).

#### **(4) Panel de control**

Este panel incluye el botón [Encendido], el botón/indicador [Ahorro de Energía], el indicador de error, el botón [Pantalla de inicio], el botón de alimentación principal, el indicador de notificación de datos y el panel táctil.

Utilice el panel táctil para controlar cada una de estas funciones. ► [PANEL DE CONTROL \(página 14\)](#page-13-1)

- **(5) Indicador de alimentación principal**  Este indicador se ilumina cuando el interruptor de alimentación principal de la máquina está en posición " | ". **(6) Botón [Encendido]**
- Utilice este botón para encender y apagar la máquina. **(7) Teclado\***

Utilícelo como sustituto del teclado de software que se muestra en el panel táctil. Cuando no está en uso, se puede guardar debajo del panel de control.

#### **(8) Zona de escaneado**

Los originales situados en el alimentador de documentos automático se escanean en esta zona.

#### **(9) Cristal de exposición**

Para escanear libros u otros originales con un gran número de páginas que no se pueden introducir a través del alimentador de documentos automático, colóquelos en este cristal.

- ► [MEDIANTE EL CRISTAL DE EXPOSICIÓN \(página 16\)](#page-15-3) **(10) Detector de tamaño original** 
	- Esta unidad detecta el tamaño del original situado en el cristal de exposición.

#### **(11) Bandeja 1**

Almacene papel en esta bandeja. Se puede cargar un máximo de 1250 hojas (80 g/m2 (20 lbs.)) de papel.

#### **(12) Bandeja 3**

Almacene papel en esta bandeja. Se puede cargar un máximo de 500 hojas (80 g/m2 (20 lbs.)) de papel.

**(13) Bandeja 4** Almacene papel en esta bandeja. Se puede cargar un máximo de 500 hojas (80 g/m2 (20 lbs.)) de papel.

**(14) Bandeja 2**

Almacene papel en esta bandeja. Se puede cargar un máximo de 850 hojas (80 g/m2 (20 lbs.)) de papel.

- **(15) Bandeja 5 (MX-LC19)\*** Almacene papel en esta bandeja. Se puede cargar un máximo de 3000 hojas (80 g/m2 (20 lbs.)) de papel.
- **(16) Bandeja 5 (MX-LC18)\*** Almacene papel en esta bandeja. Se puede cargar un máximo de 3500 hojas (80 g/m2 (20 lbs.)) de papel.
- \* Dispositivo periférico. Si desea más información, consulte el Manual del usuario.

### **[ANTES DE USAR LA MÁQUINA](#page-8-1)**

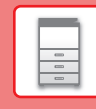

 $\boxed{1}$ 

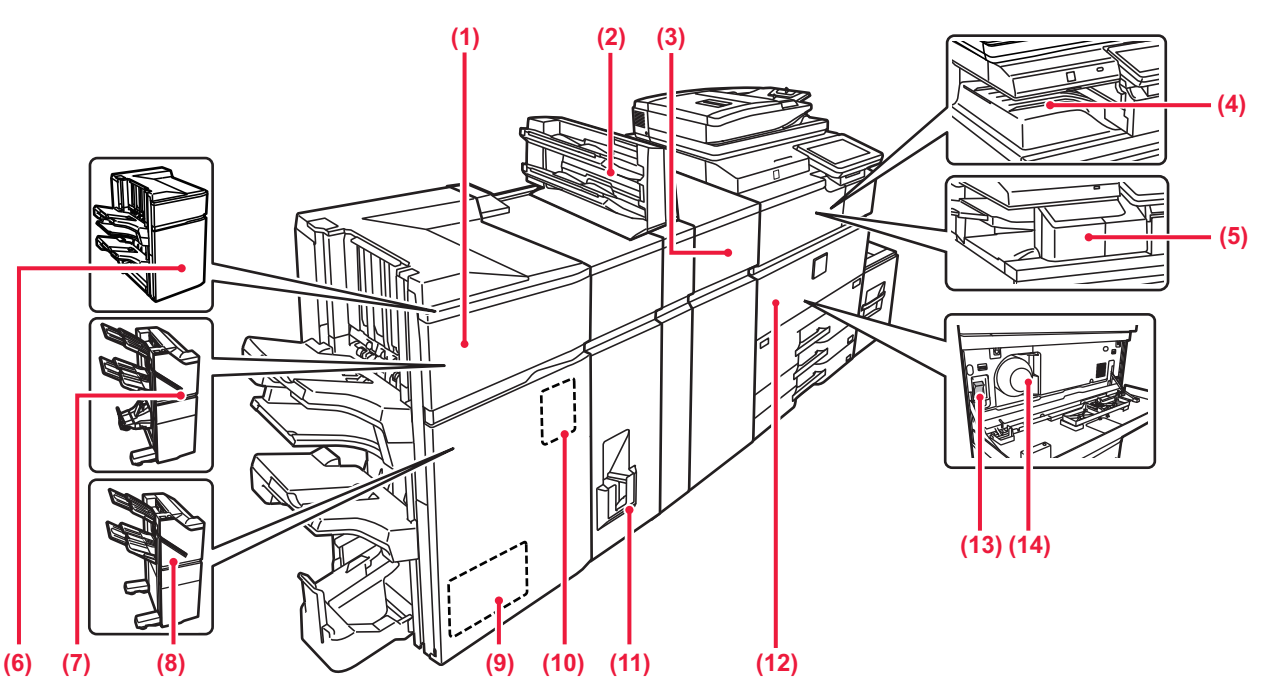

**(1) Finalizador de encuadernado (apilador grande)\*** Grapa y pliega los documentos. También se puede instalar un módulo perforador que permite realizar orificios en los documentos de salida.

#### **(2) Insertadorcc\***

Se pueden cargar en él portadas y hojas de inserción que haya que insertar en hojas impresas.

Mediante la función de acabado manual, puede introducir papel directamente en el finalizador (apilador grande) o el encuadernador finalizador (apilador grande) para graparlo, perforarlo o plegarlo.

- **(3) Unidad de corrección del arrugado\*** Esta unidad corrige arrugas en el papel impreso.
- **(4) Bandeja de salida (armario de la bandeja de salida)\*** En esta bandeja se disponen los faxes recibidos y los documentos impresos.
- **(5) Finalizador interno\***
	- Grapa los documentos.

#### **(6) Finalizador (apilador grande)\***

Grapa los documentos. También se puede instalar un módulo perforador que permite realizar orificios en los documentos de salida.

#### **(7) Finalizador de encuadernado\***

Grapa y pliega los documentos. También se puede instalar un módulo perforador que permite realizar orificios en los documentos de salida. También puede grapar manualmente.

#### **(8) Finalizador\***

Grapa los documentos. También se puede instalar un módulo perforador que permite realizar orificios en los documentos de salida. También puede grapar manualmente.

#### **(9) Módulo de corte\*** Corta el excedente de papel tras una operación de encuadernado.

**(10) Módulo perforador\***

Se utiliza para perforar los documentos de salida. Requiere un finalizador, finalizador (apilador grande), encuadernador finalizador o encuadernador finalizador (apilador grande).

**(11) Unidad de plegado\*** Esta unidad pliega y entrega el papel.

#### **(12) Portada**

Abra esta cubierta para encender o apagar el interruptor de alimentación principal o sustituir un cartucho de tóner.

#### **(13) Interruptor de alimentación principal** Utilice este interruptor para encender la máquina. Cuando utilice las funciones de fax o Internet fax, asegúrese de que este interruptor esté en posición " | ".

► [CONEXIÓN/DESCONEXIÓN DE LA ALIMENTACIÓN](#page-12-3)  [\(página 13\)](#page-12-3)

#### **(14) Cartucho de tóner**

Este cartucho contiene tóner. Cuando se agote el tóner en un cartucho, sustitúyalo por uno nuevo.

Dispositivo periférico. Si desea más información, consulte el Manual del usuario.

## **[ANTES DE USAR LA MÁQUINA](#page-8-1)**

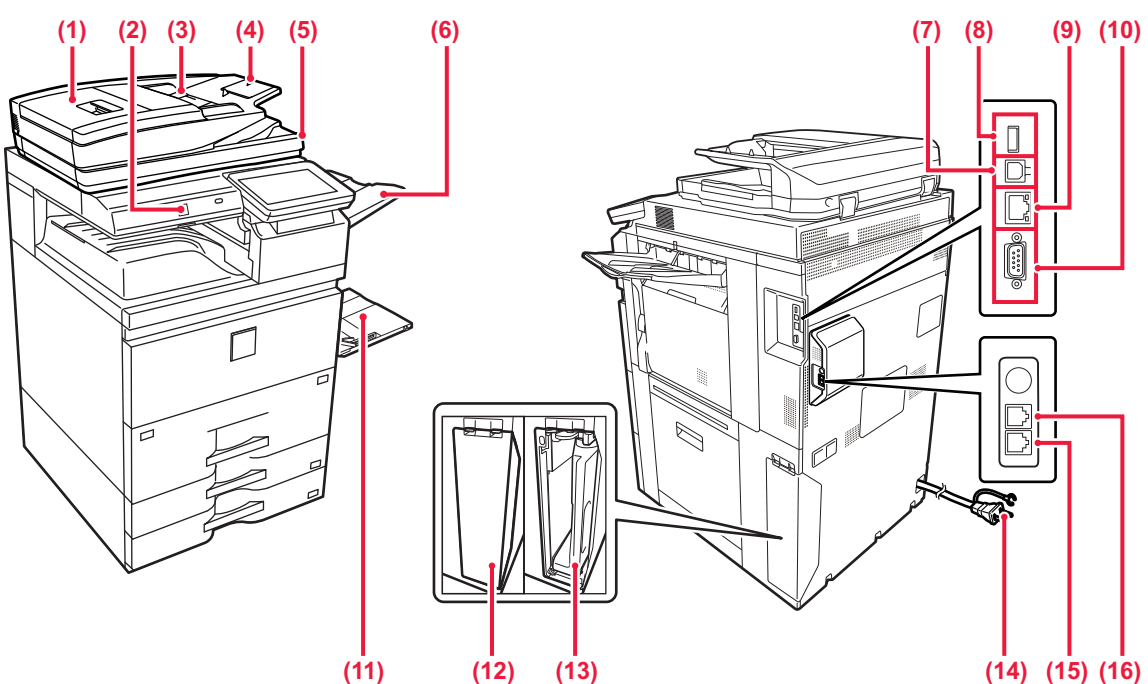

**(1) Cubierta del alimentador de documentos**  Abra esta cubierta para retirar originales atascados.

#### **(2) Sensor de movimiento**

Este sensor detecta la presencia de una persona aproximándose a la máquina y automáticamente reactiva la máquina del modo de suspensión (solo Modo del sensor de movimiento).

#### **(3) Guías del original**

Utilícelas para asegurarse de que el original se escanea de forma correcta.

Ajuste las guías a la anchura del original.

- **(4) Bandeja del alimentador de documentos** Coloque el original. Coloque el original con la cara de impresión hacia arriba.
- **(5) Bandeja de salida de los originales**  Los originales se envían a esta bandeja una vez escaneados.
- **(6) Unidad de la bandeja de salida (bandeja derecha)\*** Establezca esta bandeja como la bandeja de salida si así se requiere.
- **(7) Conector USB (tipo B)**
- La máquina no utiliza este conector.
- **(8) Conector USB (tipo A)** Se utiliza para conectar un dispositivo USB, como un dispositivo de memoria USB, a la máquina. Compatible con USB 2.0 (Hi-Speed).

## **(9) Conector LAN**

Conecte el cable LAN a este conector cuando se esté utilizando la máquina en una red. Utilice un cable LAN apantallado.

#### **(10) Conector de servicio únicamente**

## **(11) Bandeja bypass**

Utilice esta bandeja para introducir el papel manualmente. Si carga papel de tamaño superior a A4R o 8-1/2" x 11"R, saque la extensión de la bandeja. ► [Bandeja bypass \(página 21\)](#page-20-0)

- 
- **(12) Tapa de la caja de recogida de tóner** Abra esta tapa cuando necesite sustituir la caja de recogida de tóner.
- **(13) Caja de recogida de tóner** Esta caja recoge el exceso de tóner que queda después de imprimir.
- **(14) Enchufe de alimentación**
- **(15) Toma de la línea telefónica (LINE)\*** Cuando se utiliza la función de fax de la máquina, la línea telefónica se conecta a esta toma.
- **(16) Toma del teléfono supletorio (TEL)\*** Cuando se utiliza la función de fax de la máquina, puede conectarse un teléfono supletorio a esta toma.
- \* Dispositivo periférico. Si desea más información, consulte el Manual del usuario.

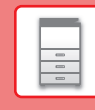

# <span id="page-12-3"></span><span id="page-12-0"></span>**CONEXIÓN/DESCONEXIÓN DE LA ALIMENTACIÓN**

En esta sección se describe cómo conectar y desconectar la alimentación de la máquina, y cómo reiniciar la máquina. Accione dos interruptores de alimentación: el interruptor de alimentación principal de dentro de la cubierta frontal, que se encuentra en la esquina inferior izquierda, y el botón [Encendido] del panel de control.

#### **Conexión de la alimentación**

- Ponga el interruptor de alimentación principal en la posición " | ".
- Cuando el indicador se ilumine en verde, pulse el botón [Encendido].

## **Desconexión de la alimentación**

• Pulse el botón [Encendido/Apagado] para desconectar la alimentación. Para desconectar la alimentación durante un periodo prolongado, pulse el botón [Encendido/Apagado] para desconectar la alimentación y coloque el interruptor principal en la posición "U" cuando desaparezca la pantalla del panel de mando.

## **Reinicio de la máquina**

• Desconecte la alimentación pulsando el botón [Encendido] y, a continuación, vuelva a pulsarlo para conectar la alimentación.

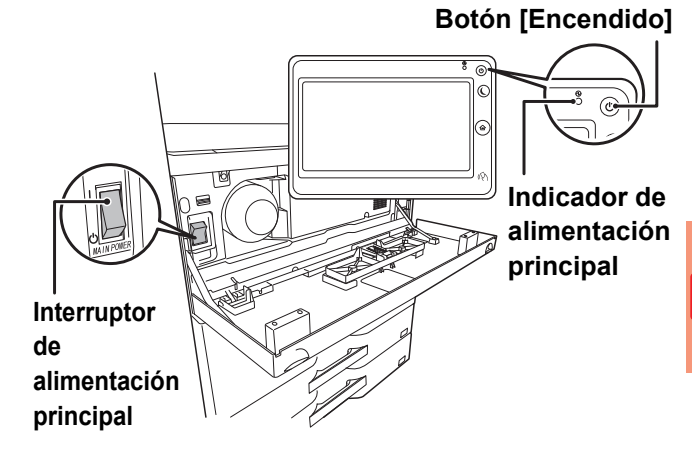

• Cuando apague el interruptor de alimentación principal, pulse el botón [Encendido] en el panel de control y, a continuación, coloque el interruptor de alimentación principal en la posición " $\bigcup$ ". En caso de que se produzca una interrupción de la alimentación principal, vuelva a conectar la alimentación de la máquina y, a continuación, desconéctela en el orden correcto.

Si desconecta la alimentación principal antes de pulsar el botón [Encendido] y deja la máquina en ese estado durante mucho tiempo, pueden surgir problemas como ruidos anormales y disminución de calidad de la imagen, entre otros.

- Apague tanto el botón [Encendido] como el interruptor de alimentación principal y desconecte el cable de corriente si cree que la máquina puede estar averiada, si hay una tormenta eléctrica cerca o si va a mover la máquina.
- Cuando utilice la función de fax o Internet fax, asegúrese de que el interruptor de alimentación principal esté en la posición " ".
- Para que algunas opciones de configuración se hagan efectivas, hay que reiniciar la máquina. Cuando la máquina está en determinados estados, si reinicia la máquina con el botón [Encendido], puede que no se hagan efectivas las opciones de configuración. En este caso, apague el interruptor de alimentación principal y, a continuación, vuelva a encenderlo.

# <span id="page-12-2"></span><span id="page-12-1"></span>**SENSOR DE MOVIMIENTO**

Este sensor detecta la presencia de una persona aproximándose a la máquina y automáticamente reactiva la máquina del modo de suspensión (sólo Modo del sensor de movimiento).

Hay disponibles tres ajustes para el rango de detección (  $\parallel$  /  $\parallel$  /  $\parallel$  ).

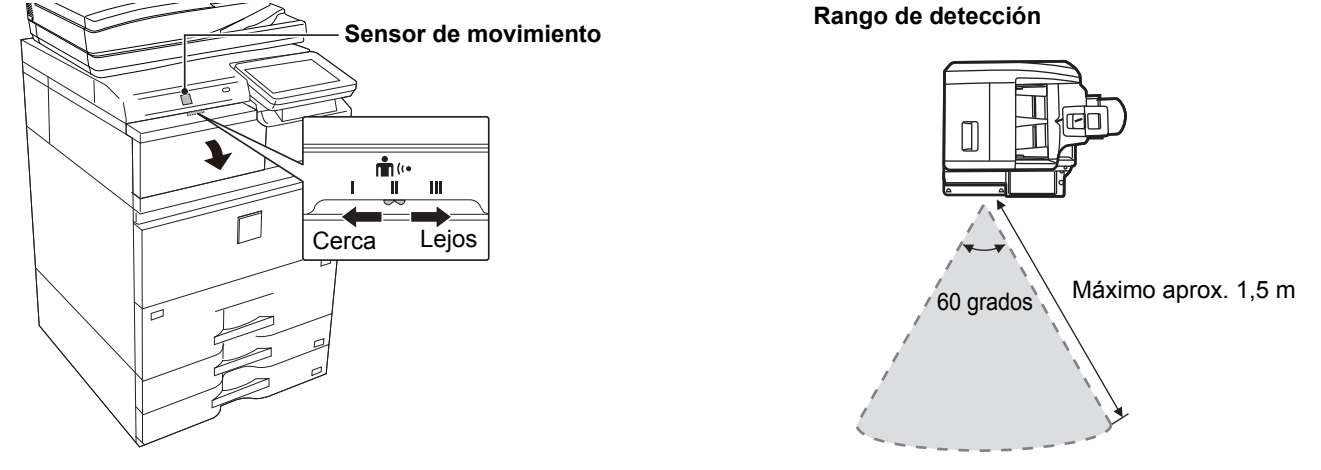

- El sensor de movimiento detecta el movimiento de fuentes de calor.
	- El rango de detección puede variar según el lugar de instalación y el entorno (temperatura ambiente, etc.).

## <span id="page-13-1"></span><span id="page-13-0"></span>**PANEL DE CONTROL**

Pulse la tecla [Pantalla de inicio] del panel de control para visualizar la pantalla de inicio en el panel táctil. La pantalla de inicio muestra las teclas para seleccionar modos o funciones.

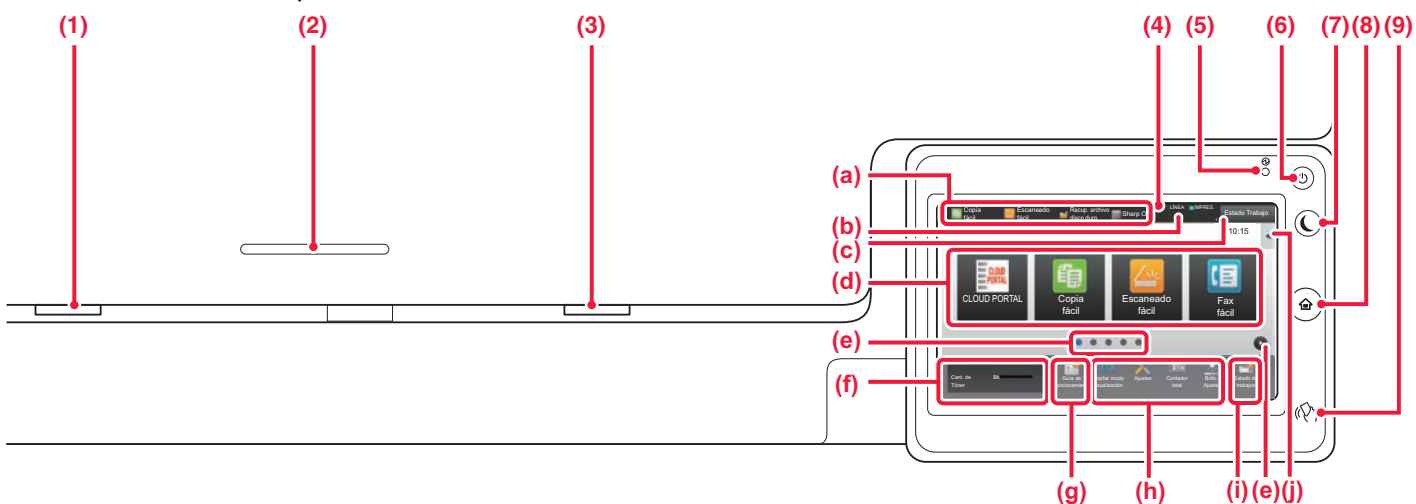

#### **(1) Indicador de notificación de datos**

Parpadea durante la recepción de fax y de Internet fax. Una vez finalizada la impresión, la luz se apaga. Si se utiliza la unidad de la bandeja de salida (bandeja derecha) para los documentos impresos, parpadea hasta que se retiran los documentos.

El indicador también se iluminará en algunos modos cuando se está ejecutando un trabajo, cuando la máquina esté lista para el uso y si se detecta un original en el alimentador de documentos automático.

- **(2) Soporte del lector de tarjetas con circuito integrado** Coloque un lector de tarjetas con circuito integrado aquí cuando haya que usarlas para la autenticación de usuarios.
- **(3) Indicador de error**

Se ilumina o parpadea para indicar el estado del error.

#### **(4) Panel táctil**

En la pantalla del panel táctil se muestra una serie de mensajes y teclas. Accione la máquina pulsando directamente las teclas que se

muestran.

- (a) Toque un modo para cambiar a ese modo.<br>(b) Muestra el estado de la máquina a excepc
- (b) Muestra el estado de la máquina a excepción del trabajo utilizando iconos.
- (c) Muestra el trabajo en curso o en espera con texto o iconos.
- (d) Seleccione teclas de acceso directo para modos o funciones.
- (e) Cambie las páginas para mostrar teclas de acceso directo.
- (f) Mostrar cantidad de tóner.
- (g) Muestra la Guía de funcionamiento.
- (h) Utilice estas teclas para seleccionar funciones que le faciliten el uso de la máquina.
- (i) Seleccione funciones que pueden utilizarse en los respectivos modos. Toque la ficha y aparecerá la lista de las teclas de función.

## **Cambiar el ángulo del panel de control**

Puede cambiar el ángulo del panel de control. Ajuste el ángulo para facilitar la visión.

#### **(5) Indicador de alimentación principal** Este indicador se ilumina cuando el interruptor de alimentación principal de la máquina está en posición " ". Mientras parpadea la luz, no se puede encender la máquina pulsando el botón [Encendido]. Parpadea en verde mientras se reciben datos de impresión.

**(6) Botón [Encendido]**

Utilice este botón para encender y apagar la máquina.

**(7) Botón/indicador [Ahorro de Energía]** Utilice este botón para que la máquina entre en el modo de suspensión para ahorrar energía.

El botón [Ahorro de Energía] parpadea cuando la máquina está en el modo de suspensión.

- **(8) Tecla [Pantalla de inicio]** Muestra la pantalla de inicio.
- **(9) Marca NFC (Área de punto táctil NFC)** Puede conectar fácilmente un dispositivo móvil a la máquina tocando el dispositivo móvil.

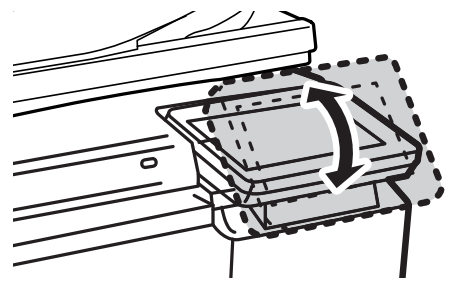

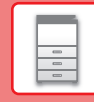

## **Comprobar el estado de un trabajo / prioridad / cancelación**

Para mostrar la pantalla de estado de trabajos, toque la tecla [Estado Trabajo] en la pantalla de inicio o toque la tecla [Estado Trabajo] que aparece en la esquina superior derecha de cada pantalla de modo.

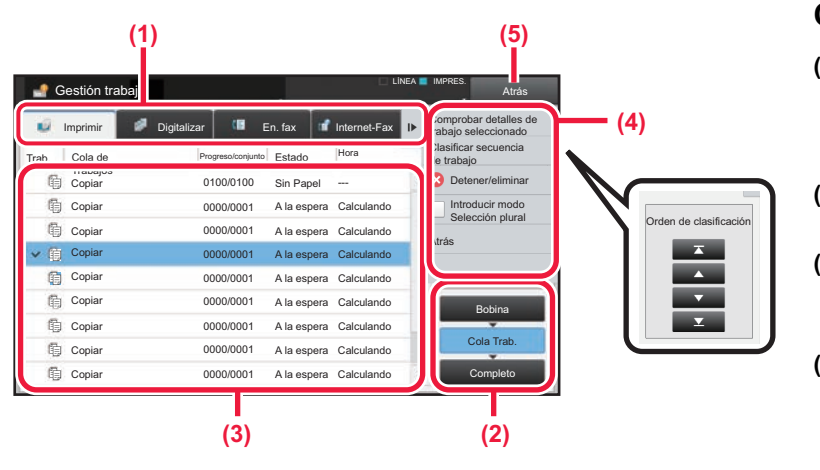

#### **Compruebe el estado del trabajo**

- **(1) Toque la ficha del modo que desee comprobar.** Compruebe los trabajos de copia y los
- trabajos de impresión en la ficha [Imprimir]. **(2) Pulse la tecla [Cola Trab.] o la tecla [Completo].**
- **(3) Compruebe los trabajos en la lista.** Si desea dar prioridad a un trabajo o cancelarlo, toque ese trabajo.
- **(4) Para dar prioridad a un trabajo:** Toque [Clasificar secuencia de trabajo] y toque una tecla de cambio de prioridad. **Para cancelar un trabajo:** Toque [Detener/eliminar].
- **(5) Toque la tecla [Atrás] para volver a la pantalla inicial.**

## <span id="page-14-0"></span>**PANTALLA DE VISTA PREVIA**

Puede pulsar la tecla [Vista previa] para abrir la pantalla Vista previa. En la pantalla de vista precia del panel táctil puede ver vistas previas de los trabajos e imágenes guardados en la máquina.

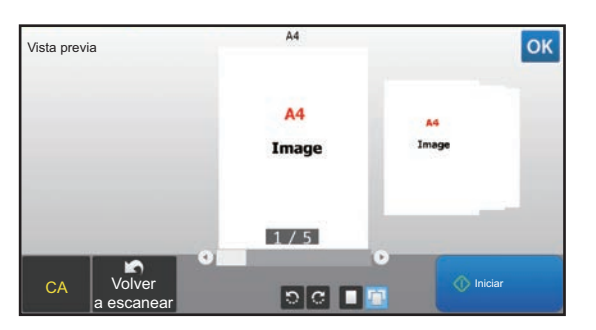

#### **Modo fácil Modo normal**

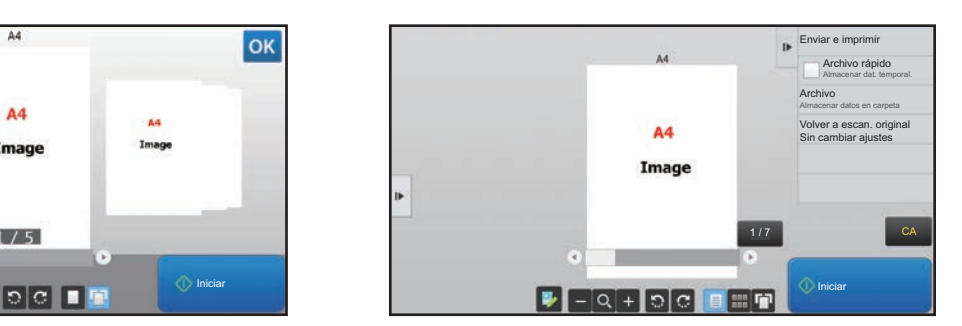

### **Teclas utilizadas en la pantalla de vista previa**

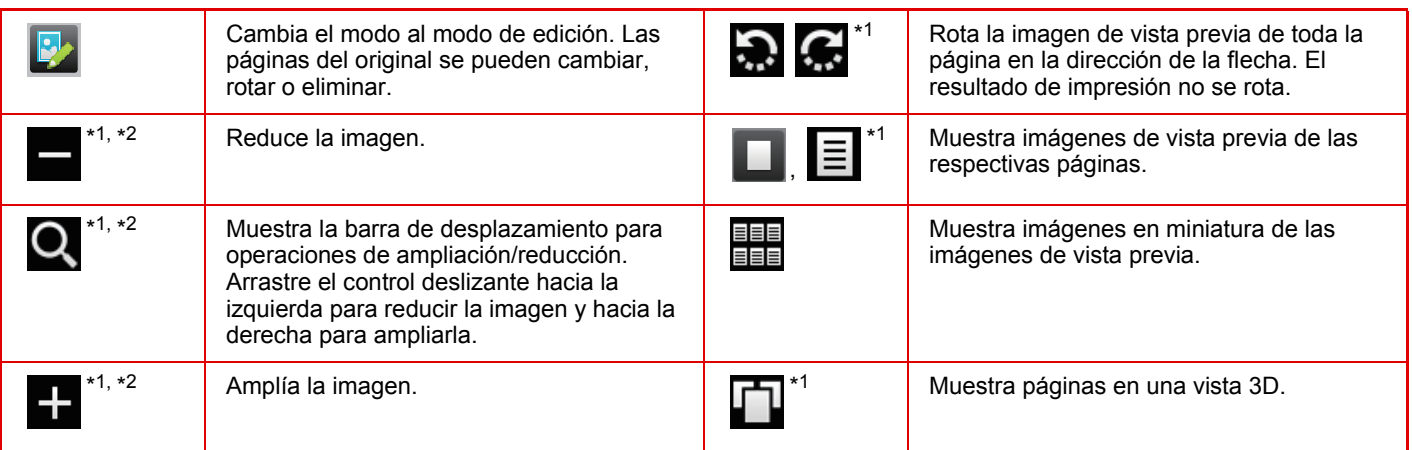

\*1 También se puede usar en el modo fácil.

\*2 En el Modo fácil, aparece cuando pulsa  $\blacksquare$ .

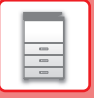

# <span id="page-15-1"></span><span id="page-15-0"></span>**COLOCAR ORIGINALES**

El alimentador de documentos automático se puede utilizar para escanear automáticamente muchos originales de una vez sin tener que introducir manualmente cada original.

En el caso de originales que no se pueden escanear utilizando el alimentador de documentos automático, como un libro o un documento con notas adjuntas, utilice el cristal de exposición.

## <span id="page-15-2"></span>**MEDIANTE EL ALIMENTADOR DE DOCUMENTOS AUTOMÁTICO**

Si utiliza el alimentador de documentos automático, coloque los originales en la bandeja del alimentador. Asegúrese de que no se ha colocado ningún original en el cristal de exposición.

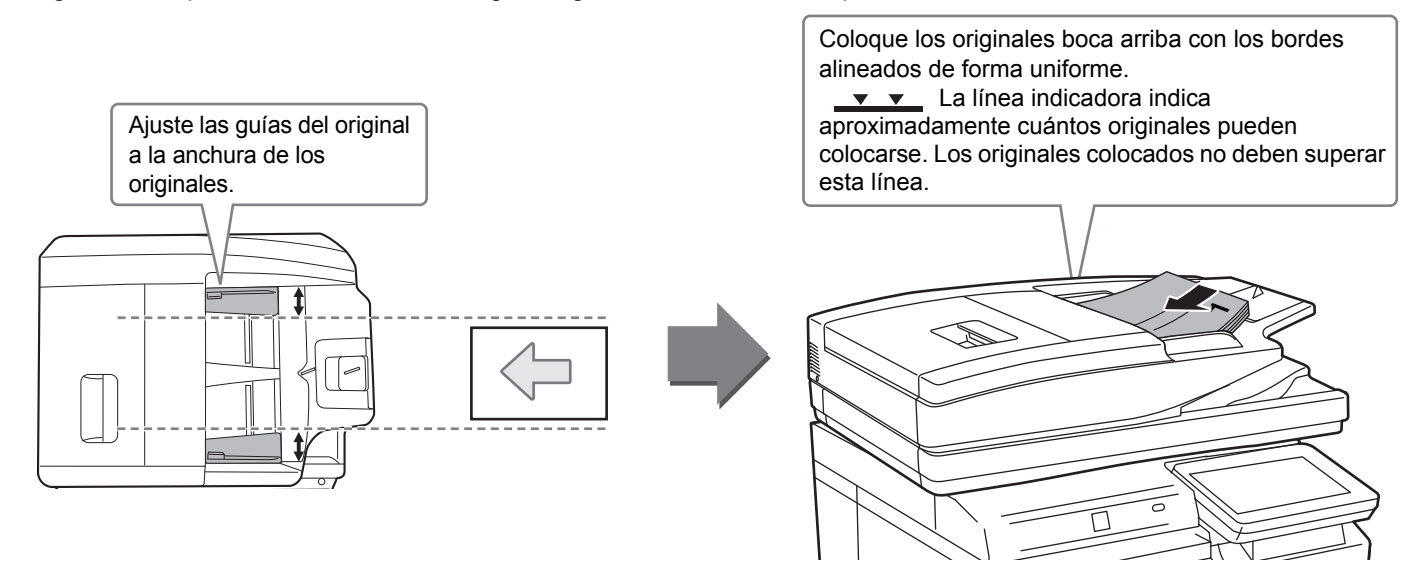

## <span id="page-15-3"></span>**MEDIANTE EL CRISTAL DE EXPOSICIÓN**

Tenga cuidado de no pillarse los dedos al cerrar el alimentador de documentos automático. Tras colocar el original, asegúrese de cerrar el alimentador de documentos automático. Si lo deja abierto, las partes exteriores al original se copiarán en negro, lo que ocasionará un consumo excesivo de tóner.

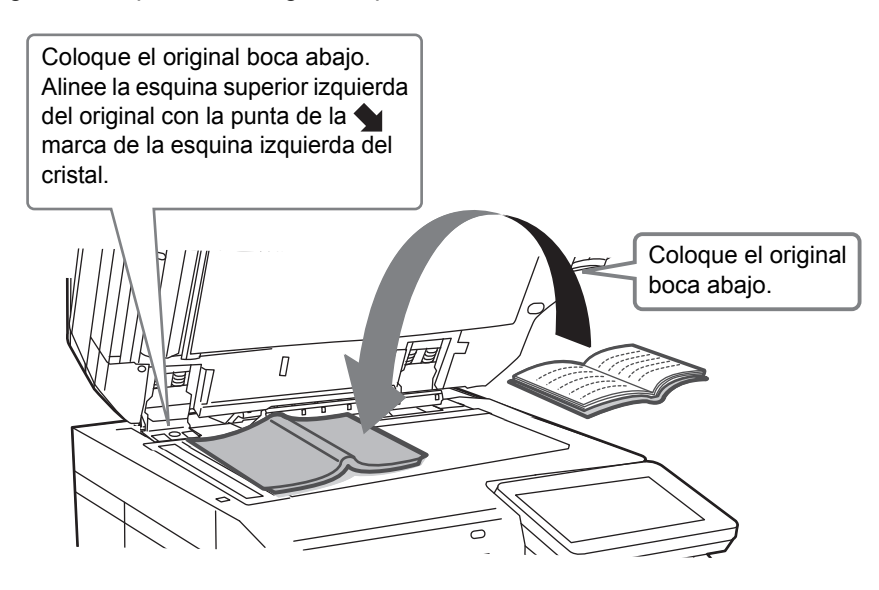

Establezca la orientación de la imagen para asegurar que la orientación del original colocado se reconozca correctamente. Si desea más información, consulte el Manual del usuario.

<span id="page-16-2"></span><span id="page-16-1"></span>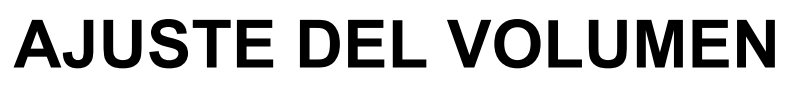

Puede ajustar el volumen de los sonidos generados por la máquina. Pulse la tecla [Ajustes] y configure los siguientes ajustes desde la ficha [Configuraciones del sistema]. (Se requieren derechos de administrador). [Modo de configuración si un administrador ha iniciado sesión \(página 66\)](#page-65-0)

LÍNEA IMPRES. LÍNEA **IMPRES.** Copia **Copia** Escaneado Recup archivo Esparo OSA LINEA MPRES. Gestión trabajo Escaneado Recup. archivo Sharp OSA Gestión trabajo de la construcción de la construcción de la construcción de la construcción de la construcción de la construcción de la construcción de la construcción de la construcción de la construcción de la Ajustes Cancelar fácil fácil disco duro 10:15 Control de Usuario Configuraciones del sistema entre el proporciones del sistema entre el proporciones del sistema entre el proporciones del sistema entre el proporciones del sistema en el proporciones del sistema en el pr Estado ष Configuraciones del sistema Configuración de la Configuración Ajustes de Mapa del sitio pantalla de inicio de Copia Impresora Configuración Ajustes de Configuración CLOUD PORTA Copia Escaneado Envío Imágenes Clasificación de Sharp OSA Fax fácil fácil fácil Configuración Configuración Configuraciones de Red de Seguridad Comunes Ahorro de Energía Control del Ajuste Calidad de Ajuste instal. Cant. de Tóner Bk sistema Imagen Inicial Ampliar modo Ajustes <mark>C</mark>ontador total Brillo Gestión de Funcionamiento Sup. pág. **Ajustes Configuración** Configuración Envío Imágenes - Configuraciones Comunes Configure los ajustes del sonido que se genera al finalizar el - Configuración de Condiciones-Sonido de Escaneado escaneo cuando utilice el fax, el escáner u otra función de envío de Completo imágenes. Configuración Envío Imágenes - Ajustes de Fax - Ajustes En el caso del fax, configure los ajustes del volumen de manos libres Predeterminados - Conf. de Altavoz (altavoz), el sonido de llamada, el monitor de línea, el sonido de

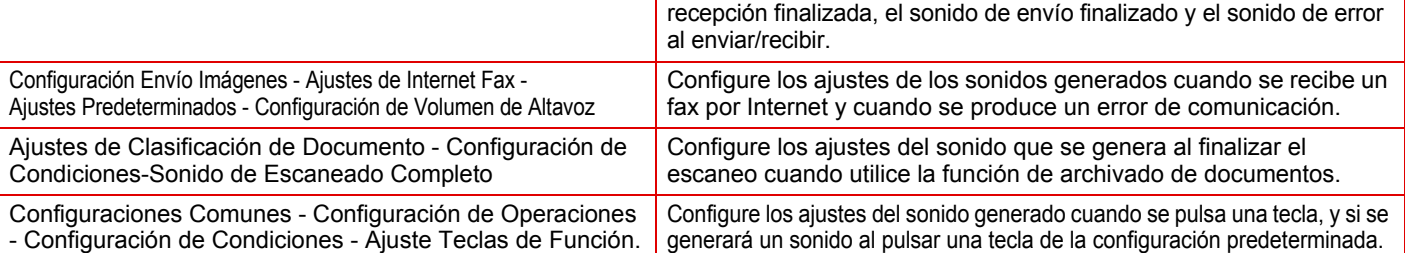

## <span id="page-16-3"></span><span id="page-16-0"></span>**CARGAR PAPEL NOMBRES Y UBICACIONES DE LAS BANDEJAS**

Los nombres de las bandejas son los siguientes,

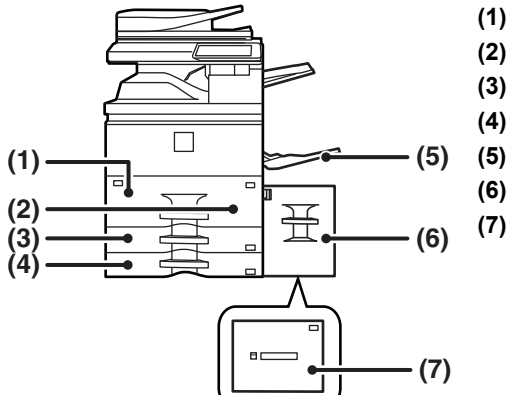

- **(1) Bandeja 1**
- **(2) Bandeja 2**
- **(3) Bandeja 3**
- **(4) Bandeja 4**
- **(5) Bandeja bypass**
- **(6) Bandeja 5 (MX-LC18)**
- **(7) Bandeja 5 (MX-LC19)**

## **Configuración de la orientación de la cara de impresión**

La configuración de la orientación varía según la cara de impresión del papel, en función la bandeja que se use. Para "Membrete" y "Preimpresión", coloque el papel en la orientación inversa. Coloque el papel con la cara de impresión mirando en la dirección indicada a continuación.

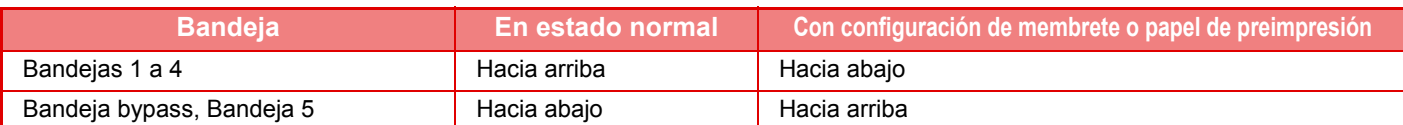

 $\boxed{1}$ 

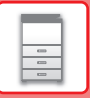

## **CARGA DE PAPEL EN LA BANDEJA 1/2**

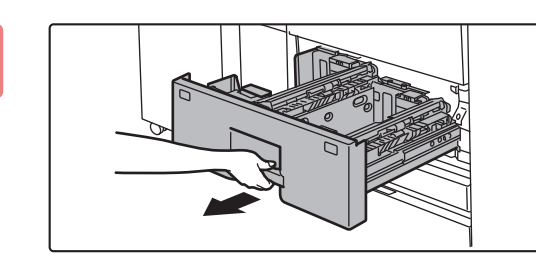

#### **1 Extraiga la bandeja de papel.**

Extraiga con cuidado la bandeja hasta que se detenga.

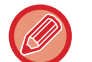

Siga sujetando el asa hasta que se libere el bloqueo.

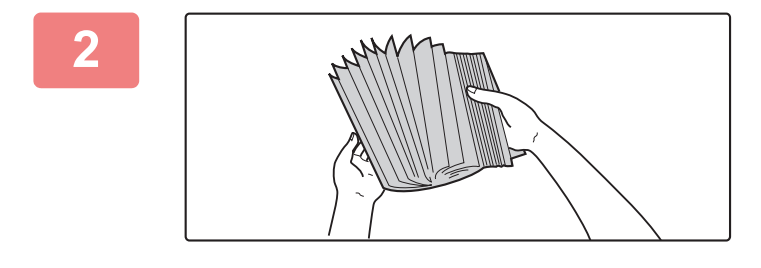

#### **2 Separe el papel.**

Separe bien el papel antes de cargarlo. Si no lo airea, es posible que entren varias hojas a la vez y se produzca un atasco.

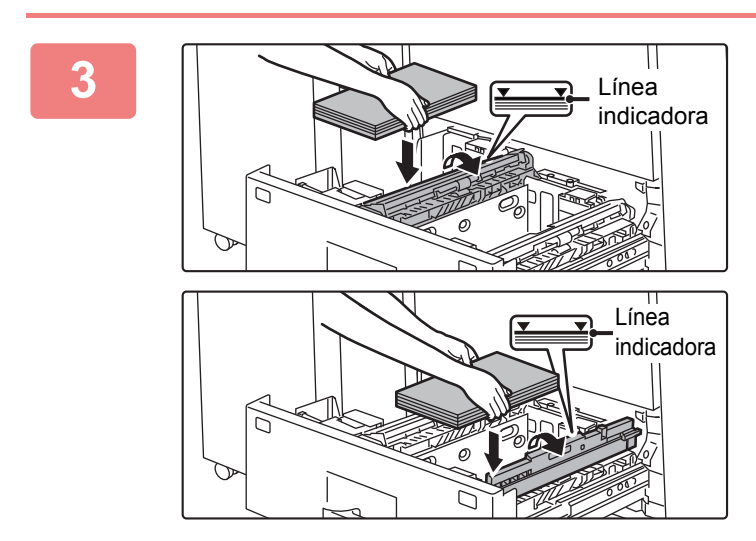

#### **3 Levante el rodillo de alimentación y coloque papel en la bandeja.**

Cargue el papel con la cara de impresión hacia arriba. La pila no debe superar la línea indicadora (un máximo de 1250 hojas para la bandeja 1 o de 850 hojas para la bandeja 2).

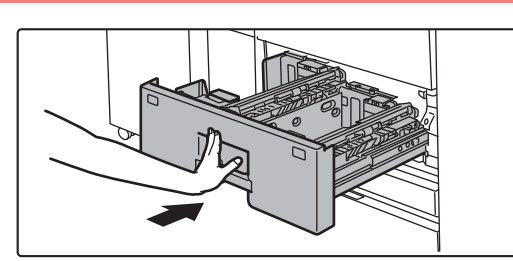

#### **4 Baje el rodillo y empuje con cuidado la bandeja de papel para volver a colocarla dentro de la máquina.**

Empuje la bandeja firmemente y despacio hasta que quede introducida del todo en la máquina.

Si se inserta el papel a la fuerza, el papel puede entrar torcido o atascarse.

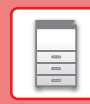

E

## **CARGA DE PAPEL EN LA BANDEJA 3/4**

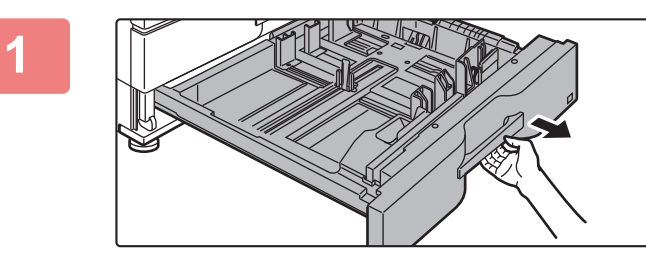

#### **1 Extraiga la bandeja de papel.**

Extraiga con cuidado la bandeja hasta que se detenga. Para cargar papel, vaya al paso 3. Para cargar un tamaño de papel diferente, vaya al siguiente paso.

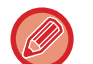

Siga sujetando el asa hasta que se libere el bloqueo.

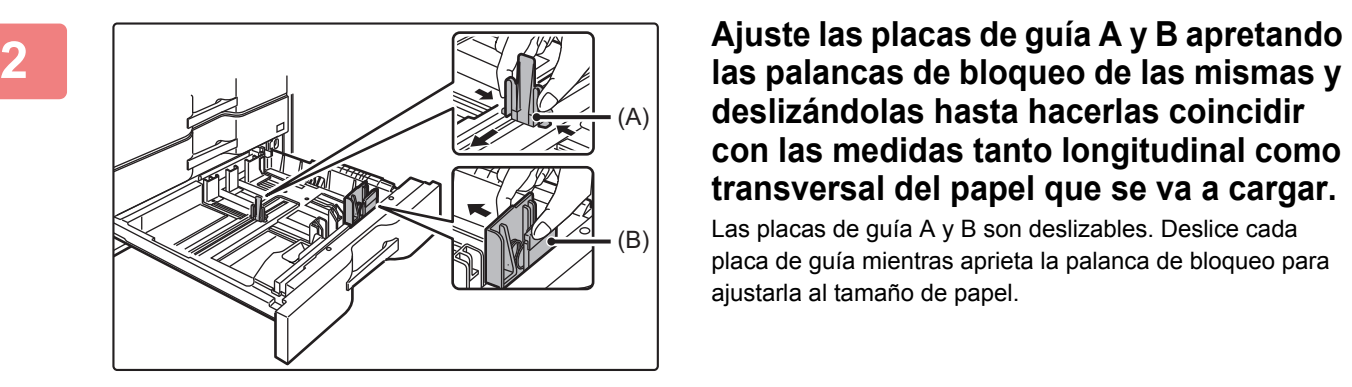

**deslizándolas hasta hacerlas coincidir con las medidas tanto longitudinal como transversal del papel que se va a cargar.**

Las placas de guía A y B son deslizables. Deslice cada placa de guía mientras aprieta la palanca de bloqueo para ajustarla al tamaño de papel.

Los tamaños de papel no estándar sólo se pueden cargar en la bandeja 4. Los tamaños de papel no estándar no se pueden cargar en la bandeja 3.

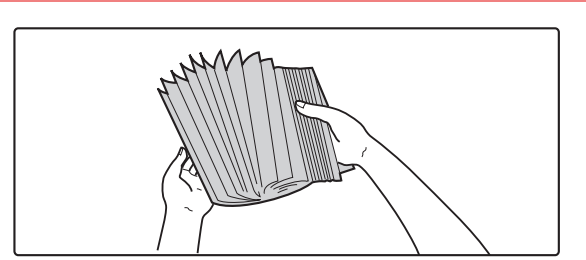

#### **3 Separe el papel.**

Separe bien el papel antes de cargarlo. Si no lo airea, es posible que entren varias hojas a la vez y se produzca un atasco.

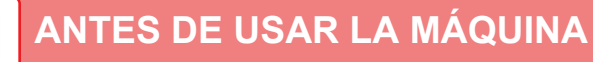

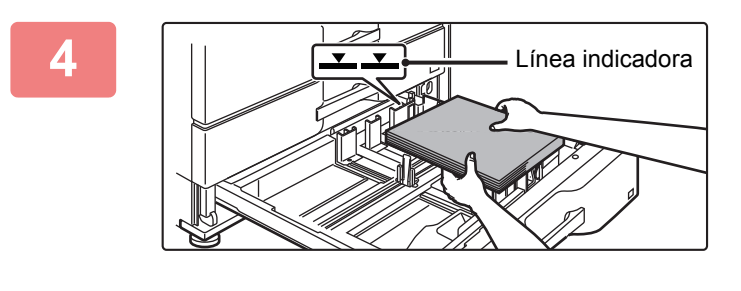

#### **4 Introduzca el papel en la bandeja.**

Cargue el papel con la cara de impresión hacia arriba. La pila no debe superar la línea indicadora (máximo de 500 hojas).

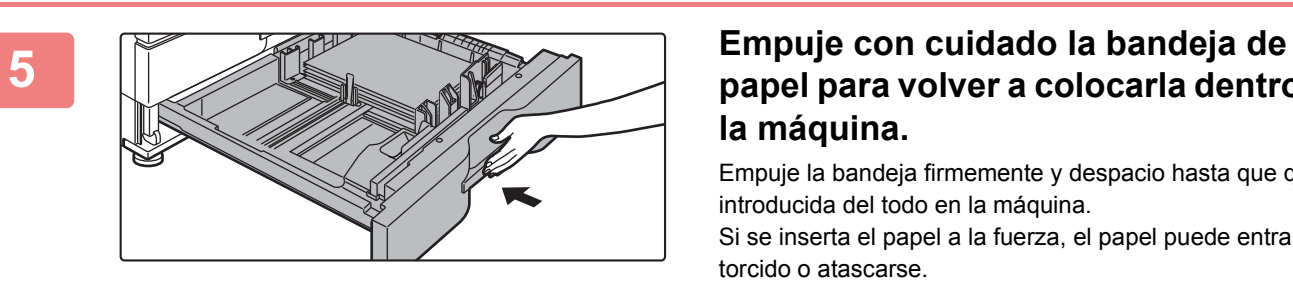

## **papel para volver a colocarla dentro de la máquina.**

Empuje la bandeja firmemente y despacio hasta que quede introducida del todo en la máquina.

Si se inserta el papel a la fuerza, el papel puede entrar torcido o atascarse.

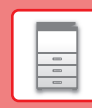

 $\boxed{5}$ 

## **CARGAR PAPEL EN EL RESTO DE BANDEJAS**

## <span id="page-20-1"></span><span id="page-20-0"></span>**Bandeja bypass**

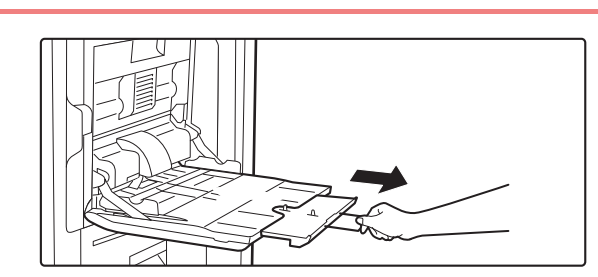

**1 Abra la bandeja bypass.**

Si carga papel de tamaño superior a A4R o 8-1/2" x 11"R, saque la extensión de la bandeja. Extraiga la totalidad de la extensión de la bandeja.

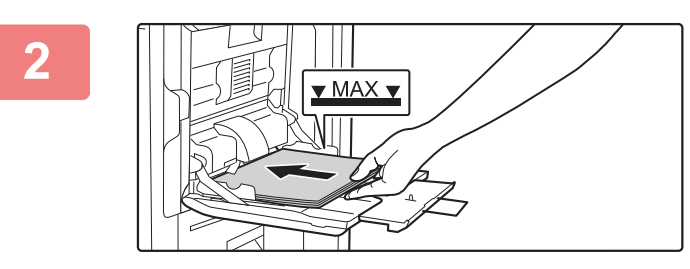

#### **2 Cargue el papel con la cara de**<br> **2 impresión hacia abajo. impresión hacia abajo.**

Introduzca por completo el papel a lo largo de las guías de la bandeja bypass, hasta que se detenga lentamente. Si se inserta el papel con demasiada fuerza, puede doblarse el borde delantero. Si se inserta el papel demasiado suelto, puede entrar torcido o atascarse.

El papel no debe superar el número máximo de hojas ni sobrepasar la línea indicadora.

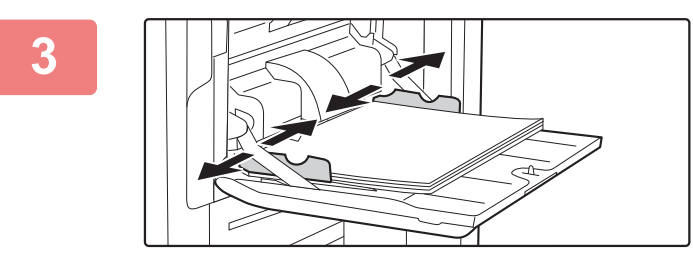

#### **3 Ajuste las guías de la bandeja bypass correctamente a la anchura del papel.**

Ajuste las guías de la bandeja bypass de forma que toquen suavemente el papel cargado.

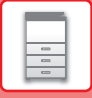

## **Bandeja de gran capacidad (MX-LC18)**

Cuando desee cambiar el tamaño de papel, consulte a su distribuidor o representante de servicio autorizado más cercano.

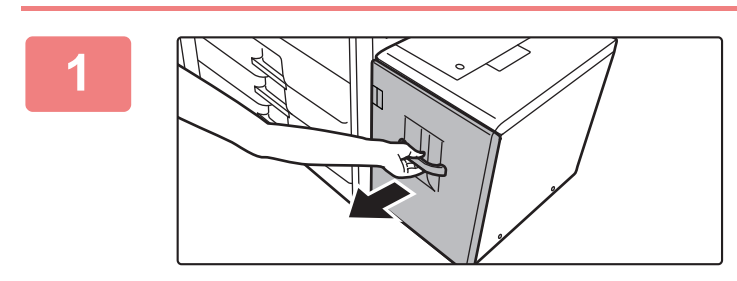

#### **1 Extraiga la bandeja de papel.**

Extraiga con cuidado la bandeja hasta que se detenga.

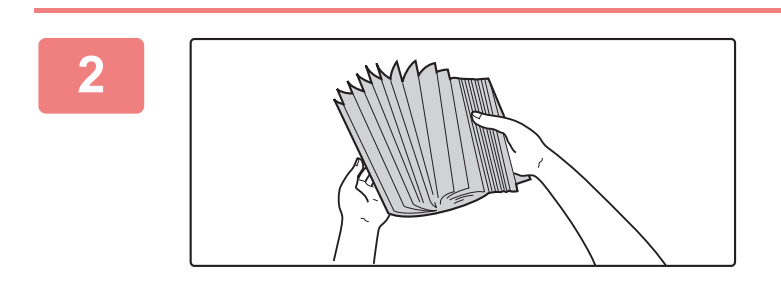

#### **2 Separe el papel.**

Separe bien el papel antes de cargarlo. Si no lo airea, es posible que entren varias hojas a la vez y se produzca un atasco.

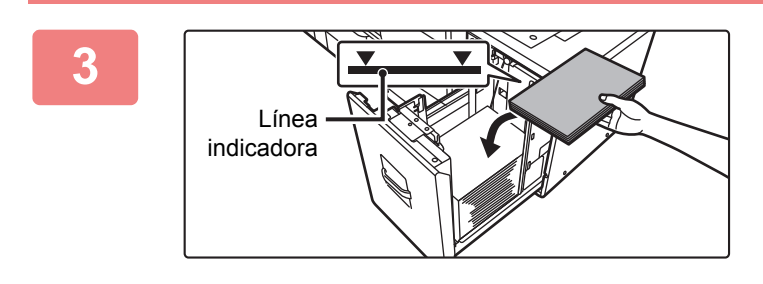

#### **3 Coloque el papel en el centro del compartimento del papel.**

Cargue el papel con la cara de impresión hacia arriba. La pila no debe superar la línea indicadora (máximo de 3500 hojas).

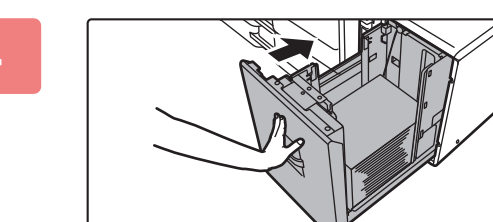

#### **4 Empuje con cuidado la bandeja de papel para volver a colocarla dentro de la máquina.**

Empuje la bandeja firmemente y despacio hasta que quede introducida del todo en la máquina.

Si se inserta el papel a la fuerza, el papel puede entrar torcido o atascarse.

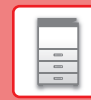

 $\Box$ 

## **Bandeja de gran capacidad (MX-LC19)**

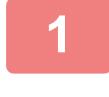

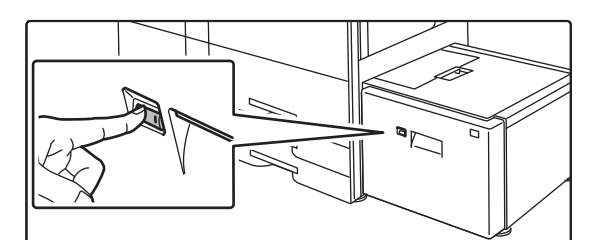

#### **1 Pulse el botón de funcionamiento.**

El botón de funcionamiento parpadea y el compartimento del papel de la bandeja desciende hasta la posición de carga del papel. Espere hasta que se apague la luz del botón de funcionamiento.

No extraiga la bandeja hasta que no se apague la luz. Si extrae la bandeja por la fuerza mientras el botón se ilumina o parpadea, la máquina puede averiarse.

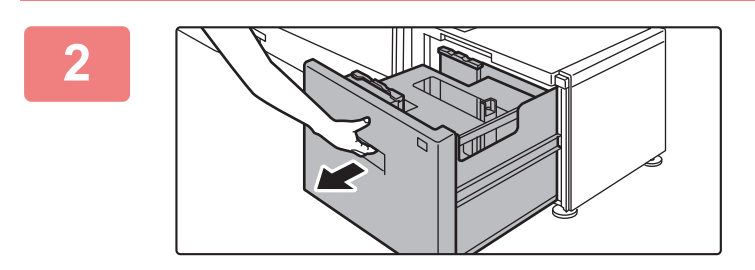

#### **2 Extraiga la bandeja de papel.**

Extraiga con cuidado la bandeja hasta que se detenga.

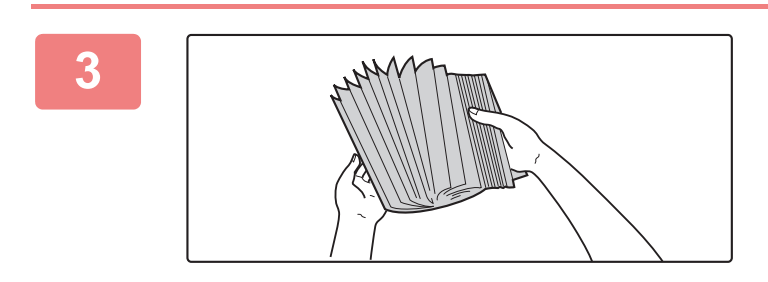

#### **3 Separe el papel.**

Separe bien el papel antes de cargarlo. Si no lo airea, es posible que entren varias hojas a la vez y se produzca un atasco.

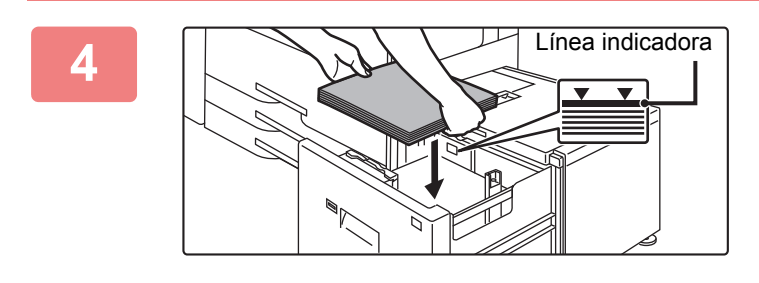

#### **4 Coloque el papel en el centro del compartimento del papel.**

Cargue el papel con la cara de impresión hacia arriba. La pila no debe superar la línea indicadora (máximo de 3000 hojas). Cuando se ha cargado un determinado volumen de papel, el compartimento de papel desciende ligeramente de forma automática y se detiene. Repita esta operación del mismo modo para cargar papel.

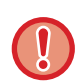

• No inserte su mano en el espacio que hay dentro del compartimento del papel cuando esté cargando papel.

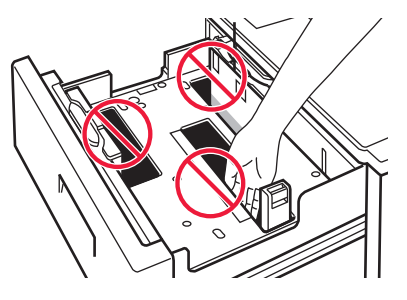

• No inserte papel de más u objetos en el espacio que hay en el interior de la bandeja.

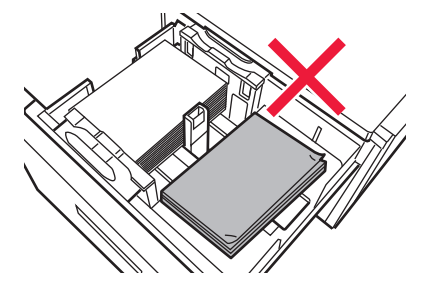

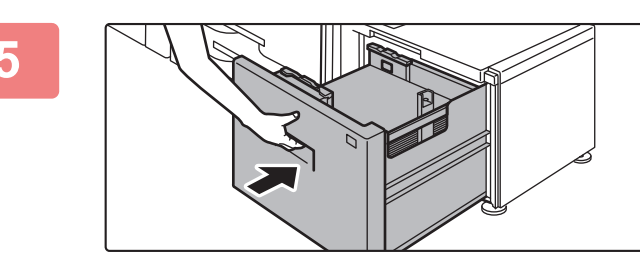

#### **5 Empuje con cuidado la bandeja de papel para volver a colocarla dentro de la máquina.**

Empuje la bandeja firmemente y despacio hasta que quede introducida del todo en la máquina.

Si se inserta el papel a la fuerza, el papel puede entrar torcido o atascarse.

El compartimento del papel sube después de encajar la bandeja. El botón de funcionamiento parpadea mientras el compartimento del papel sube. El botón se ilumina cuando el compartimento del papel ha subido.

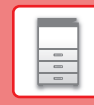

## **CAMBIAR LA CONFIGURACIÓN DE LA BANDEJA DE PAPEL**

Para cambiar el papel cargado en la bandeja, cambie los ajustes de la bandeja de la máquina desde [Ajustes de bandeja] en la pantalla de inicio. A modo de ejemplo, a continuación se explican los pasos para cambiar el papel en la bandeja 2 de papel normal A4 a papel reciclado B5.

> Lista programa (Envío imagen)

10:15

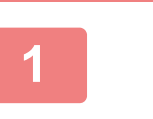

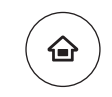

Ajustes de bandeja

Recup. archivo disco duro

Control Dirección

## **<sup>1</sup> Pulse la tecla [Pantalla de inicio].**

Aparece la pantalla de inicio.

**<sup>2</sup> Toque la tecla [Config. Bandejas] y toque la tecla de la Bandeja de papel 3.**

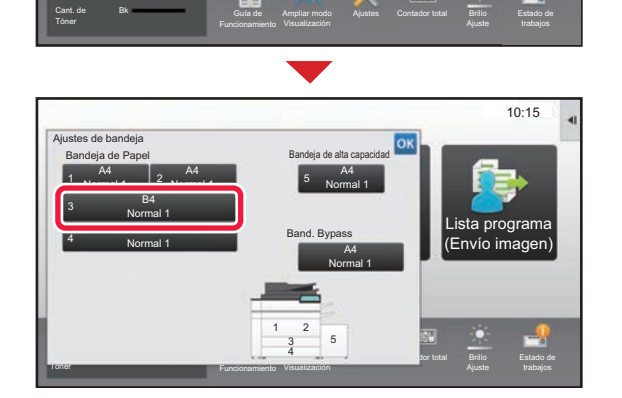

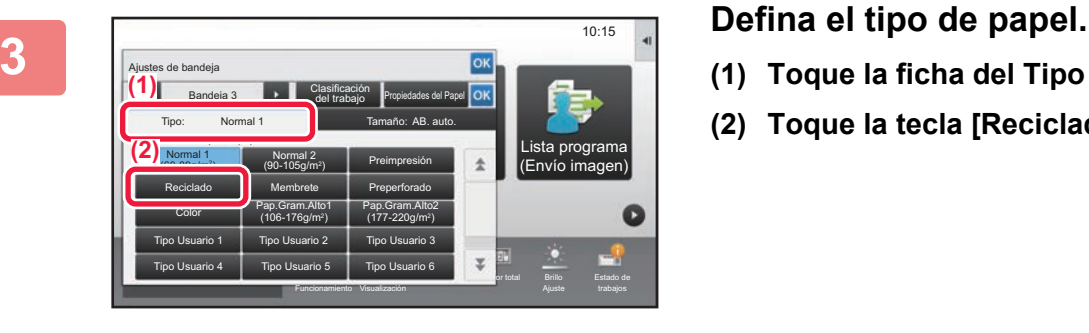

- **(1) Toque la ficha del Tipo de papel.**
- **(2) Toque la tecla [Reciclado].**

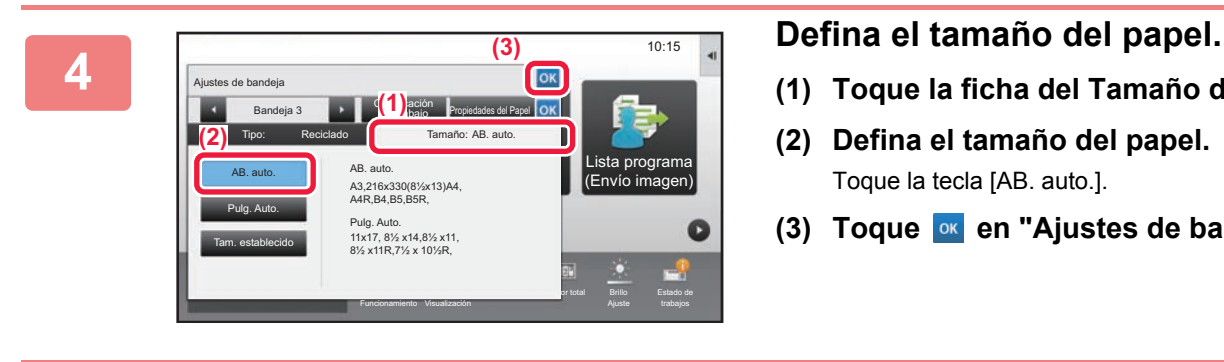

- **(1) Toque la ficha del Tamaño de papel.**
- **(2) Defina el tamaño del papel.** Toque la tecla [AB. auto.].
- **(3) Toque en "Ajustes de bandeja".**

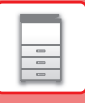

## <span id="page-25-1"></span><span id="page-25-0"></span>**GUARDAR CONTACTOS EN LA LIBRETA DE DIRECCIONES**

En la libreta de direcciones pueden almacenarse contactos y grupos.

A modo de ejemplo se explica el procedimiento para añadir un contacto nuevo a la libreta de direcciones introduciendo directamente el nombre y la dirección.

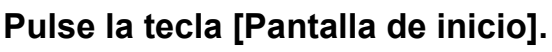

Aparece la pantalla de inicio.

#### **<sup>2</sup> Toque la tecla [Control Dirección].**

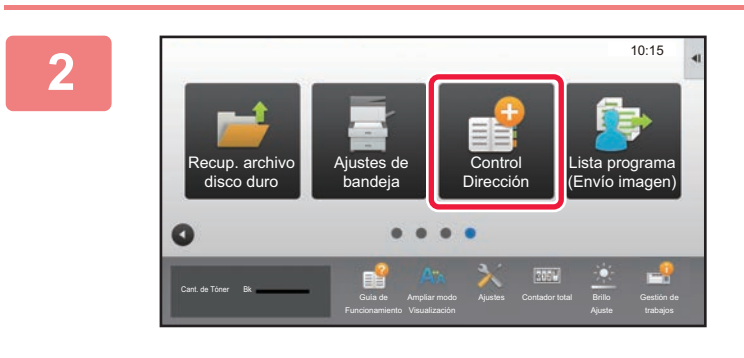

#### **3 Introduzca la información que desea a la media de la información que desea registrar en la libreta de direcciones.** Nom. Inicial Category 1 Número de direcciones Número búsqueda Nombre (Oblig.) Buscar (Opc.) ero de Fax Dir. de cor. elect Dir. de Internet-Fax n SMTP di Agregar contactos 10 También registro uso habitual 0 Cambiar a registro Registrar X **II** de grupo **(1) (2)**

- **(1) Introduzca la información básica.** Asegúrese de introducir [Nom.] e [Nombre]. Para especificar una categoría, seleccione una de la lista de categorías que aparece al pulsar el recuadro. Para registrar un contacto de uso habitual, marque la casilla de verificación [También registro uso habitual]  $\Box$ .
- **(2) Toque [Número de Fax], [Dir. de cor. electr.], [Dir. de Internet-Fax] o [Dirección SMTP**  directa], introduzca la dirección y toque **ok**.

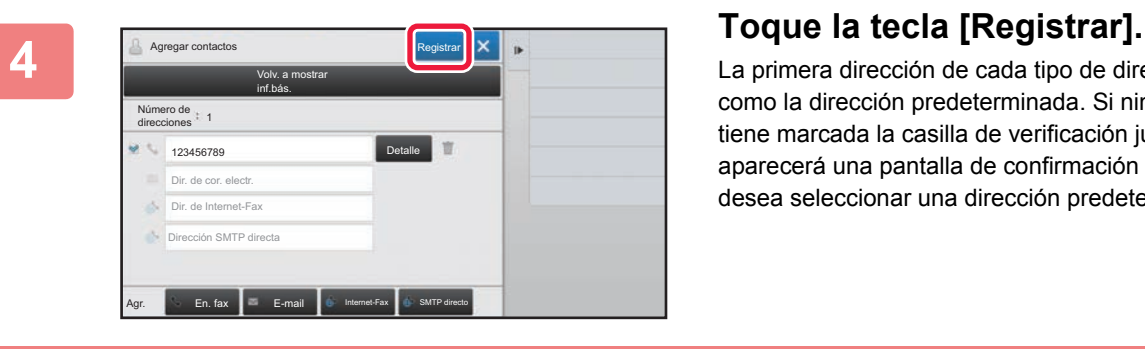

La primera dirección de cada tipo de dirección se establece como la dirección predeterminada. Si ninguna dirección tiene marcada la casilla de verificación junto a ella, aparecerá una pantalla de confirmación para preguntarle si desea seleccionar una dirección predeterminada.

#### **Editar o eliminar un contacto**

Pulse la tecla [Libreta de Direcciones] en la pantalla de inicio, seleccione el contacto que desee editar o eliminar, pulse  $\blacktriangledown$  en el panel de acciones y pulse [Modificar] o [Eliminar].

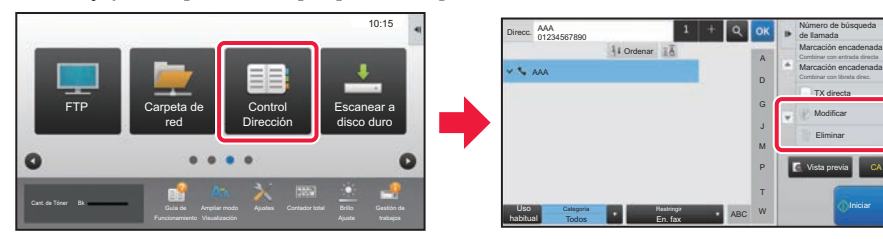

# <span id="page-26-1"></span><span id="page-26-0"></span>**AUTENTICACIÓN DEL USUARIO**

Si se ha activado la autenticación de usuario en el modo de configuración, deberá iniciar sesión para poder usar la maquina. La autenticación de usuario está desactivada en la configuración predeterminada de fábrica. Cuando haya terminado de utilizar la máquina, cierre la sesión.

## **ACERCA DE LOS MÉTODOS DE AUTENTICACIÓN**

Existen dos métodos de autenticación de usuario: la autenticación por medio de un número de usuario y la autenticación por medio de un nombre de usuario / contraseña. Solicite al administrador del sistema de la máquina la información necesaria para iniciar sesión.

#### **AUTENTICACIÓN POR MEDIO DE UN NÚMERO DE USUARIO**

El siguiente procedimiento se utiliza para iniciar sesión por medio del número de usuario que recibió del administrador de la máquina.

Al poner la máquina en funcionamiento, aparece la pantalla de inicio de sesión.

#### **AUTENTICACIÓN POR MEDIO DE UN NOMBRE DE USUARIO Y UNA CONTRASEÑA**

Este método permite a los usuarios iniciar sesión por medio del nombre de usuario y la contraseña que recibió del administrador de la máquina o del administrador del servidor LDAP. Al poner la máquina en funcionamiento, aparece la pantalla de inicio de sesión.

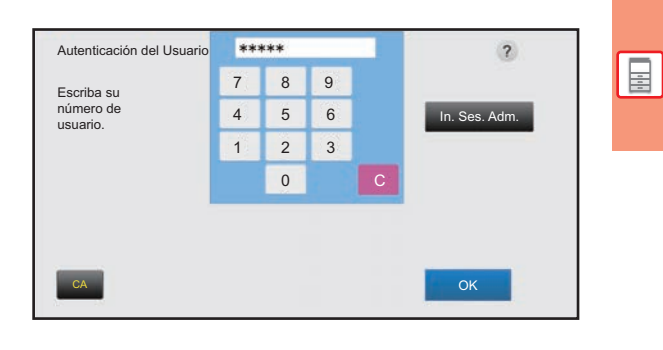

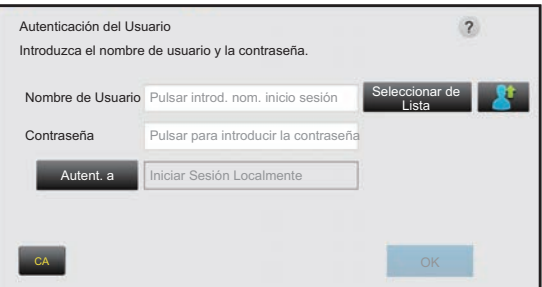

## **Cerrar sesión**

Cuando haya terminado de utilizar la máquina, cierre la sesión. Ello evitará que personas no autorizadas utilicen la máquina.

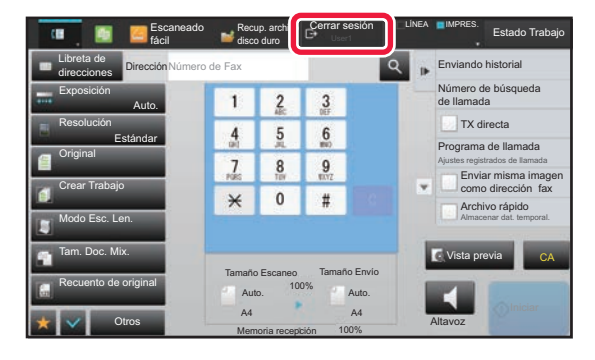

## <span id="page-27-1"></span><span id="page-27-0"></span>**FUNCIONES QUE SE PUEDEN UTILIZAR EN LA MÁQUINA**

La máquina dispone de numerosas funciones para diversos usos. A continuación se describen algunas de las funciones más prácticas. Si desea más información, consulte el Manual del usuario.

## **FUNCIONES PARA EL AHORRO DE PAPEL Y DE TIEMPO**

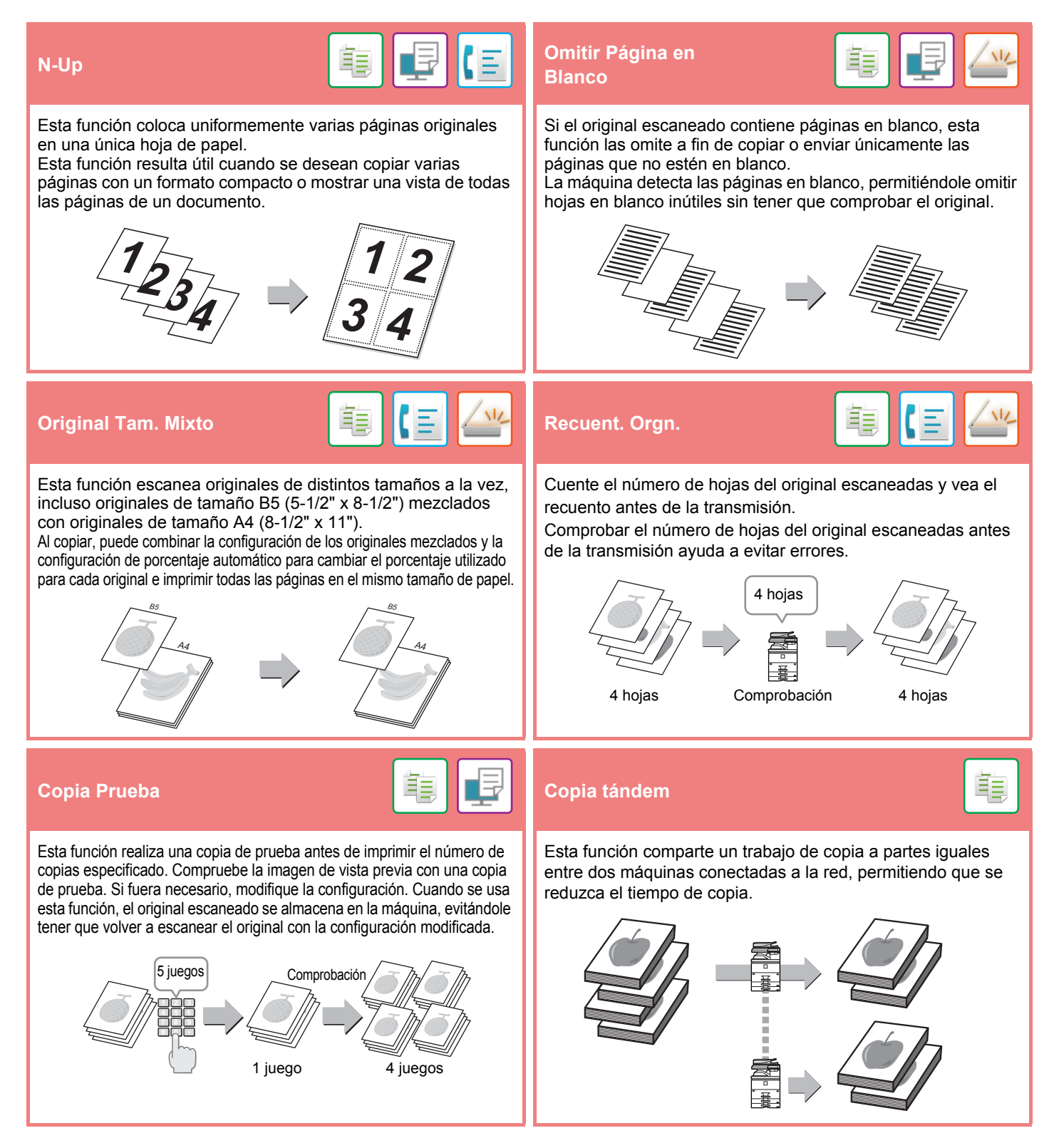

## **[ANTES DE USAR LA MÁQUINA](#page-8-1)**

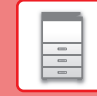

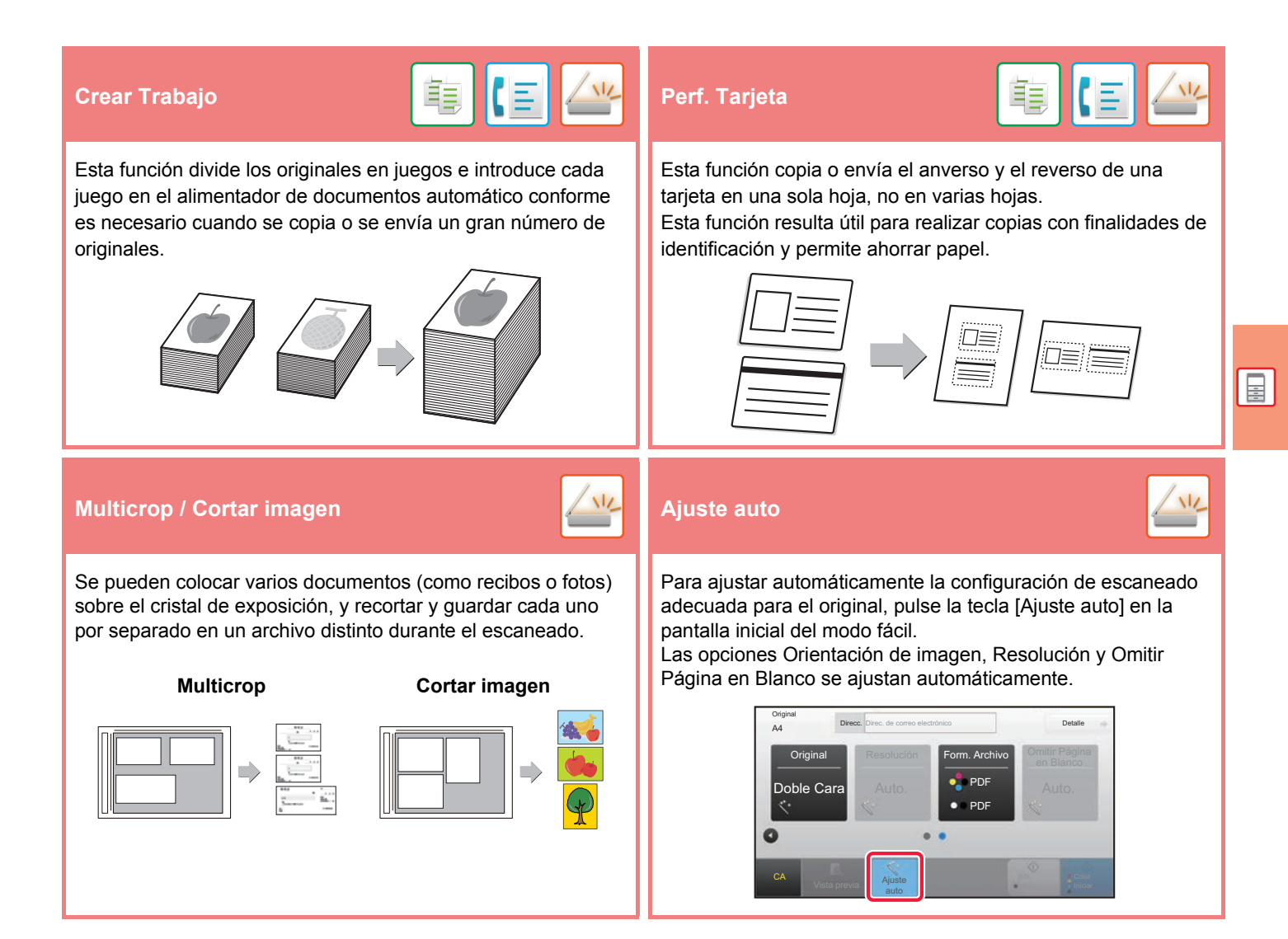

## **FUNCIONES DE REFUERZO DE LA SEGURIDAD**

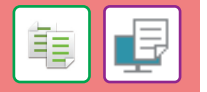

Los caracteres que evitan la copia no autorizada, como texto predefinido o personalizado, se colocan como caracteres invisibles en un patrón de fondo.

Cuando se copia una hoja de salida con un patrón de impresión, los caracteres ocultos aparecen.

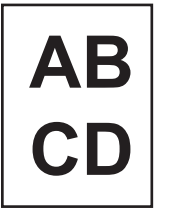

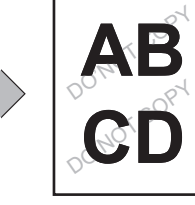

#### **Imprimir textura fondo Impresión de la información de rastreo**

Esta función imprime de manera forzada la información de rastreo especificada previamente a fin de impedir una copia no autorizada.

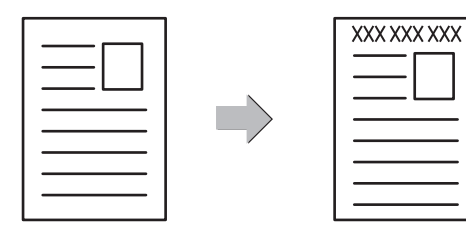

韗

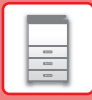

## **FUNCIONES DE ESCANEADO**

## **Ajuste del fondo Modo Esc. Len.**<br>Ajuste del fondo Puede ajustar el fondo haciendo que las áreas claras del original estén más oscuras o más claras. Utilice esta función cuando desee escanear originales finos con el alimentador de documentos automático. Esta función ayuda a evitar errores de alimentación con los originales finos. **Esc. Pág. Dual División de libro**  Las partes izquierda y derecha de un original pueden transmitirse como dos páginas separadas. Esta función resulta útil cuando se desea enviar por fax las páginas izquierda y derecha de un libro o cualquier otro documento encuadernado en forma de páginas separadas. Esta función divide un original encuadernado, como un catálogo o un folleto, página a página y las copia en secuencia. **Borrar** Sello verificación **de la contra de la contra de la contra de la contra de la contra de la contra de la contra de la contra de la contra de la contra de la contra de la contra de la contra de la contra de la cont** La función de borrado se utiliza para borrar las sombras de las imágenes producidas al escanear originales gruesos o libros. Esta función sella cada original que se escanee por medio del alimentador de documentos automático, lo que permite comprobar que todos los originales se han escaneado correctamente.  $\boxed{\phantom{000} \text{Sin borrado}}$   $\boxed{\phantom{000} \text{Con borrado}}$   $\boxed{\phantom{000} \text{I}}$   $\boxed{\phantom{000} \text{I}}$   $\boxed{\phantom{000} \text{I}}$ La marca "O" se estampa en color rosa fluorescente.

<span id="page-30-1"></span><span id="page-30-0"></span>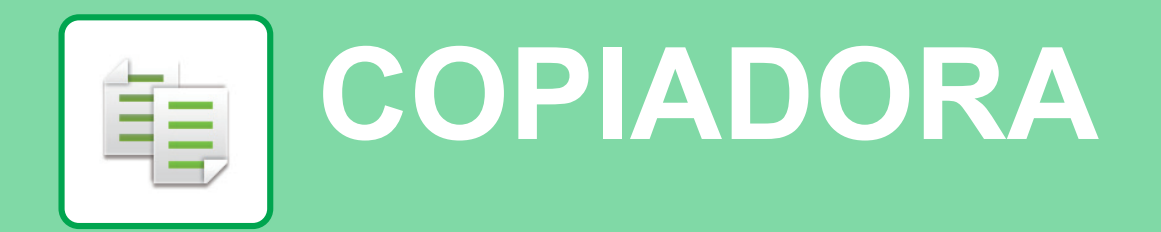

Este apartado explica los procedimientos básicos para usar la función de copiadora.

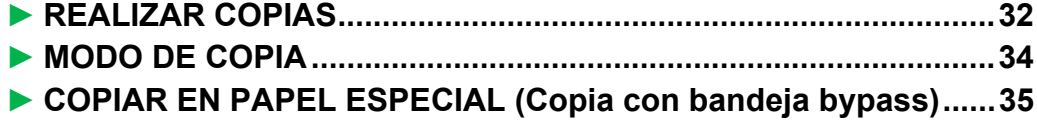

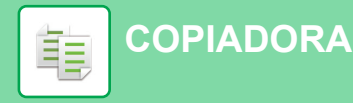

## <span id="page-31-1"></span><span id="page-31-0"></span>**REALIZAR COPIAS**

En esta sección se explica cómo definir una Tasa de copia.

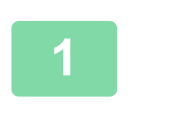

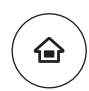

Escaneado fácil

Ajustes Contador total Brillo

Fax fácil

E

 $10:15$ 

# **1 Pulse la tecla [Pantalla de inicio].**<br>Aparece la pantalla de inicio.

Aparece la pantalla de inicio.

#### **2 Pulse el icono de modo [Copia fácil].**

Aparece la pantalla del modo Copia fácil.

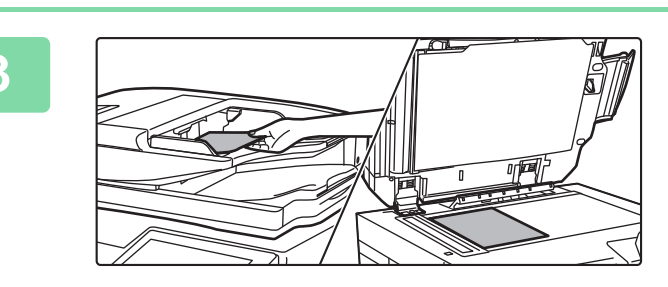

Copia fácil

Funcionamiento

Ampliar modo

Cant. de Tóner Bk<br>Guía de Munpliar modo Ajustes Contador total Brillo Gestión de

CLOUD PORTAL

#### **3 Coloque el original.**

Coloque el documento original en la bandeja del alimentador de documentos automático o sobre el cristal de exposición.

► [COLOCAR ORIGINALES \(página 16\)](#page-15-0)

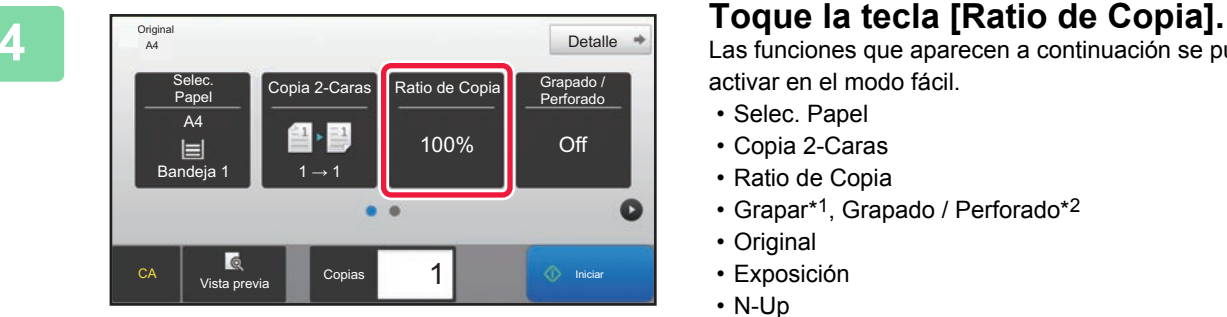

Las funciones que aparecen a continuación se pueden activar en el modo fácil.

- Selec. Papel
- Copia 2-Caras
- Ratio de Copia
- Grapar\*1, Grapado / Perforado\*2
- Original
- Exposición
- N-Up
- Perforación de Tarjeta
- \*1 Si hay instalado un finalizador interno, finalizador, finalizador (apilador grande), encuadernador finalizador o encuadernador finalizador (apilador grande).
- \*2 Si hay instalado un módulo perforador y un finalizador interno, finalizador, finalizador (apilador grande), encuadernador finalizador o encuadernador finalizador (apilador grande).

Para seleccionar ajustes más detallados, toque la tecla [Detalle] y seleccione los ajustes en el modo normal.

► [MODO DE COPIA \(página 34\)](#page-33-1)

重

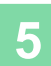

**5 Defina la tasa de copia.**<br> **Defina la tasa de copia.**<br>
Una vez finalizados los ajustes, toqu Ratio de Copia Imagen auto.  $\frac{(25-200)}{96}$ Reducir ligeramente (reducción del 3%) Por tamaño del papel riginal A5 B4 A3 A4 B5  $\ddot{\textbf{z}}$  $A3$ A5  $\overline{B}$ Papel A4 B5 **Le**<br>Vista previa Copia  $\overline{\phantom{a}}$  1  $\overline{\phantom{a}}$   $\overline{\phantom{a}}$  Inicial

Una vez finalizados los ajustes, toque <sup>ok</sup>.

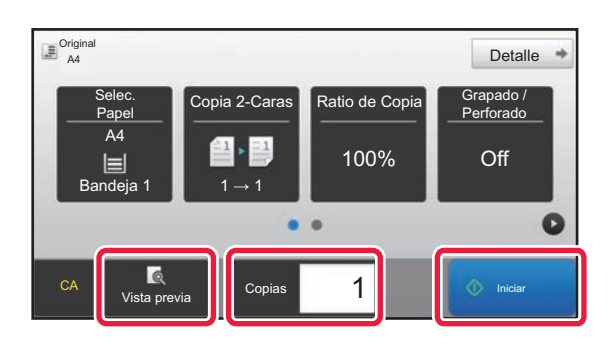

#### **6 Defina el número de copias y después**<br> **Defina el número de copias y después toque la tecla [Iniciar].**

- Para comprobar una vista previa de un documento, pulse la tecla [Vista previa].
	- ►[PANTALLA DE VISTA PREVIA \(página 15\)](#page-14-0)

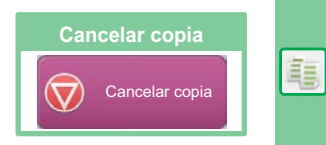

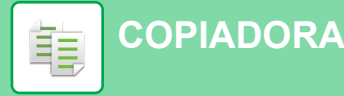

## <span id="page-33-1"></span><span id="page-33-0"></span>**MODO DE COPIA**

El modo de copia tiene dos modos: el modo fácil y el modo normal.

El modo fácil se limita a funciones de uso frecuente que le permiten realizar la mayoría de los trabajos de copia. Si necesita seleccionar ajustes detallados o funciones especiales, utilice el modo normal. En el modo normal se pueden utilizar todas las funciones.

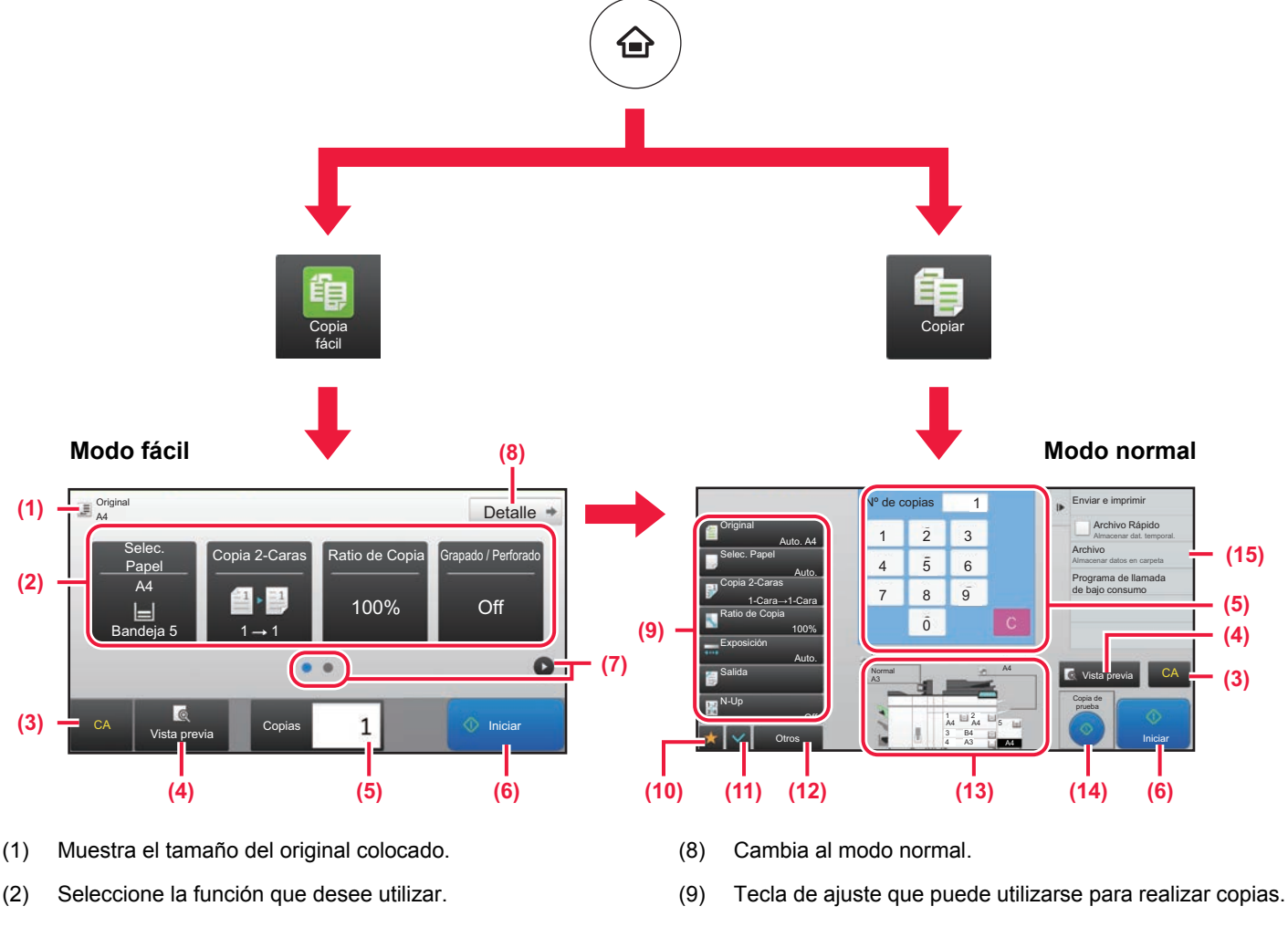

- **Para seleccionar una función en el modo fácil** En "Modo Configuración", seleccione [Configuraciones del sistema] → [Configuraciones Comunes] → [Configuración de Operaciones] →
- (3) Todos los ajustes se restablecen.
- (4) Escanea el original y muestra una imagen de vista previa.

[Ajustes del Modo fácil] → [Copia fácil]

- ► [PANTALLA DE VISTA PREVIA \(página 15\)](#page-14-0)
- (5) Introduzca el número de copias.
- (6) Inicia la operación de copia.
- (7) Cambia entre las pantallas para mostrar teclas de acceso directo.
- 
- (10) Muestra la lista de las teclas de función. Se pueden registrar [Otros] de uso frecuente.
- (11) Comprueba la configuración actual.
- (12) Muestra la lista de teclas excepto las teclas de función indicadas antes.
	- ► [FUNCIONES QUE SE PUEDEN UTILIZAR EN LA](#page-27-0)  [MÁQUINA \(página 28\)](#page-27-0)
- (13) Indica la presencia o ausencia de un original y el tamaño del papel cargado en cada bandeja. Si se pulsa, se abre la pantalla Selec. Papel.
- (14) Muestra las funciones que pueden utilizarse en el modo de copia.

值

## <span id="page-34-1"></span><span id="page-34-0"></span>**COPIAR EN PAPEL ESPECIAL (Copia con bandeja bypass)**

Este apartado explica cómo cargar papel de gramaje alto A4 en la bandeja bypass.

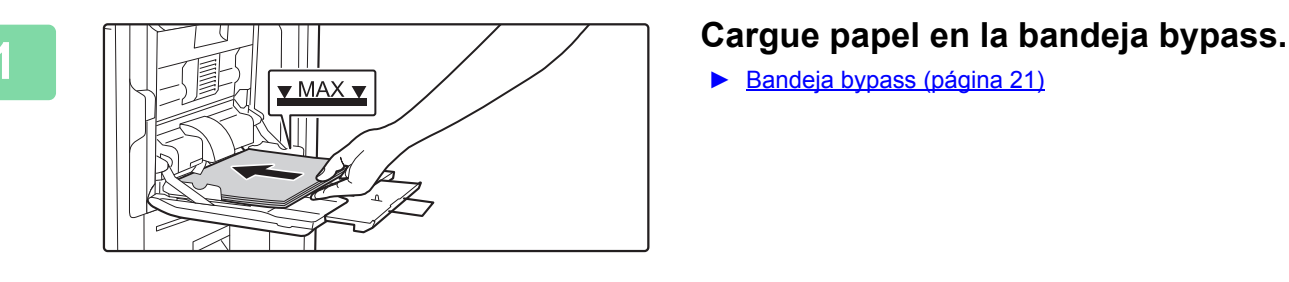

► [Bandeja bypass \(página 21\)](#page-20-1)

## **2 Seleccione los ajustes en el panel táctil.**

**(1) Pulse la tecla [Pap.Gram.Alto1], [Pap.Gram.Alto2], [Pap.Gram.Alto3] o [Pap.Gram.Alto4].**

Pulse la tecla [Pap.Gram.Alto1] si el papel es de 106 g/m<sup>2</sup> a 176 g/m<sup>2</sup> (28 lbs. alta calidad a 65 lbs. tapa), la tecla [Pap.Gram.Alto2] si el papel es de 177 g/m2 a 220 g/m2 (65 lbs. tapa a 80 lbs. tapa), la tecla [Pap.Gram.Alto3] si el papel es de 221 g/m2 a 256 g/m2 (80 lbs. tapa a 140 lbs. cuadriculado) o la tecla [Pap.Gram.Alto4] si el papel es de 257 g/m2 a 300 g/m2 (140 lbs. cuadriculado a 110 lbs. tapa).

- **(2) Toque la ficha [Tamaño: AB. auto.].**
- **(3) Toque la tecla [AB. auto.].**
- **(4) Toque de "Ajustes de bandeja".**

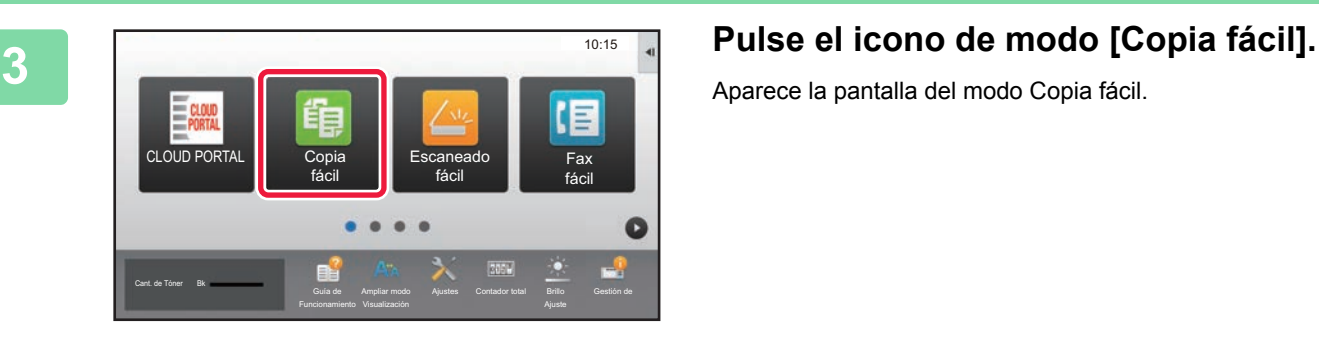

**Ajustes Contador total Brillo** 

tamaño detec.

Propiedades del Papel

Propiedades del Papel

**(4)**

Ajustes Contador total Brillo

**(3)** 2x18),A3,A4,A4R,A5R,B4,B5,B5R,<br>11x17,8½ x11<br>**(3)** 3x11,A3,A4,A4R,A5R,B4,B5,B5R,

Gestión de

10:15

Estado de

10:15

Fax

Fax

Funcionamiento

Pulg. Auto. 12x18(A3W),11x17, 8½ x14, 8½ x11, 8½ x11R,

1R,<br>...40½ R,A3,A

Entr. Directa  $\bigoplus_{k=1}^{\infty} \frac{B4, B5}{B4}$ 

Tipo: Normal **in Tamaño: AB. auto.** 

Guía de Funcionamiento

del trabajo

**(1)**

Tipo: Normal Tamaño: AB. auto.

Bypass **Clasificación** 

Membrete

Normal 2 (90-105g/m2 Pap.Gram.Alto1 (106-176g/m2

Reciclado | Membrete **\Preperforado** 

Etiquetas | Transparencia | Papel Ficha

Pap.Gram.Alto4 (257-300g/m2

Ampliar modo

Preimpresión

Papel fino (55-59g/m2 Pap.Gram.Alto2 (177-220g/m2 )

Normal 1 Normal 2<br>50-89g/m<sup>2</sup>) (90-105g/m<sup>2</sup>) Preimpresión **1 4 de fácil** fácil

Clasificación **(2)** del trabajo

AB. auto.

B4,B5

Cant. de Tóner Bk

AB. auto. Pulg. Auto. Tam. establecido

Bypass

Normal

Ajustes de bandeja

L<sub>and</sub>e Cant

Color

Pap.Gram.Alto3 (221-256g/m2

(60-89g/m2

Ajustes de bandeja

Seleccione el tipo de papel.

Aparece la pantalla del modo Copia fácil.

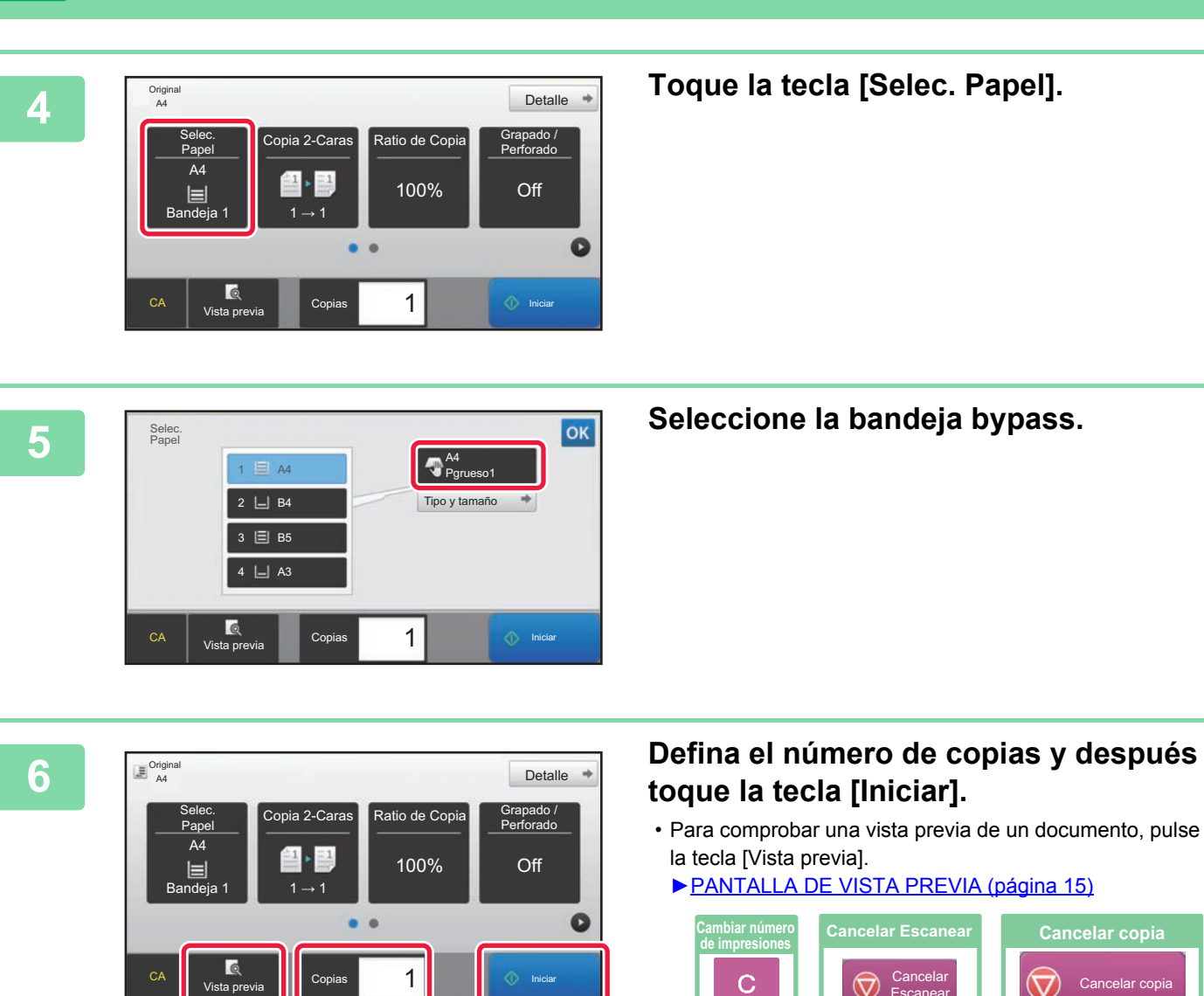

**[COPIADORA](#page-30-1)**

電

# **toque la tecla [Iniciar].**

- Para comprobar una vista previa de un documento, pulse
	- ►[PANTALLA DE VISTA PREVIA \(página 15\)](#page-14-0)

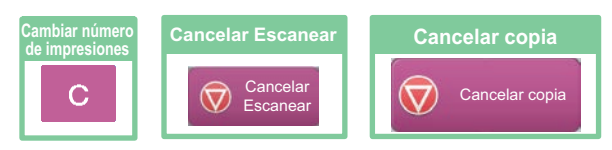

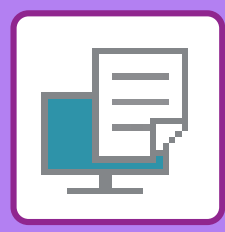

# <span id="page-36-1"></span><span id="page-36-0"></span>**IMPRESORA**

Este apartado explica el procedimiento básico para imprimir utilizando el controlador de impresora de la máquina. Las explicaciones de las pantallas y los procedimientos son válidas principalmente para Windows® 10 en entornos Windows® y para Mac OS X v10.12 en entornos Mac OS. La ventana varía en función de la versión del sistema operativo, la versión del controlador de impresora y la aplicación.

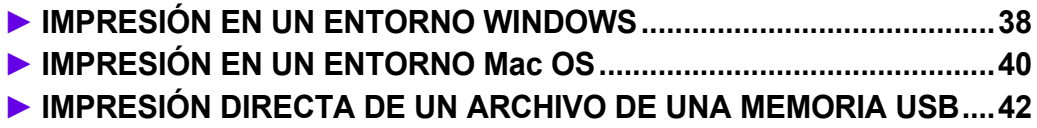

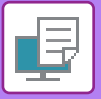

## <span id="page-37-1"></span><span id="page-37-0"></span>**IMPRESIÓN EN UN ENTORNO WINDOWS**

En el ejemplo siguiente se explica cómo imprimir un documento de tamaño A4 desde "WordPad", que es un programa estándar de Windows

Para instalar el controlador de impresora y configurar las opciones en un entorno Windows, consulte la Guía de instalación del software.

Si desea información sobre los controladores de impresora disponibles y los requisitos para su uso, consulte el Manual del usuario.

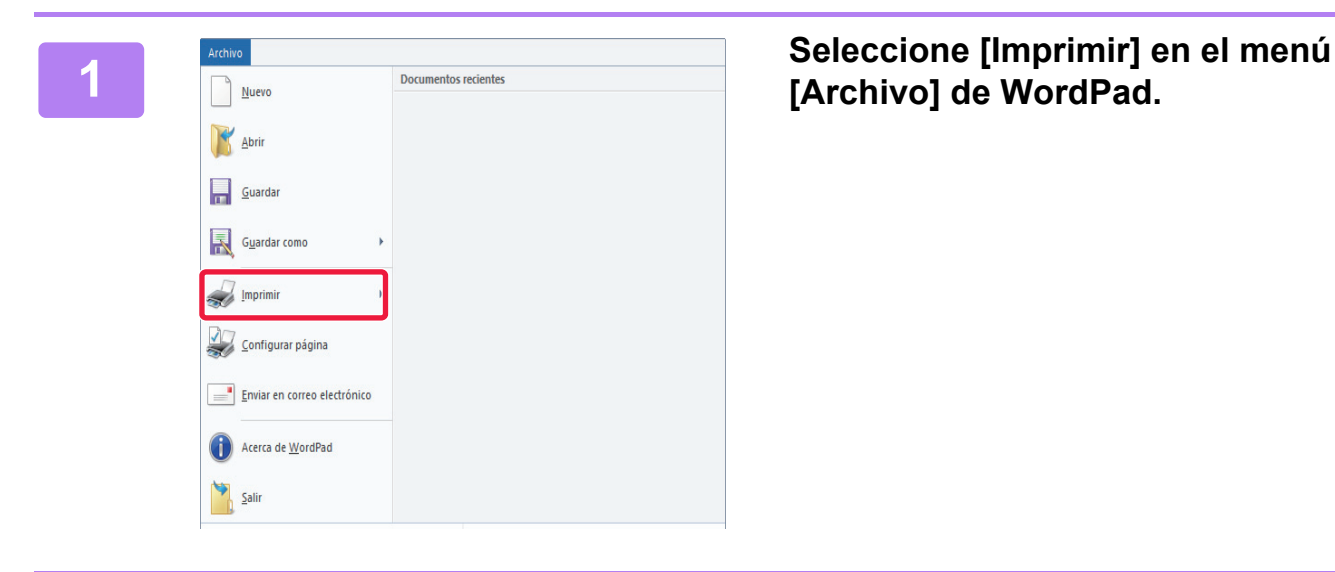

## **[Archivo] de WordPad.**

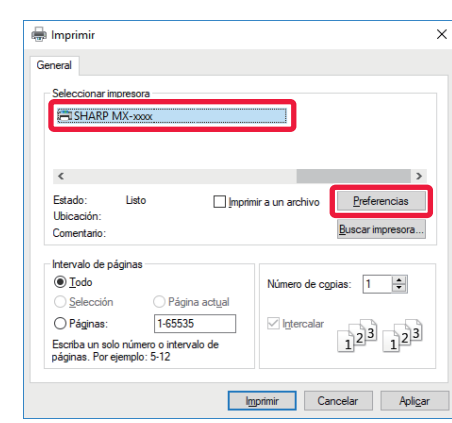

## **2 Seleccione el controlador de impresora de la máquina y haga clic en el botón [Preferencias].**

Si los controladores de impresora aparecen como una lista, seleccione en ella el nombre del controlador de impresora que desee utilizar.

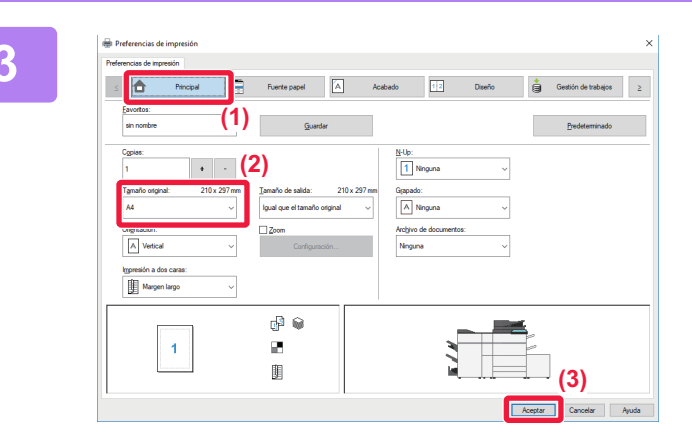

#### **3 Seleccione la configuración de**<br> **3 impresión**. **impresión.**

- **(1) Haga clic en la ficha [Principal].**
- **(2) Seleccione el tamaño original.**

Para seleccionar las opciones de configuración de otras fichas, haga clic en la ficha deseada y, a continuación, seleccione las opciones.

- **(3) Haga clic en el botón [Aceptar].**
	- La ayuda sobre una opción de configuración puede mostrarse haciendo clic en ella y pulsando la tecla [F1].
	- Haga clic en el botón [Ayuda], se abrirá la ventana Ayuda, donde podrá ver explicaciones sobre las opciones de configuración de la ficha.

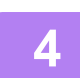

**4 Haga clic en el botón [Imprimir].**

Se iniciará la impresión.

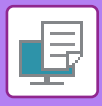

**[IMPRESORA](#page-36-1)**

# <span id="page-39-1"></span><span id="page-39-0"></span>**IMPRESIÓN EN UN ENTORNO Mac OS**

En el ejemplo siguiente se explica cómo imprimir un documento de tamaño A4 desde "TextEdit", que es un programa estándar de Mac OS.

Para instalar el controlador de impresora y configurar las opciones en un entorno Mac OS, consulte la Guía de instalación del software.

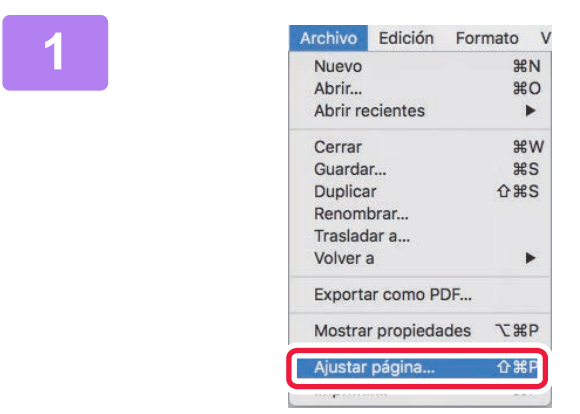

#### **1 Seleccione [Ajustar página] en el menú [Archivo].**

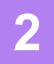

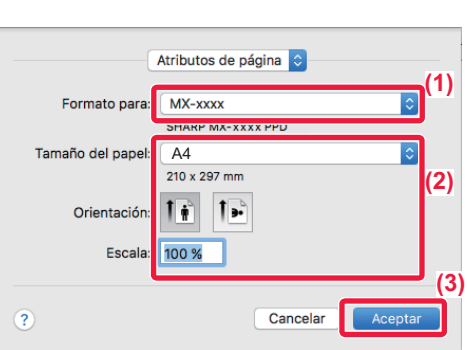

#### **2 Seleccione la configuración del papel.**

- **(1) Asegúrese de que esté seleccionada la impresora correcta.**
- **(2) Seleccione la configuración del papel.** Establezca el tamaño del papel, su orientación y la tasa de copia.
- **(3) Haga clic en el botón [Aceptar].**

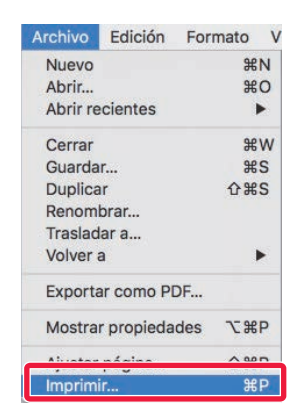

#### **3 Seleccione [Imprimir] en el menú [Archivo].**

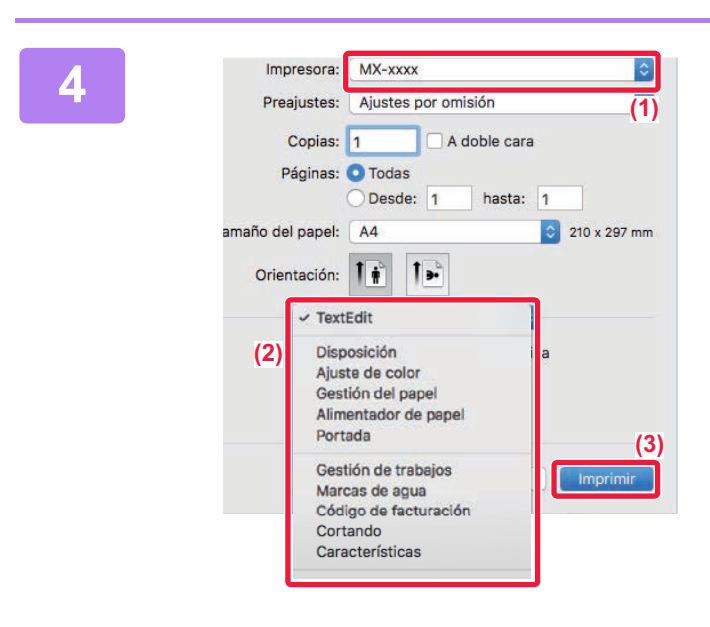

#### **A** *A**A* **<b>Seleccione la configuración de Seleccione** la configuración de *Preajustes:* A *Preajustes:* A *Preajustes:* A *A <b> <i>A A <b> <i>A* **impressión**. **impresión.**

- **(1) Asegúrese de que esté seleccionada la impresora correcta.**
- **(2) Seleccione los elementos del menú y configure los ajustes según se requiera.**
- **(3) Haga clic en el botón [Imprimir].**

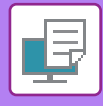

## <span id="page-41-1"></span><span id="page-41-0"></span>**IMPRESIÓN DIRECTA DE UN ARCHIVO DE UNA MEMORIA USB**

Los archivos almacenados en un dispositivo de memoria USB conectado a la máquina se pueden imprimir desde el panel de control de la máquina sin la utilización del controlador de la impresora.

A continuación, se enumeran los tipos de archivo (con sus correspondientes extensiones) que pueden imprimirse directamente.

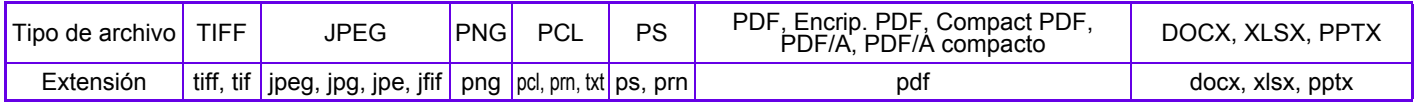

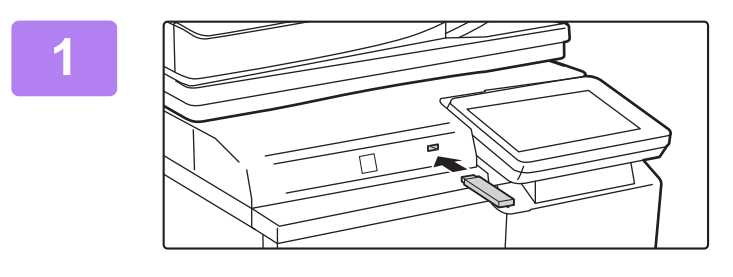

#### **<sup>1</sup> Conecte el dispositivo de memoria USB a la máquina.**

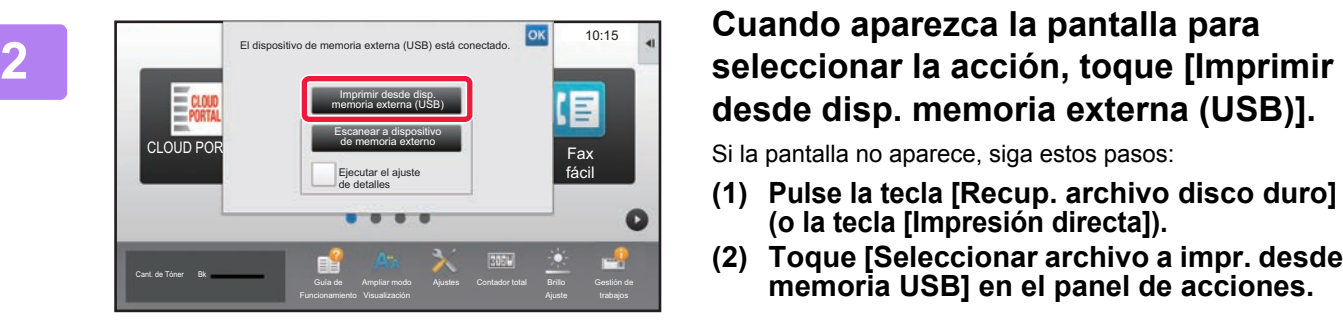

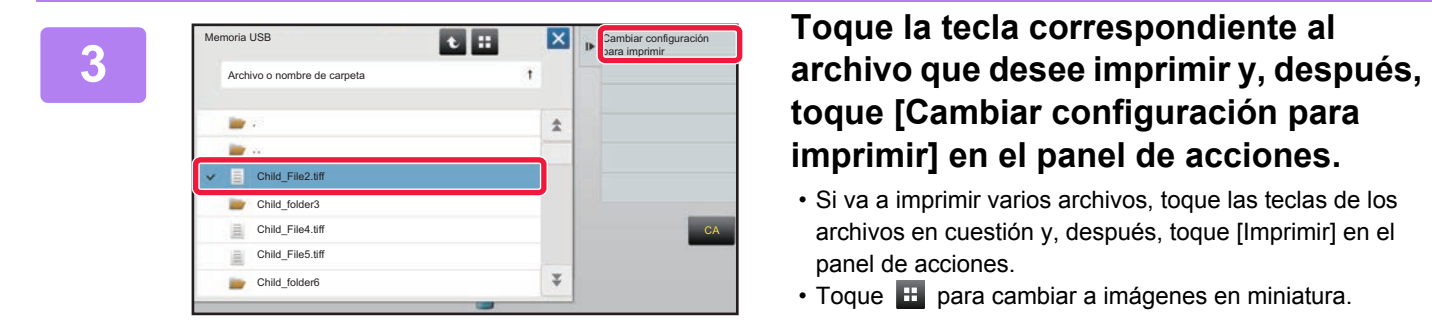

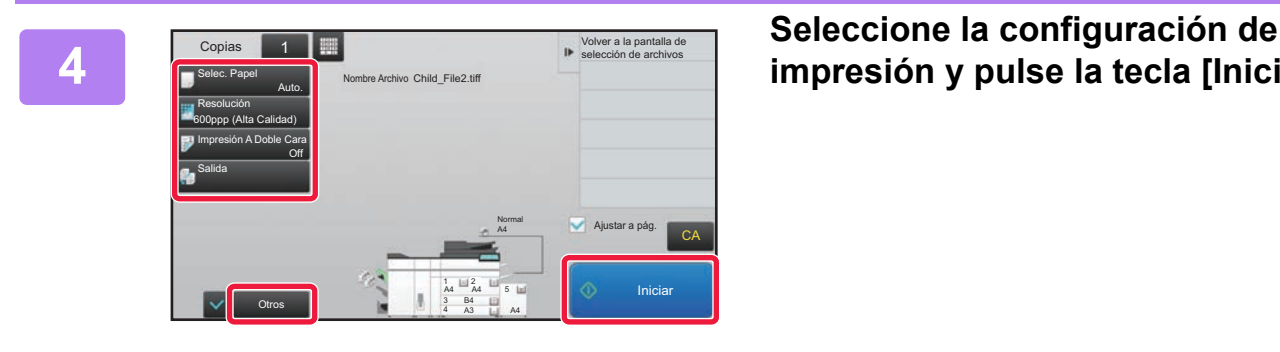

# **desde disp. memoria externa (USB)].**

- Si la pantalla no aparece, siga estos pasos:
- **(1) Pulse la tecla [Recup. archivo disco duro] (o la tecla [Impresión directa]).**
- **(2) Toque [Seleccionar archivo a impr. desde memoria USB] en el panel de acciones.**

## **toque [Cambiar configuración para imprimir] en el panel de acciones.**

- Si va a imprimir varios archivos, toque las teclas de los archivos en cuestión y, después, toque [Imprimir] en el panel de acciones.
- Toque  $\pm$  para cambiar a imágenes en miniatura.

**impresión y pulse la tecla [Iniciar].**

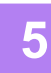

## **Retire el dispositivo de memoria USB de la máquina.**

DirectOffice™ es un producto de CSR Imaging US, LP. DirectOffice™ es una marca comercial de CSR Imaging US, LP, registrada en Estados Unidos y otros países, utilizada con permiso.

<span id="page-42-1"></span><span id="page-42-0"></span>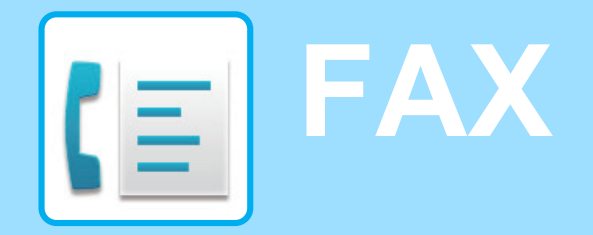

Este apartado explica el procedimiento básico para utilizar la función de fax de la máquina.

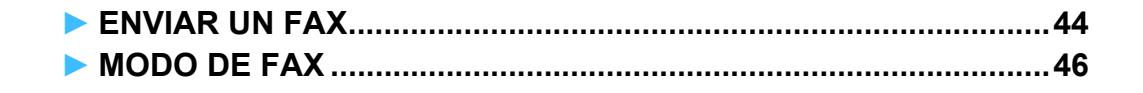

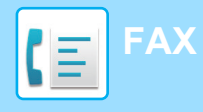

## <span id="page-43-1"></span><span id="page-43-0"></span>**ENVIAR UN FAX**

Este apartado explica el procedimiento básico para enviar un fax. En el modo de fax, los originales en color se envían como imágenes en blanco y negro.

> Escaneado fácil

> > Ajustes Contador total Brillo

Fax fácil

10:15

Gestión de

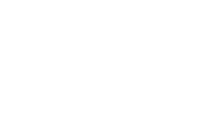

CLOUD PORTAL

Cant. de Tóner Bk

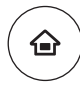

Copia fácil

Funcionamiento

# **10010 12 Toque la tecla [Pantalla de inicio] .**<br>Aparece la pantalla de inicio.

Aparece la pantalla de inicio.

#### **2 Pulse el icono de modo [Fax fácil].**

Aparece la pantalla del modo Fax fácil.

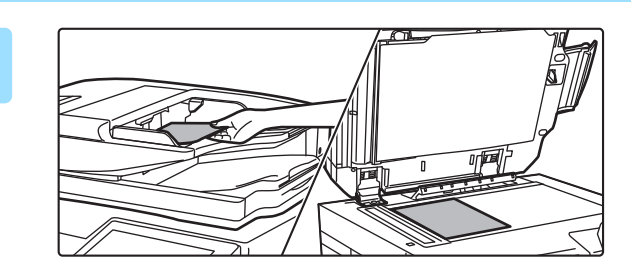

Ampliar modo

#### **3 Coloque el original.**

Coloque el documento original en la bandeja del alimentador de documentos automático o sobre el cristal de exposición.

► [COLOCAR ORIGINALES \(página 16\)](#page-15-0)

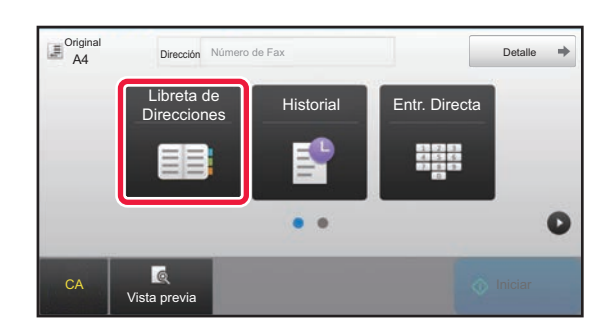

#### **4 Toque la tecla [Libreta de Direcciones].**

También puede utilizar las teclas numéricas para introducir directamente un número de fax o bien seleccionar un número de fax del registro de envíos.

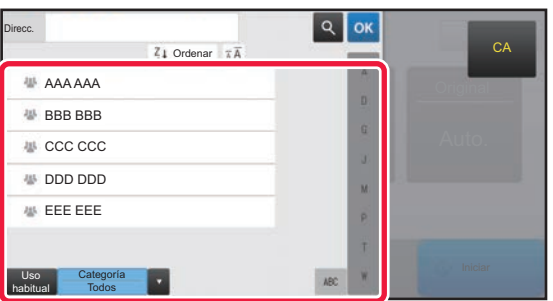

#### **5 Toque la tecla del destino que desee.**

Las direcciones del modo actual se seleccionan entre las direcciones cuyas casillas de verificación se marcaron cuando se registró el destino que ha pulsado. Si no se registraron direcciones con la casilla de verificación marcada, toque la tecla [Sí] en la pantalla de confirmación y seleccione las direcciones que desee. Para añadir otro destino, toque la tecla del destino.

**44**

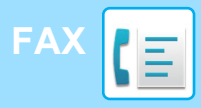

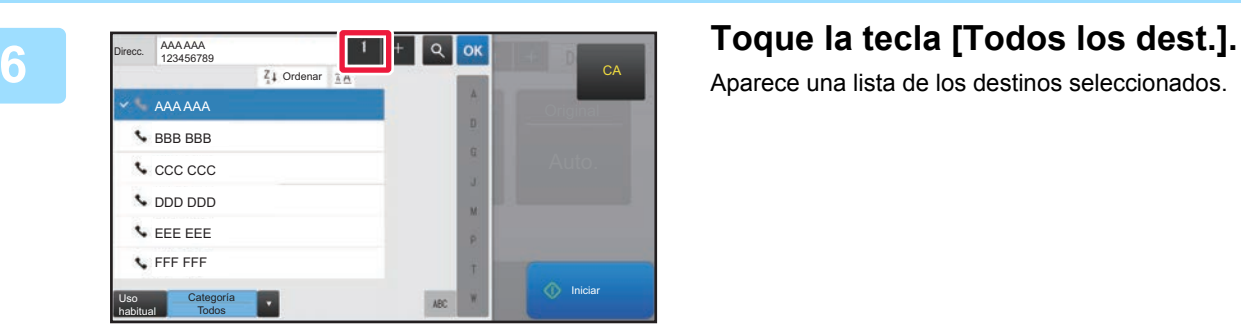

Aparece una lista de los destinos seleccionados.

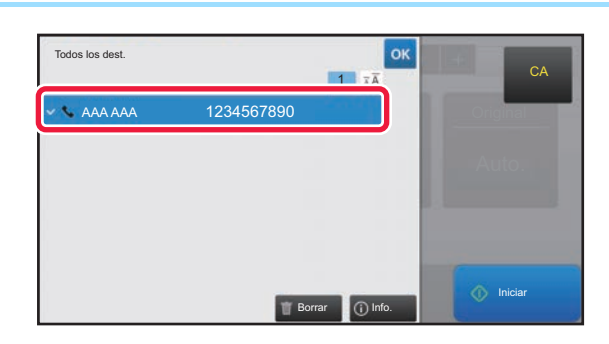

#### *<b>7 Confirme el destino.*

Si en la lista aparece un destino incorrecto, toque el destino y después toque la tecla [Borrar].

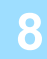

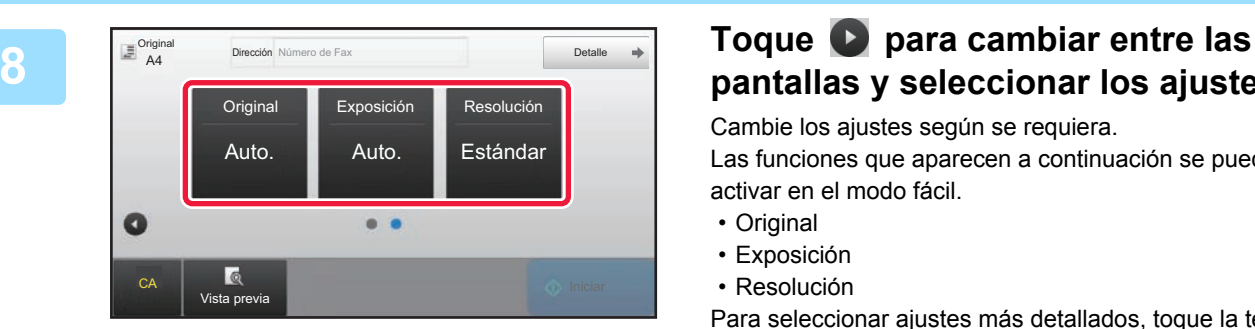

# **pantallas y seleccionar los ajustes.**

Cambie los ajustes según se requiera.

Las funciones que aparecen a continuación se pueden activar en el modo fácil.

- Original
- Exposición
- Resolución

Para seleccionar ajustes más detallados, toque la tecla [Detalle] y seleccione los ajustes en el modo normal.

► [MODO DE FAX \(página 46\)](#page-45-1)

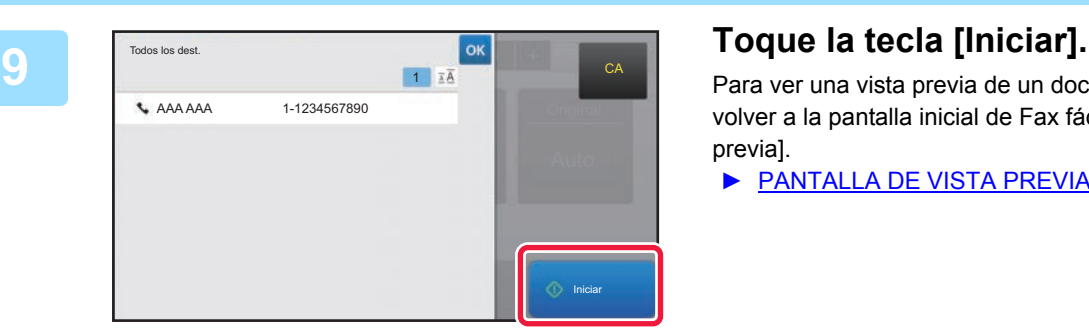

Para ver una vista previa de un documento, pulse <sup>ok</sup> para volver a la pantalla inicial de Fax fácil y pulse la tecla [Vista previa].

► [PANTALLA DE VISTA PREVIA \(página 15\)](#page-14-0)

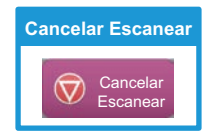

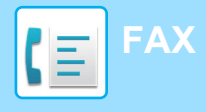

## <span id="page-45-1"></span><span id="page-45-0"></span>**MODO DE FAX**

El modo de fax tiene dos modos: el modo fácil y el modo normal.

El modo fácil se limita a funciones de uso frecuente que le permiten realizar sin esfuerzo la mayoría de los trabajos de fax. Si necesita seleccionar ajustes detallados o funciones especiales, utilice el modo normal.

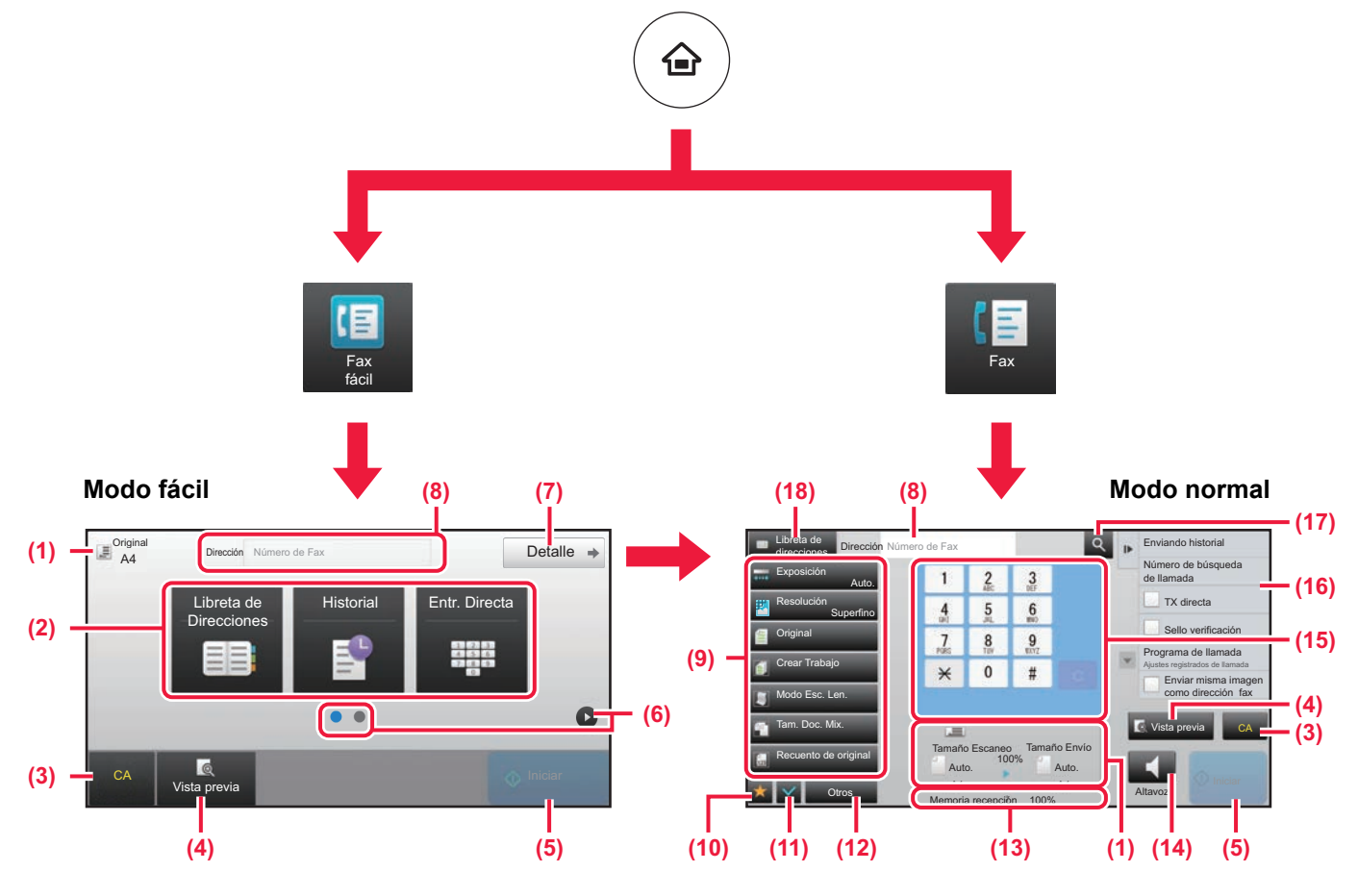

- (1) Muestra el tamaño del original y los datos para enviar.
- (2) Seleccione la dirección y las funciones que desee utilizar.

**Para seleccionar una función en el modo fácil**

En "Modo Configuración", seleccione [Configuraciones del sistema] → [Configuraciones Comunes] → [Configuración de Operaciones] → [Ajustes del Modo fácil] → [Fax fácil]

- (3) Restablece ajustes y direcciones.
- (4) Escanea el original y muestra una imagen de vista previa.
	- ► [PANTALLA DE VISTA PREVIA \(página 15\)](#page-14-0)
- (5) La transmisión del fax se iniciará inmediatamente.
- (6) Cambia entre las pantallas para mostrar teclas de acceso directo.
- (7) Cambia al modo normal.
- (8) Muestra el número de fax de destino.
- (9) Tecla de ajuste que puede utilizarse para el fax.
- (10) Muestra la lista de las teclas de función. Se pueden registrar [Otros] de uso frecuente.
- (11) Comprueba la configuración actual.
- (12) Muestra la lista de teclas excepto las teclas de función indicadas antes.
	- ► [FUNCIONES QUE SE PUEDEN UTILIZAR EN LA](#page-27-0)  [MÁQUINA \(página 28\)](#page-27-0)
- (13) Muestra la memoria libre disponible para la recepción de fax.
- (14) Toque para marcar en el modo de altavoz.
- (15) Introduzca el número de fax.
- (16) Muestra las funciones que pueden utilizarse en el modo de fax.
- (17) Busca la dirección.
- (18) Muestra la libreta de direcciones.

<span id="page-46-1"></span><span id="page-46-0"></span>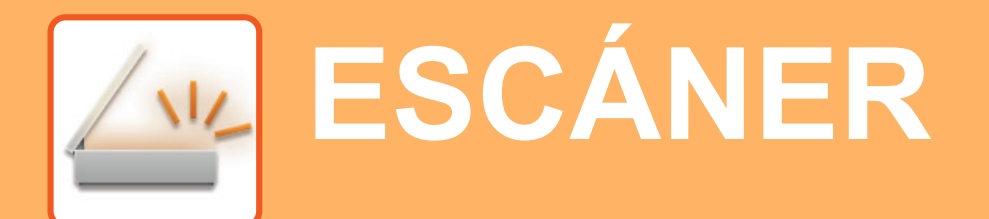

Este apartado explica los usos de la función de escáner de red y el procedimiento básico para utilizar el modo de escaneo.

Se requiere el kit de expansión Internet fax para utilizar la función de Internet fax .

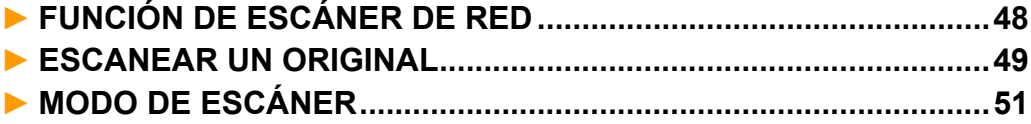

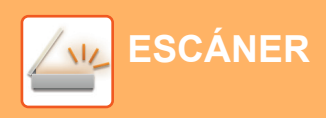

## <span id="page-47-1"></span><span id="page-47-0"></span>**FUNCIÓN DE ESCÁNER DE RED**

La función de escáner de red de la máquina puede utilizarse para transmitir imágenes escaneadas mediante una serie de métodos.

La función de escáner de red incluye los siguientes modos.

Para usar un modo, toque el botón de ese modo en la pantalla de inicio.

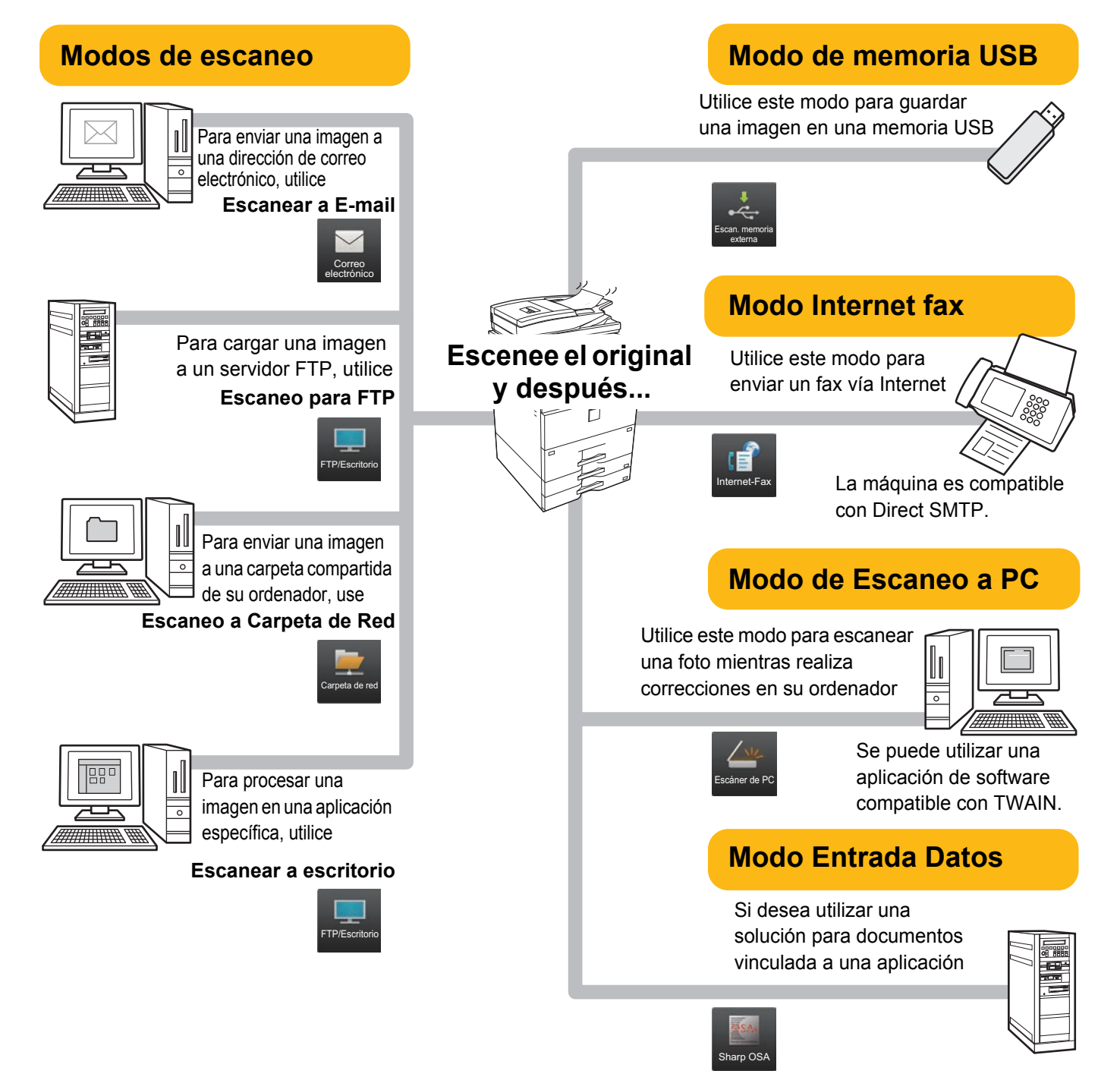

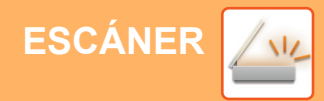

## <span id="page-48-1"></span><span id="page-48-0"></span>**ESCANEAR UN ORIGINAL**

A continuación se explica el procedimiento básico de escaneo.

También se explica el procedimiento para enviar un archivo escaneado por correo electrónico a una dirección guardada en la libreta de direcciones.

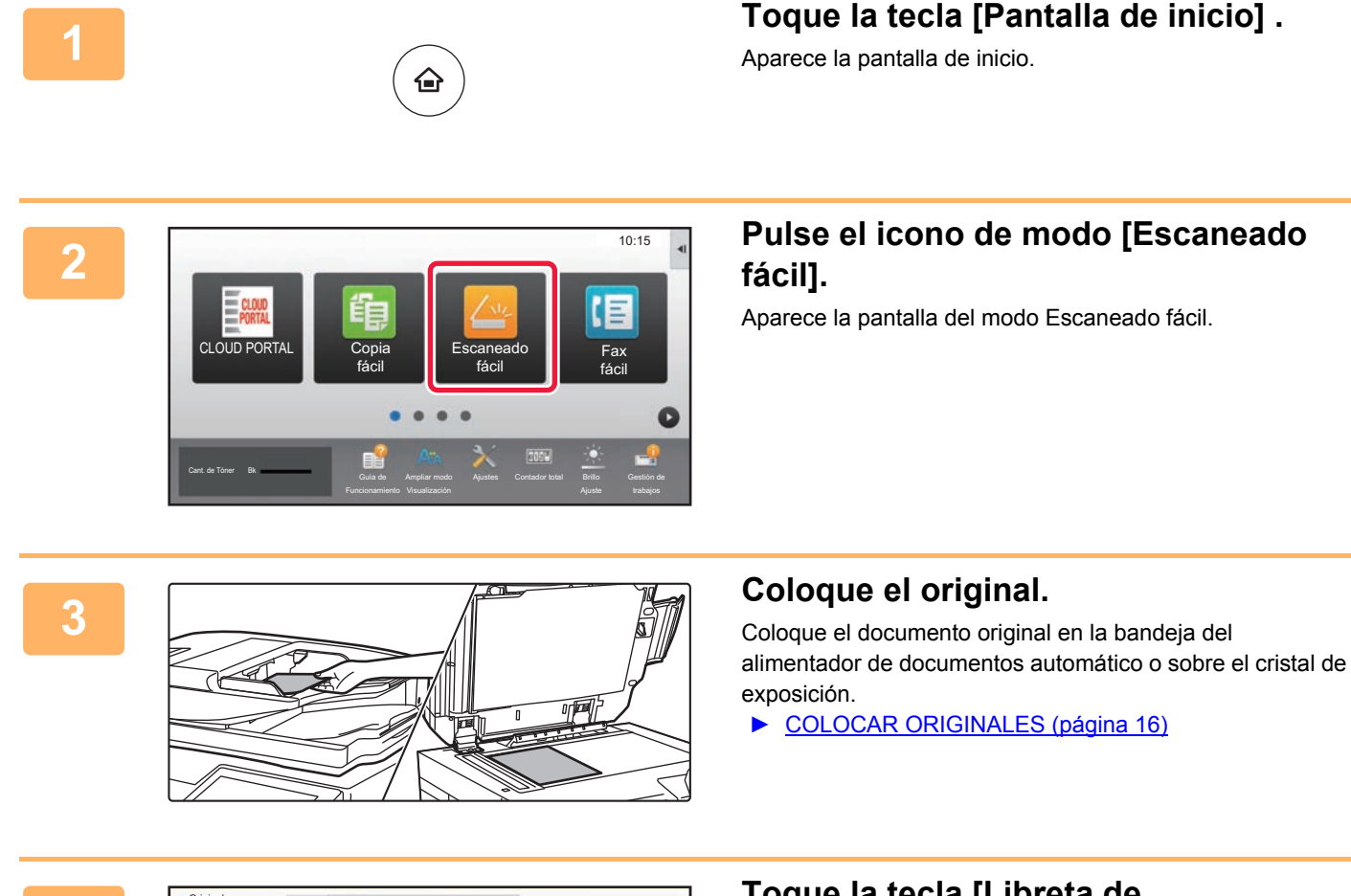

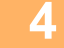

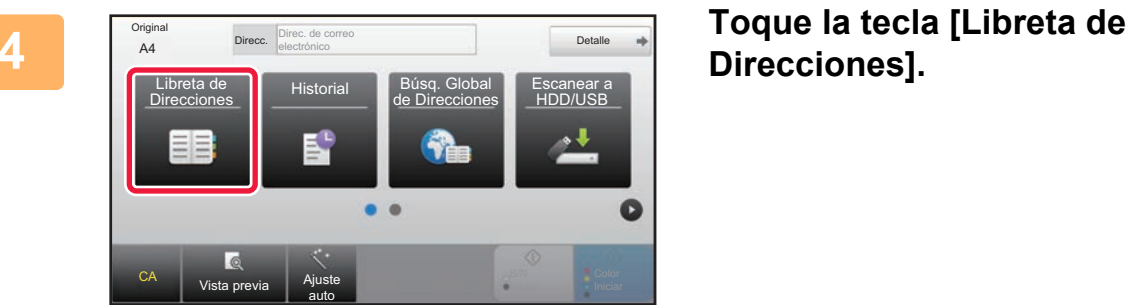

# **Direcciones].**

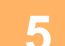

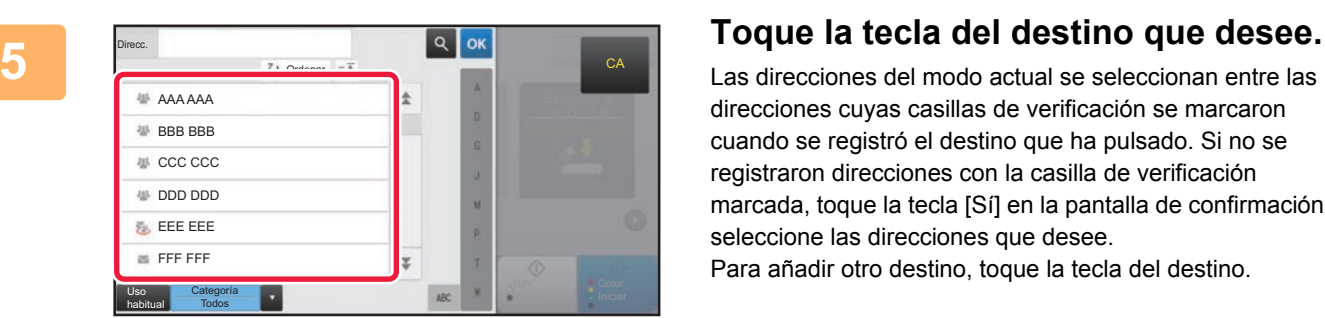

Las direcciones del modo actual se seleccionan entre las direcciones cuyas casillas de verificación se marcaron cuando se registró el destino que ha pulsado. Si no se registraron direcciones con la casilla de verificación marcada, toque la tecla [Sí] en la pantalla de confirmación y seleccione las direcciones que desee. Para añadir otro destino, toque la tecla del destino.

 $\sqrt{\frac{2}{3}}$ 

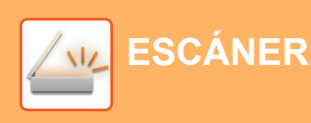

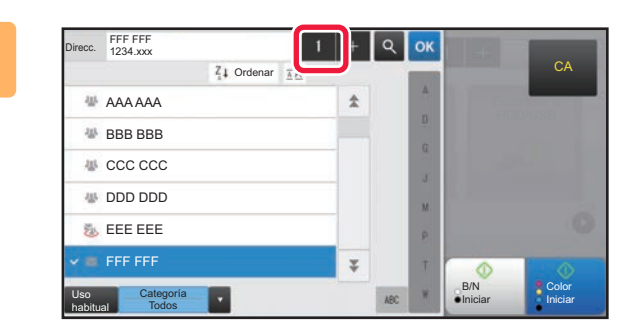

1234<sub>x</sub>

## **6 Toque la tecla [Todos los dest.].**

Aparece una lista de los destinos seleccionados.

**7 Confirme el destino.**<br>
Si en la lista aparece un destino incorrecto, toque el destino intervention destino intervention destino incorrecto. y después toque la tecla [Borrar].

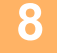

Para Cc

FFF FFF

Todos los dest.

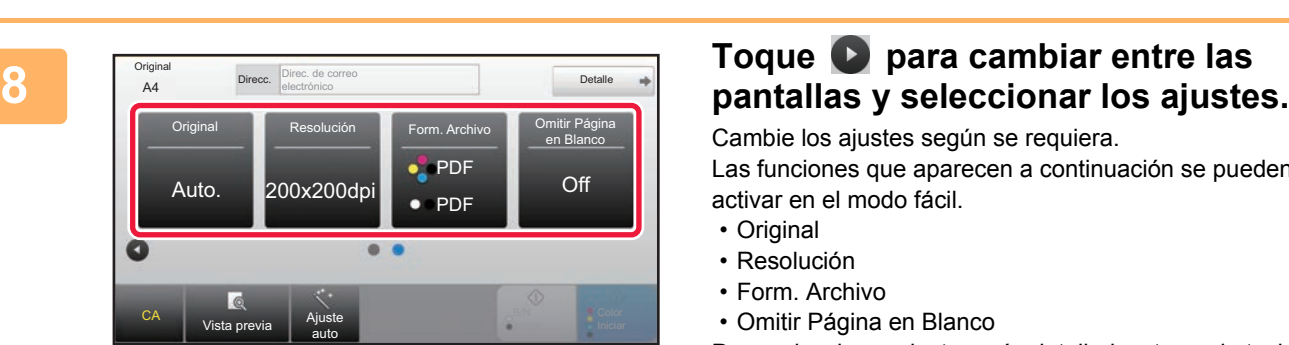

B/N

C<sub>A</sub>

Borrar **I**nfo. **Iniciar** 

1

Cambie los ajustes según se requiera. Las funciones que aparecen a continuación se pueden activar en el modo fácil.

- Original
- Resolución
- Form. Archivo
- Omitir Página en Blanco

Para seleccionar ajustes más detallados, toque la tecla [Detalle] y seleccione los ajustes en el modo normal.

► [MODO DE ESCÁNER \(página 51\)](#page-50-1)

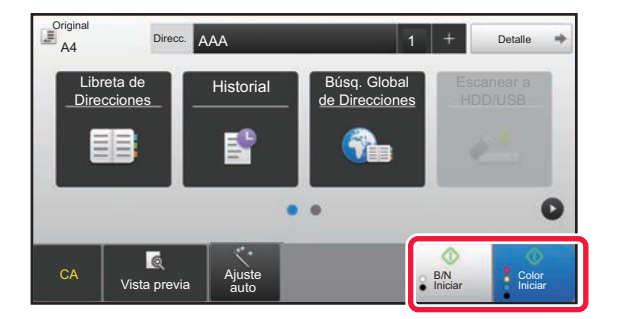

#### **9 E ADDR**<br>**9 E ADDR**<br>**1 E COLOR INICIAL COLOR INICIAL OF <b>INCIAL COLOR [B/N Iniciar].**

- En el estado predeterminado de fábrica, la máquina detecta si el original es blanco y negro o todo color cuando toca la tecla [Color Iniciar] y cambia automáticamente entre el escaneado binario todo color y blanco y negro. Si toca la tecla [B/N Iniciar], la máquina escanea en binario blanco y negro. Si desea más información, consulte el Manual del usuario.
- Para ver una vista previa de un documento, pulse para volver a la pantalla inicial de Escaneado fácil y pulse la tecla [Vista previa].
	- ►[CONEXIÓN/DESCONEXIÓN DE LA ALIMENTACIÓN](#page-12-0)  [\(página 13\)](#page-12-0)

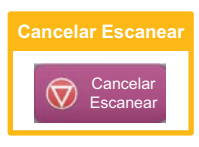

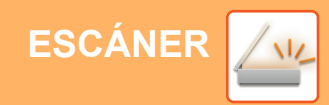

## <span id="page-50-1"></span><span id="page-50-0"></span>**MODO DE ESCÁNER**

## **SELECCIONAR EL MODO DE ESCÁNER**

En la pantalla de inicio, toque el icono del modo de escáner que desee para mostrar la pantalla inicial del modo de escáner.

Si el botón que desea utilizar no aparece, toque  $\bigcirc$  o  $\bigcirc$  para cambiar la pantalla.

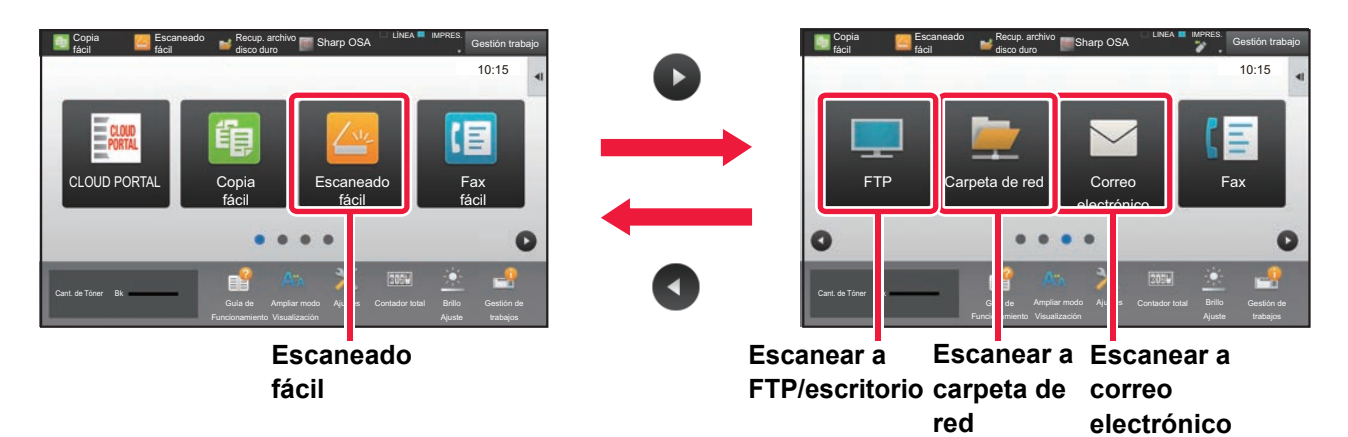

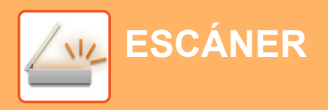

## <span id="page-51-0"></span>**PANTALLA INICIAL DEL MODO DE ESCÁNER**

El modo de escáner tiene dos modos: el modo fácil y el modo normal.

El modo fácil se limita a funciones de uso frecuente que le permiten realizar la mayoría de los trabajos de escaneo. Si necesita seleccionar ajustes detallados o funciones especiales, utilice el modo normal.

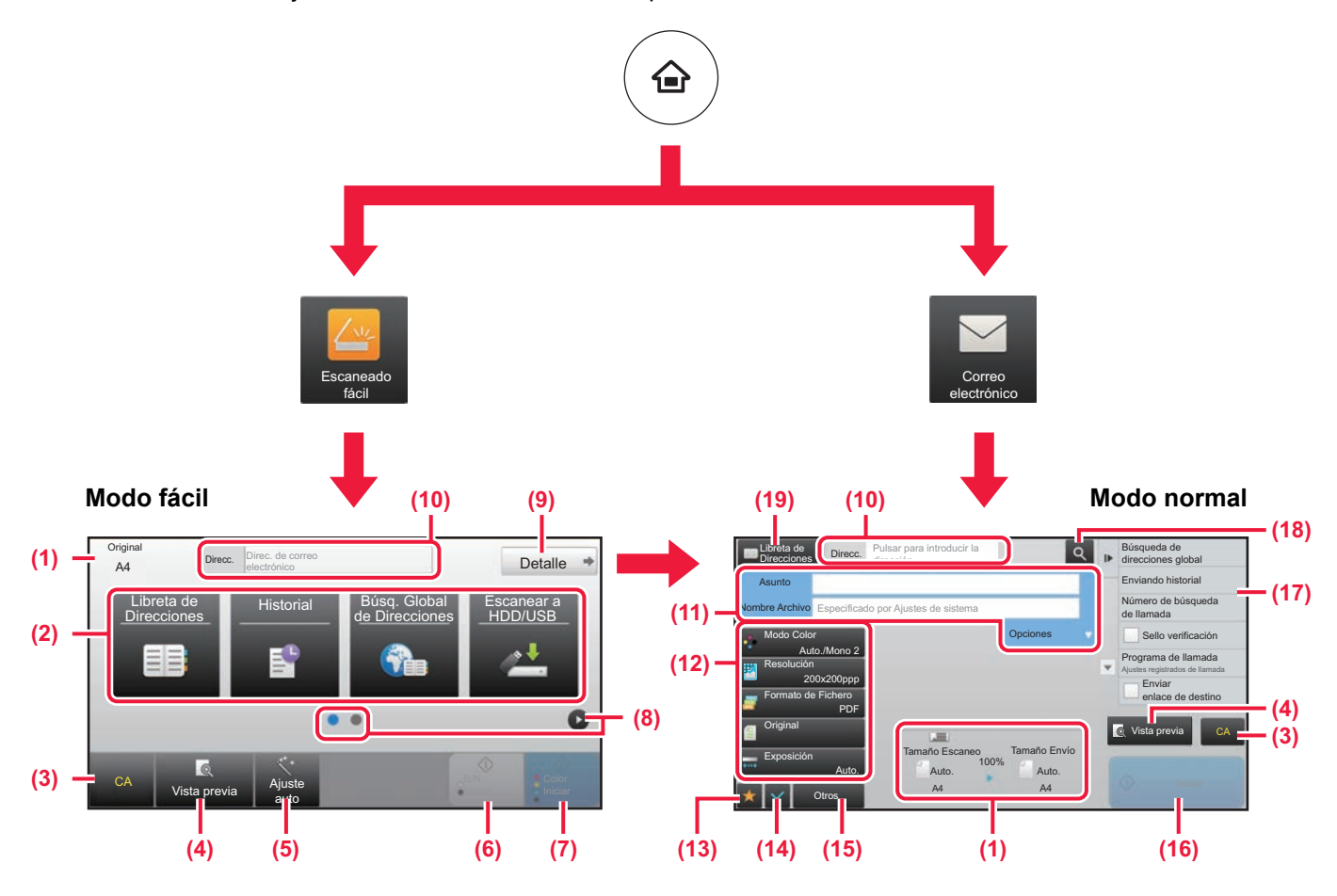

- (1) Muestra el tamaño del original y los datos para enviar.
- (2) Seleccione la dirección y las funciones que desee utilizar.

**Para seleccionar una función en el modo fácil**

- En "Modo Configuración", seleccione [Configuraciones del sistema] → [Configuraciones Comunes] → [Configuración de Operaciones] → [Ajustes del Modo fácil] → [Escaneado fácil]
- (3) Restablece ajustes y direcciones.
- (4) Escanea el original y muestra una imagen de vista previa.
	- ► [PANTALLA DE VISTA PREVIA \(página 15\)](#page-14-0)
- (5) Establece automáticamente la orientación del original, la resolución y la omisión de páginas en blanco.
- (6) Inicia el escaneo en blanco y negro.
- (7) Inicia el escaneo en color.
- (8) Cambia entre las pantallas para mostrar teclas de acceso directo.
- (9) Cambia al modo normal.
- (10) Pulse esta tecla para mostrar el teclado de software.
- (11) Introduzca el asunto, el nombre del archivo y otros elementos. La pantalla varía según el tipo de escaneo.
- (12) Tecla de ajuste que puede utilizarse para enviar imágenes.
- (13) Muestra la lista de las teclas de función. Se pueden registrar [Otros] de uso frecuente.
- (14) Comprueba la configuración actual.
- (15) Muestra la lista de teclas excepto las teclas de función indicadas antes.
	- ► [FUNCIONES QUE SE PUEDEN UTILIZAR EN LA](#page-27-0)  [MÁQUINA \(página 28\)](#page-27-0)
- (16) La transmisión se iniciará.
- (17) Muestra las funciones que pueden utilizarse en el modo de envío de imagen.
- (18) Busca la dirección.
- (19) Muestra la libreta de direcciones.

# <span id="page-52-1"></span><span id="page-52-0"></span>**ARCHIVO DE DOCUMENTOS**

La función de archivo de documentos se utiliza para guardar un documento o una imagen de impresión en el disco duro al realizar un trabajo de copia, de impresión u otro trabajo. Puede imprimir o realizar otras operaciones posteriormente utilizando el archivo guardado.

Este apartado presenta algunas de las funciones de archivo de documentos.

#### **► [USOS DE LA FUNCIÓN DE ARCHIVO DE DOCUMENTOS...........54](#page-53-1)**

- **► [GUARDAR UN DOCUMENTO \(Escanear a disco duro\)................55](#page-54-1)**
- **► [IMPRIMIR UN ARCHIVO GUARDADO............................................58](#page-57-1)**

## <span id="page-53-1"></span><span id="page-53-0"></span>**USOS DE LA FUNCIÓN DE ARCHIVO DE DOCUMENTOS**

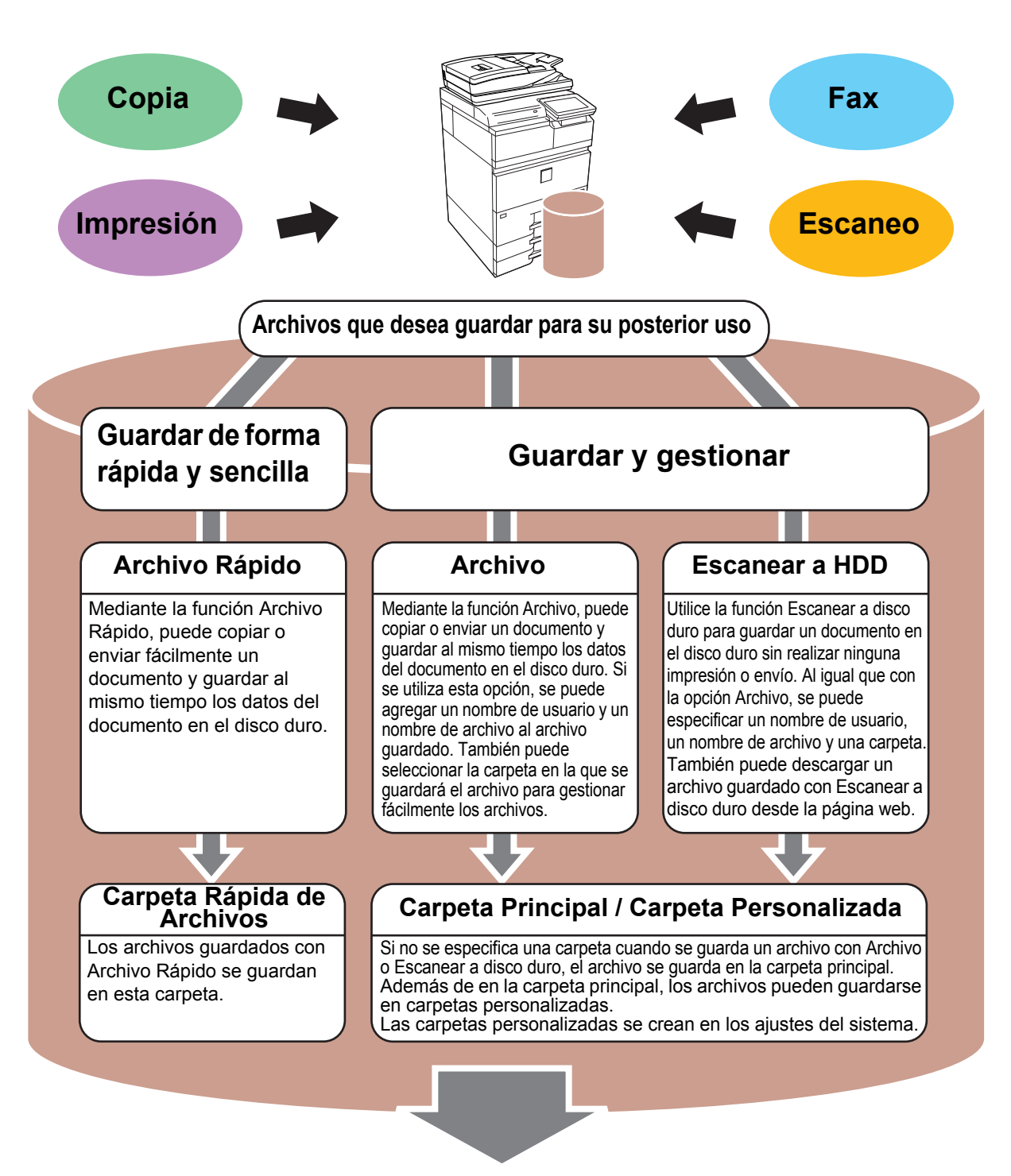

**Los archivos almacenados se pueden imprimir o enviar según sea necesario. No se pueden enviar archivos que se hayan guardado utilizando el controlador de impresora.**

**(El archivo puede enviarse si se cambia el "formato RIP" a formato "RGB".)**

## <span id="page-54-1"></span><span id="page-54-0"></span>**GUARDAR UN DOCUMENTO (Escanear a disco duro)**

La función Escanear a disco duro le permite guardar un documento escaneado en la carpeta principal o en una carpeta personalizada. Esta función no se utiliza para imprimir o enviar.

El procedimiento para guardar un documento en la carpeta principal se explica más abajo.

Para guardar en una carpeta personalizada, toque la tecla [Recup. archivo disco duro] en la pantalla de inicio, toque [Escanear a HDD] en el panel de acciones y seleccione los ajustes de guardado. Si desea más información, consulte el Manual del usuario.

## **Guardar mediante Escaneado fácil**

CA

Libreta de

Vista previa | Ajuste

auto

Libreta de **Historial Búsq. Global**<br>Direcciones Historial de Direccione

de Direcciones

Puede guardar un archivo en la carpeta principal o en Mi carpeta (si se activa la autenticación de usuario).

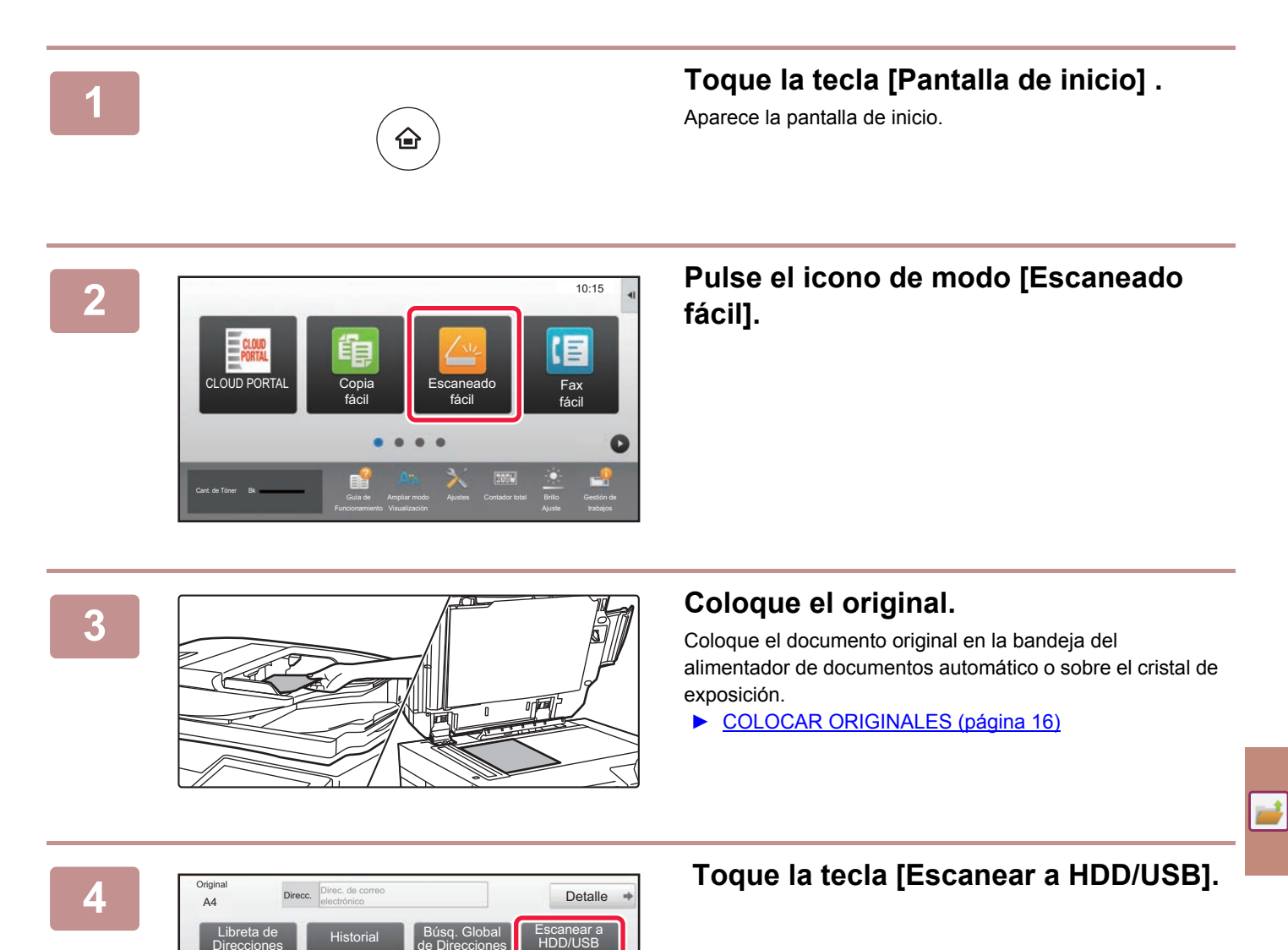

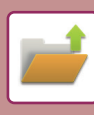

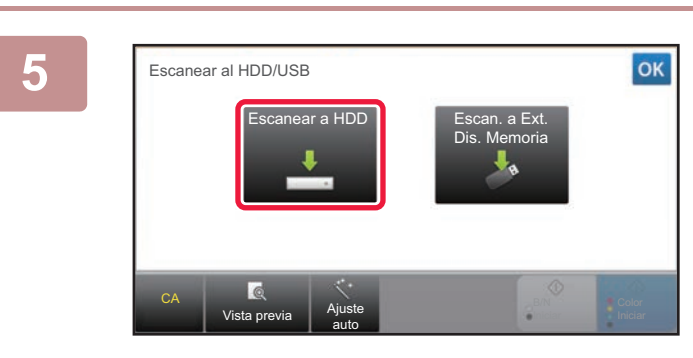

## **5 Toque la tecla [Escanear a HDD].**

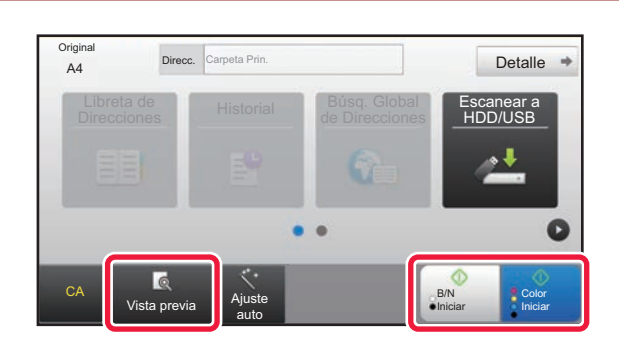

#### **6 Toque la tecla [Color Iniciar] o la tecla [B/N Iniciar].**

Para comprobar una vista previa de un documento, pulse la tecla [Vista previa].

► [PANTALLA DE VISTA PREVIA \(página 15\)](#page-14-0)

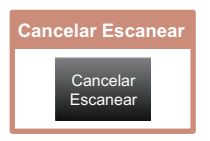

## **Escanear a dispositivo de memoria USB**

Fax fácil

Escanear a HDD/USB

Ajustes Contador total Brillo

B/N Iniciar

Iniciar

Iniciar

Iniciar

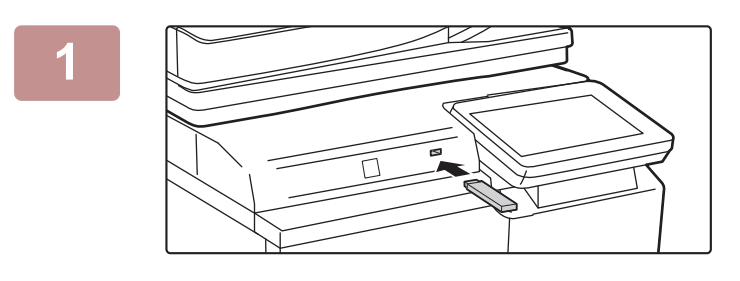

Imprimir desde disp. memoria externa (USB) Escanear a dispositivo de memoria externo Ejecutar el ajuste de detalles

Ampliar modo

A4 Direcc. **Dispositive definitional** 

Funcionamiento

Libreta de Historial Búsq. Global<br>Direcciones Historial de Direccione

Dispositivo de memoria externa

El dispositivo de memoria externa (USB) está conectado. **OK 10:15** 

CLOUD POR

Cant. de Tóner Bk

Origin

CA

Vista previa  $\begin{bmatrix} A_{\text{just}} \end{bmatrix}$ 

auto

**1 Conecte el dispositivo de memoria USB a la máquina.**

#### **22 <b>Cuando aparezca la pantalla para seleccionar la acción, toque [Escanear a dispositivo de memoria externo].**

- Para seleccionar ajustes detallados en el modo normal, marque la casilla de verificación [Ejecutar el ajuste de detalles]  $\blacktriangledown$ .
- ► [PANTALLA INICIAL DEL MODO DE ESCÁNER \(página 52\)](#page-51-0)
- Si la pantalla Escanear aHDD/USB está abierta, esta pantalla no aparecerá.

#### **3 3 Toque la tecla [Color Iniciar] o la tecla [B/N Iniciar].**

Para comprobar una vista previa de un documento, pulse la tecla [Vista previa].

► [PANTALLA DE VISTA PREVIA \(página 15\)](#page-14-0)

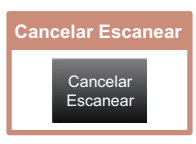

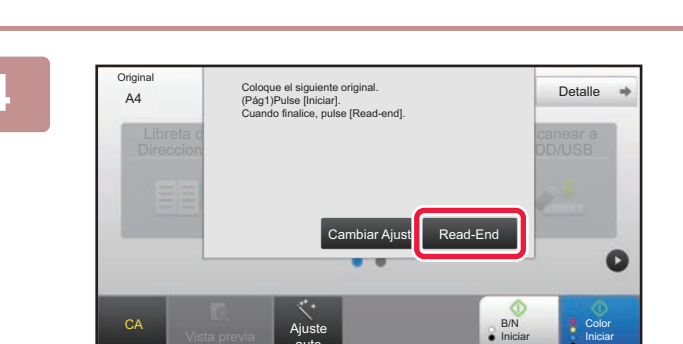

### **Tras escanear todos los originales, pulse la tecla [Read-End].**

Si escanea el original utilizando el alimentador de documentos automático, esta pantalla no aparece.

# **5 Compruebe el mensaje [Se ha**

Ajuste auto

> **completado el envío de datos.] y extraiga el dispositivo de memoria USB de la máquina.**

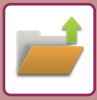

## <span id="page-57-1"></span><span id="page-57-0"></span>**IMPRIMIR UN ARCHIVO GUARDADO**

Puede recuperar un archivo guardado mediante el archivo de documentos e imprimir o enviar dicho archivo. También puede imprimir archivos guardados en un dispositivo de memoria USB o una carpeta compartida. A continuación se explican los pasos para imprimir el archivo "Copy\_02022018\_112030" guardado en la carpeta principal.

> Escanear a HDD Escanear a dispositivo de memoria externo Seleccionar archivo a imprimir desde FTP Seleccionar archivo a impr. desde memoria USB

Selec. archivo a impr. desde carpeta de red

 $\star$ 

 $\overline{\ast}$ 

CA

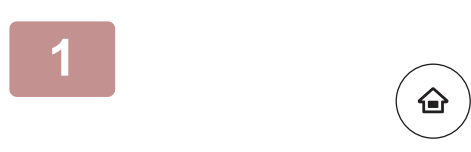

Carpeta Prin.

Selec. Carpeta

AAA BBB CCC DDD EEE FFF GGG HHH III JJJ KKK LLLL DIRECTION IN THE LLL

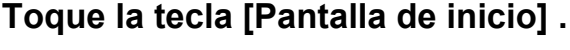

Aparece la pantalla de inicio.

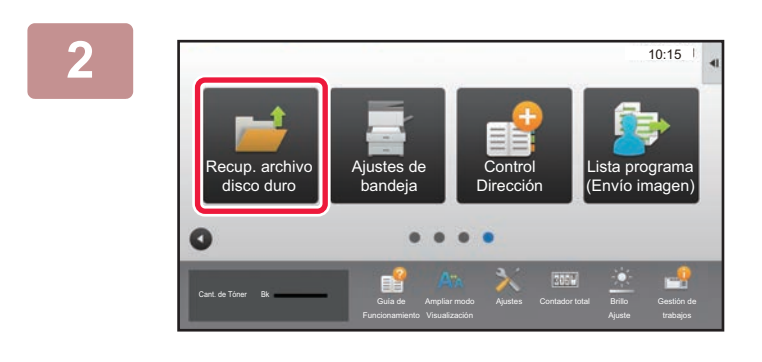

Carpeta Rápida de Archivos

#### **2 Pulse el icono de modo [Recup. archivo disco duro].**

## **3 I I Seleccione el archivo e imprima.**

**(1) Toque la tecla [Carpeta Prin.].**

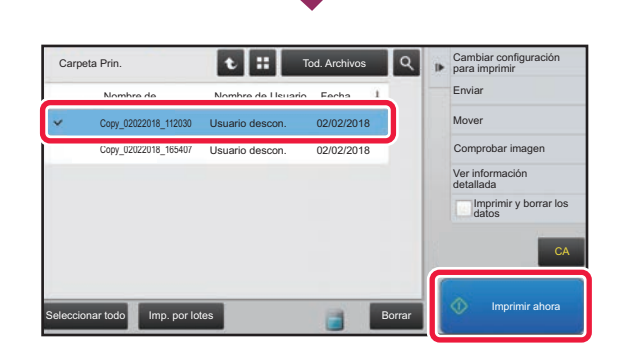

**(2) Pulse la tecla correspondiente al archivo que desee imprimir.**

En este caso, toque la tecla "Copy\_02022018\_112030". Para ver una vista precia de la imagen impresa, toque [Comprobar imagen] en el panel de acciones. Si desea eliminar el archivo una vez impreso, toque [Imprimir y borrar los datos] en el panel de acciones para que aparezca la marca  $\blacktriangledown$ .

**(3) Toque la tecla [Imprimir ahora].**

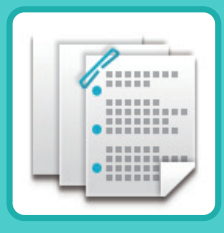

# <span id="page-58-1"></span><span id="page-58-0"></span>**FINALIZADO MANUAL**

Este apartado explica los procedimientos básicos para usar la función de acabado manual.

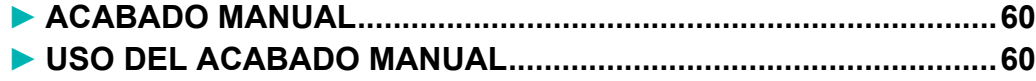

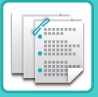

## <span id="page-59-2"></span><span id="page-59-0"></span>**ACABADO MANUAL**

En el modo de acabado manual, puede establecer opciones de acabado sobre páginas impresas o copiadas. Puede seleccionar el modo de acabado manual si está instalada la unidad de inserción. Podrán realizarse operaciones de acabado, como grapado, perforación o plegado, cuando haya instalados un finalizador (apilador grande), un encuadernador finalizador (apilador grande), un módulo perforador o una unidad de plegado.

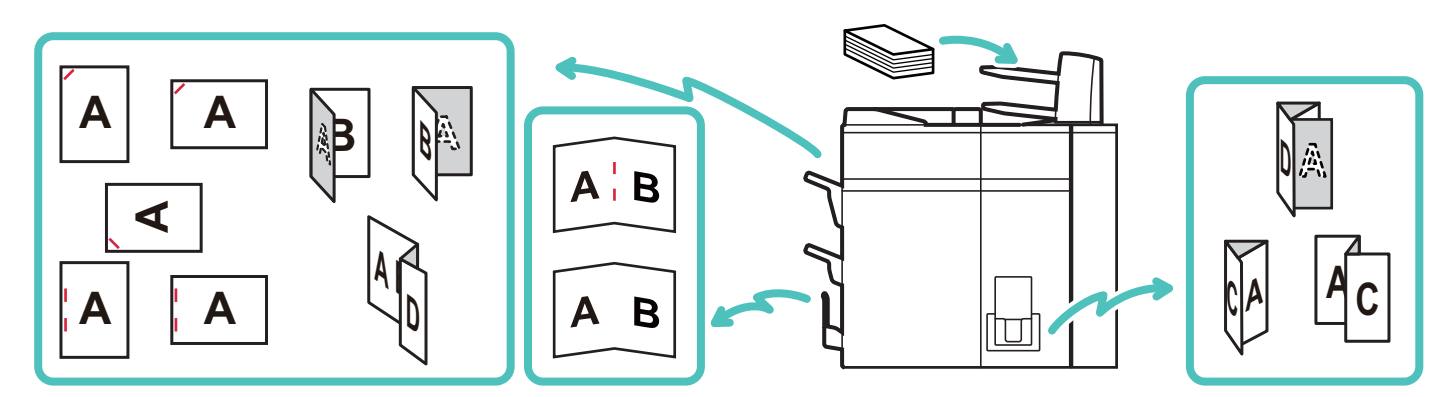

## <span id="page-59-3"></span><span id="page-59-1"></span>**USO DEL ACABADO MANUAL**

A continuación se explica el procedimiento básico de acabado manual.

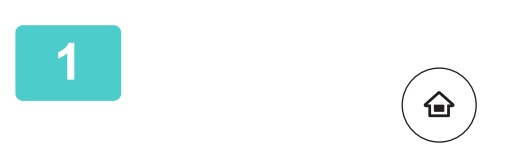

### **1 Toque la tecla [Pantalla de inicio].**

Aparece la pantalla de inicio.

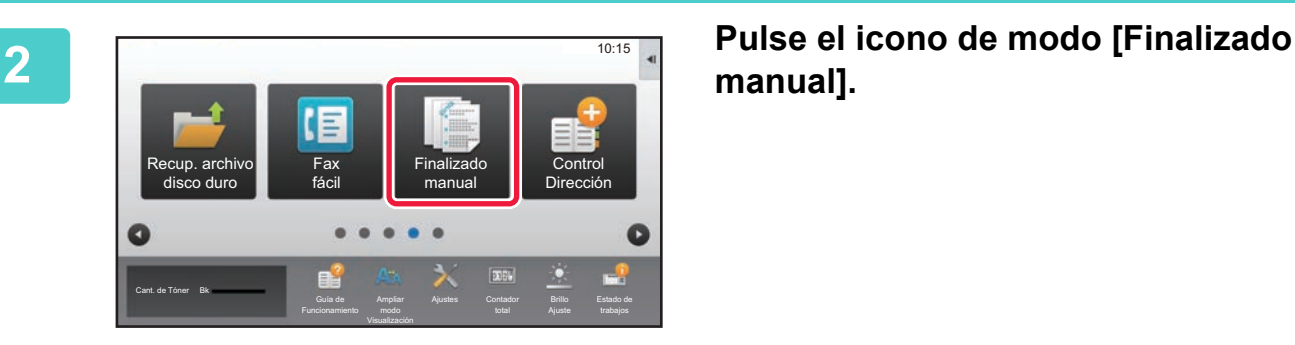

# **manual].**

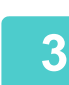

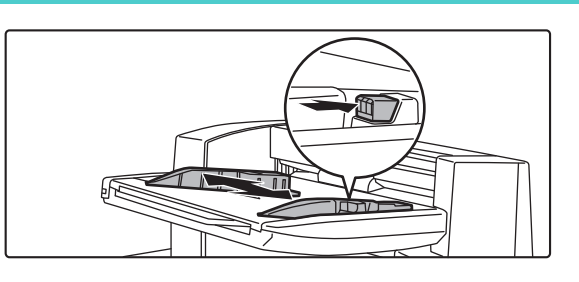

#### **3 Ajuste las guías al tamaño del papel.**

Tire de la palanca de bloqueo de las guías para ajustar estas.

Cuando haya terminado el ajuste, suelte la palanca de bloqueo.

Cuando cargue papel de un tamaño superior a A4R o 8-1/2" × 11"R, extienda la bandeja bypass en toda su longitud. Si no se extiende en toda su longitud, el tamaño del papel cargado no se detectará correctamente.

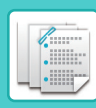

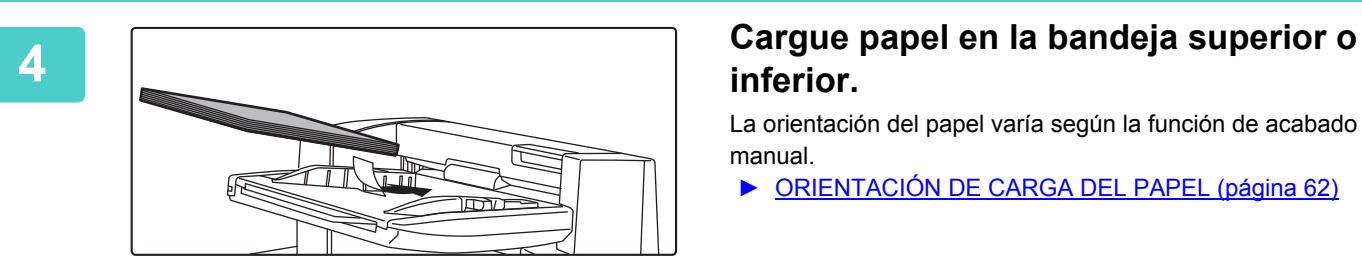

# **inferior.**

La orientación del papel varía según la función de acabado manual.

- ► [ORIENTACIÓN DE CARGA DEL PAPEL \(página 62\)](#page-61-0)
- Puede cargarse un máximo de 200 hojas de papel en cada una de las bandejas superiores e inferiores.
- Inserte el papel completamente en la bandeja a lo largo de las guías.
- Si la anchura de las guías no se ajusta correctamente a la anchura del papel, podrían producirse atascos, alimentación asimétrica o arrugas. Ajuste las guías del papel a la anchura del papel.

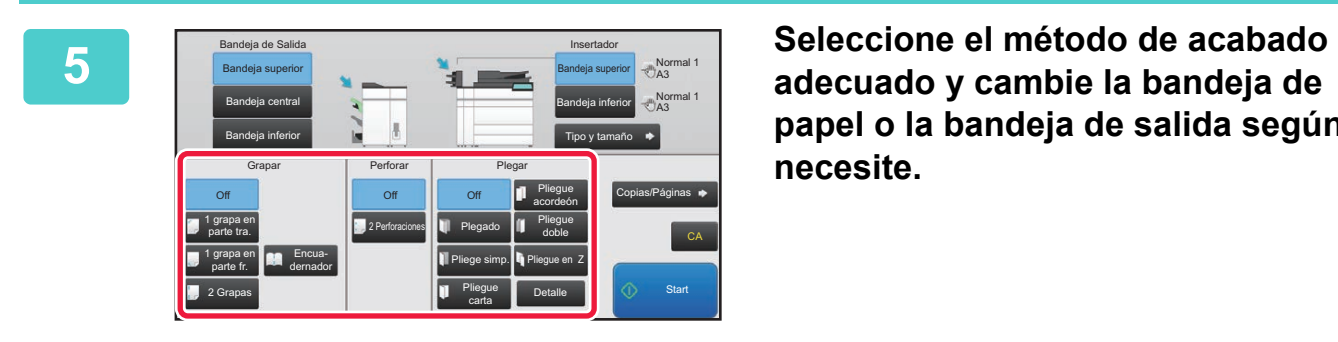

**papel o la bandeja de salida según necesite.**

**6 Pulse la tecla [Start] para comenzar el acabado manual.**

## **PANTALLA INICIAL DEL MODO DE ACABADO MANUAL**

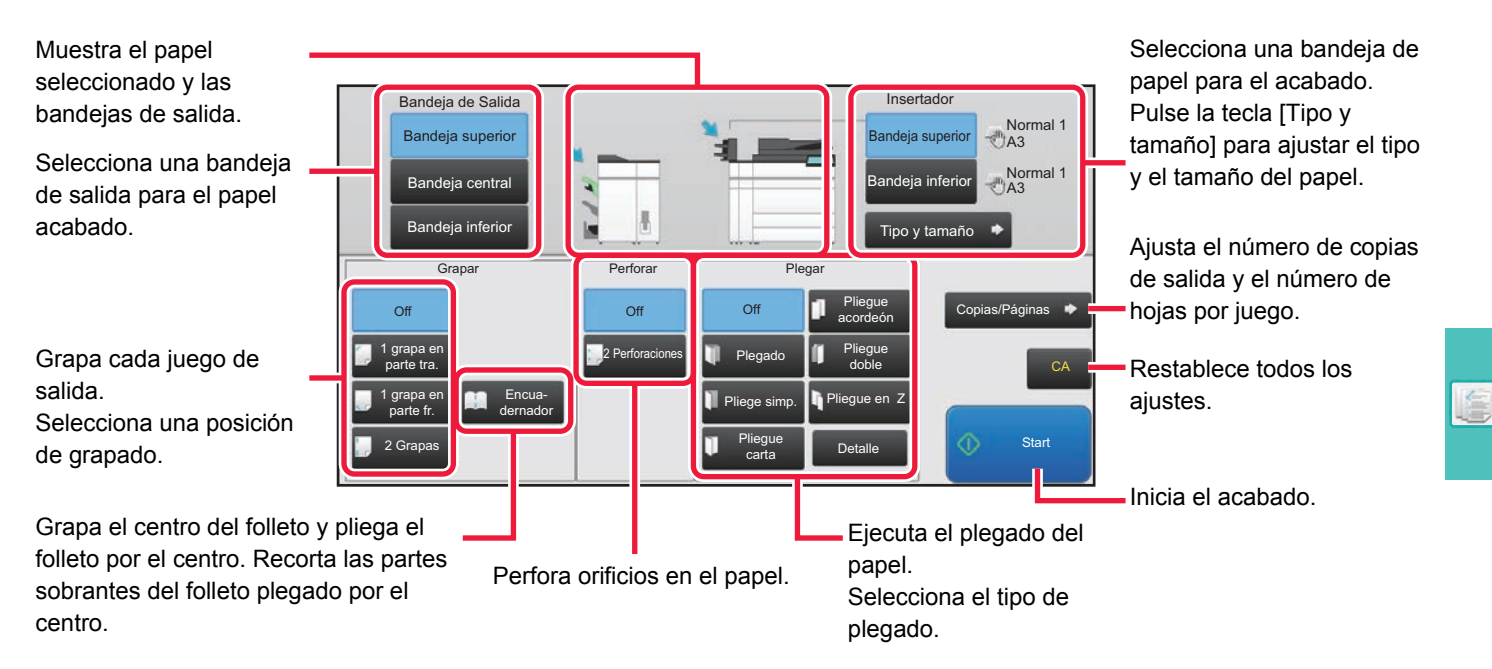

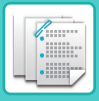

## <span id="page-61-0"></span>**ORIENTACIÓN DE CARGA DEL PAPEL**

Cuando se emplee la función de grapado, perforación o plegado del papel, es preciso colocar el original como se muestra a continuación para permitir que el grapado o la perforación se ejecuten en la posición deseada del papel.

## **GRAPADO**

- Para usar la función de grapado, necesita montar un finalizador (apilador grande) o un encuadernador finalizador (apilador grande).
- Para usar la función de encuadernado, tiene que montar un encuadernador finalizador (apilador grande).

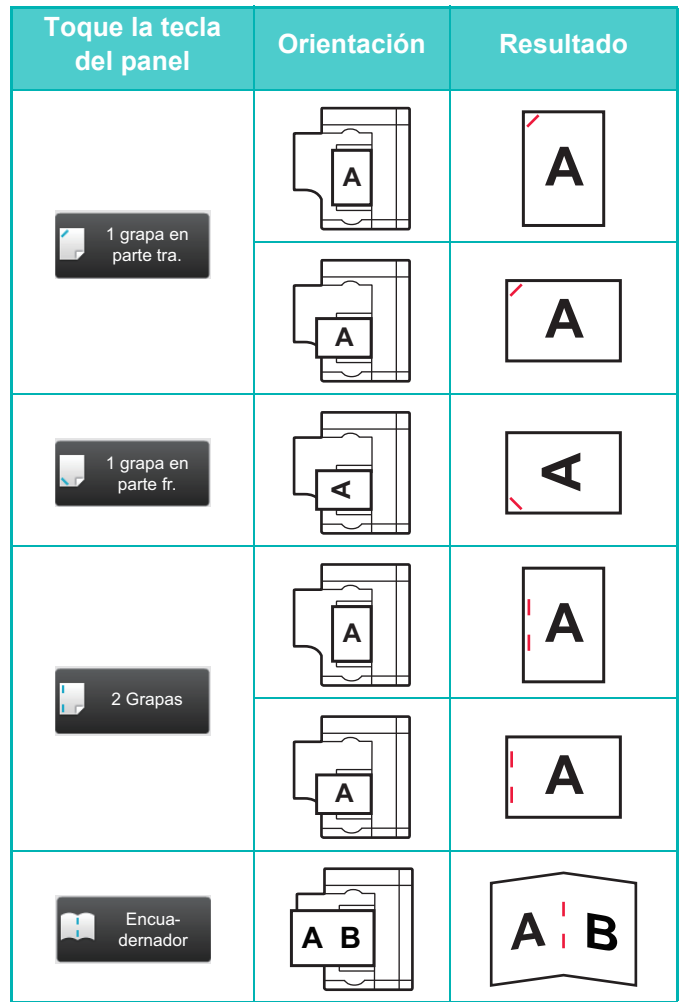

## **PERFORAR**

Se necesita un módulo perforador para usar la función de perforación de papel.

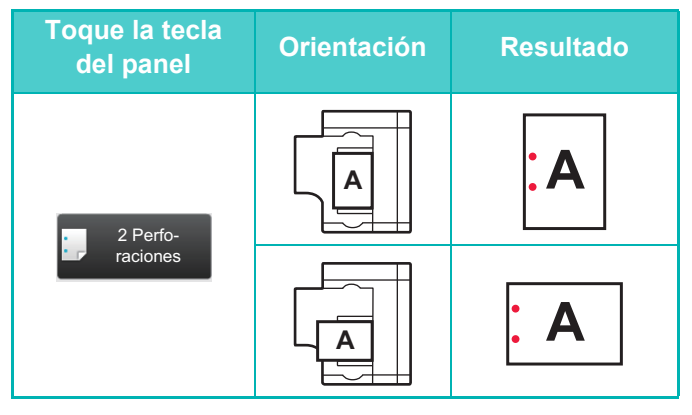

## **PLEGAR**

- Es preciso instalar una unidad de plegado para usar las funciones de plegado de papel distintas de la de encuadernado.
- Para usar la función de plegado, tiene que montar un encuadernador finalizador (apilador grande).

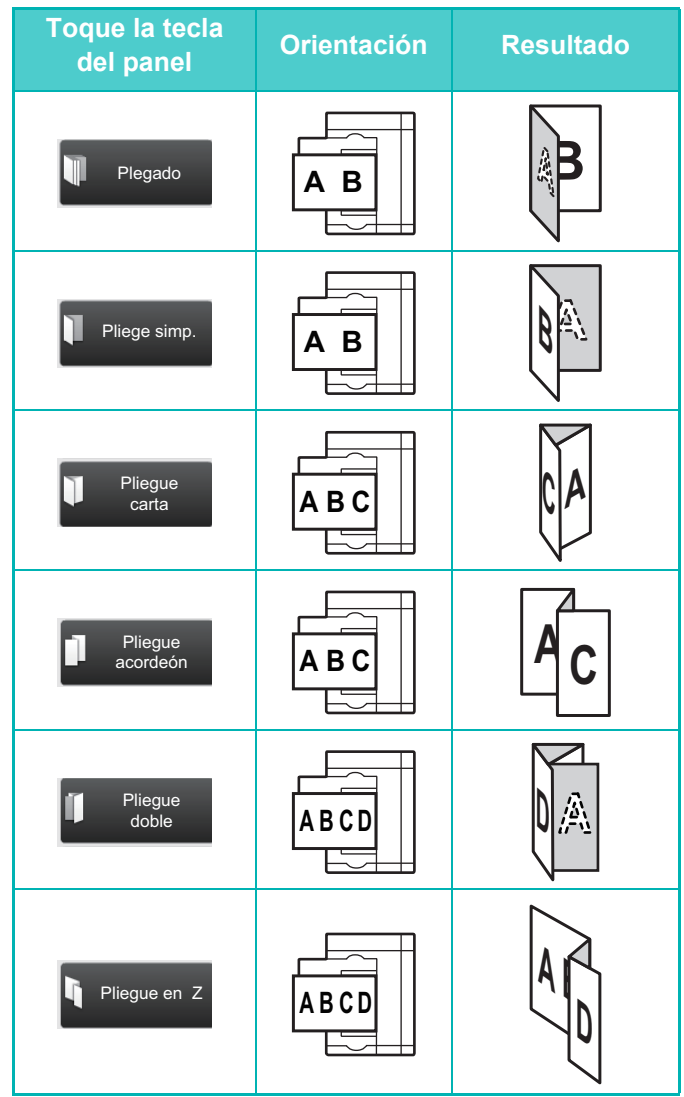

<span id="page-62-1"></span><span id="page-62-0"></span>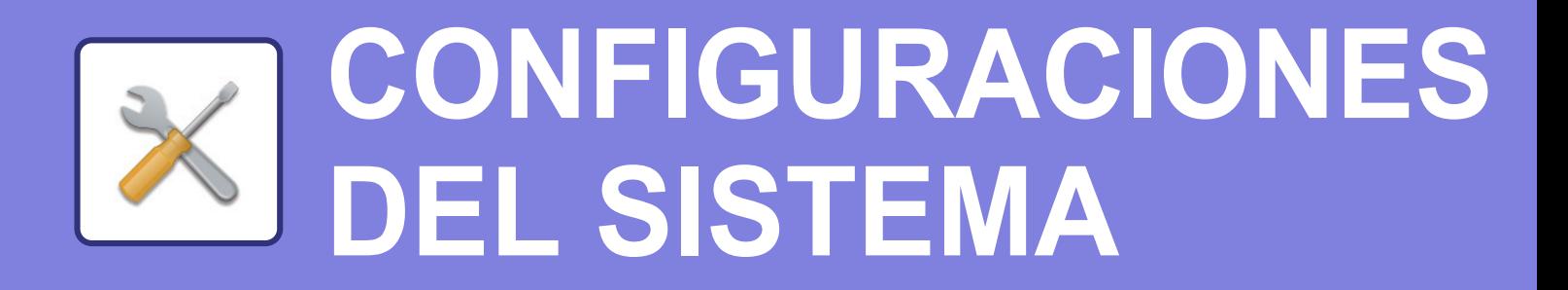

El modo de configuración le permite ajustar el funcionamiento de la máquina para adaptarse a las necesidades de su lugar de trabajo. Este apartado presenta brevemente varios de los ajustes del modo de configuración. Si desea información detallada sobre las configuraciones del sistema, consulte el apartado "CONFIGURACIONES DEL SISTEMA" del Manual del usuario.

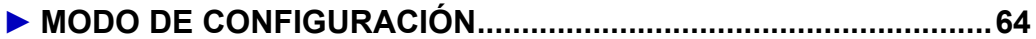

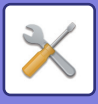

# <span id="page-63-1"></span><span id="page-63-0"></span>**MODO DE CONFIGURACIÓN**

En la pantalla modo de configuración se puede definir la fecha y la hora, se pueden guardar los destinos de los fax y los escaneos, se pueden crear carpetas para el archivo de documentos y se pueden configurar otros ajustes relacionados con el funcionamiento de la máquina.

A continuación se explica el procedimiento para abrir la pantalla del modo de configuración y los elementos que hay en ella.

## **VISUALIZAR EL MODO DE CONFIGURACIÓN EN LA MÁQUINA**

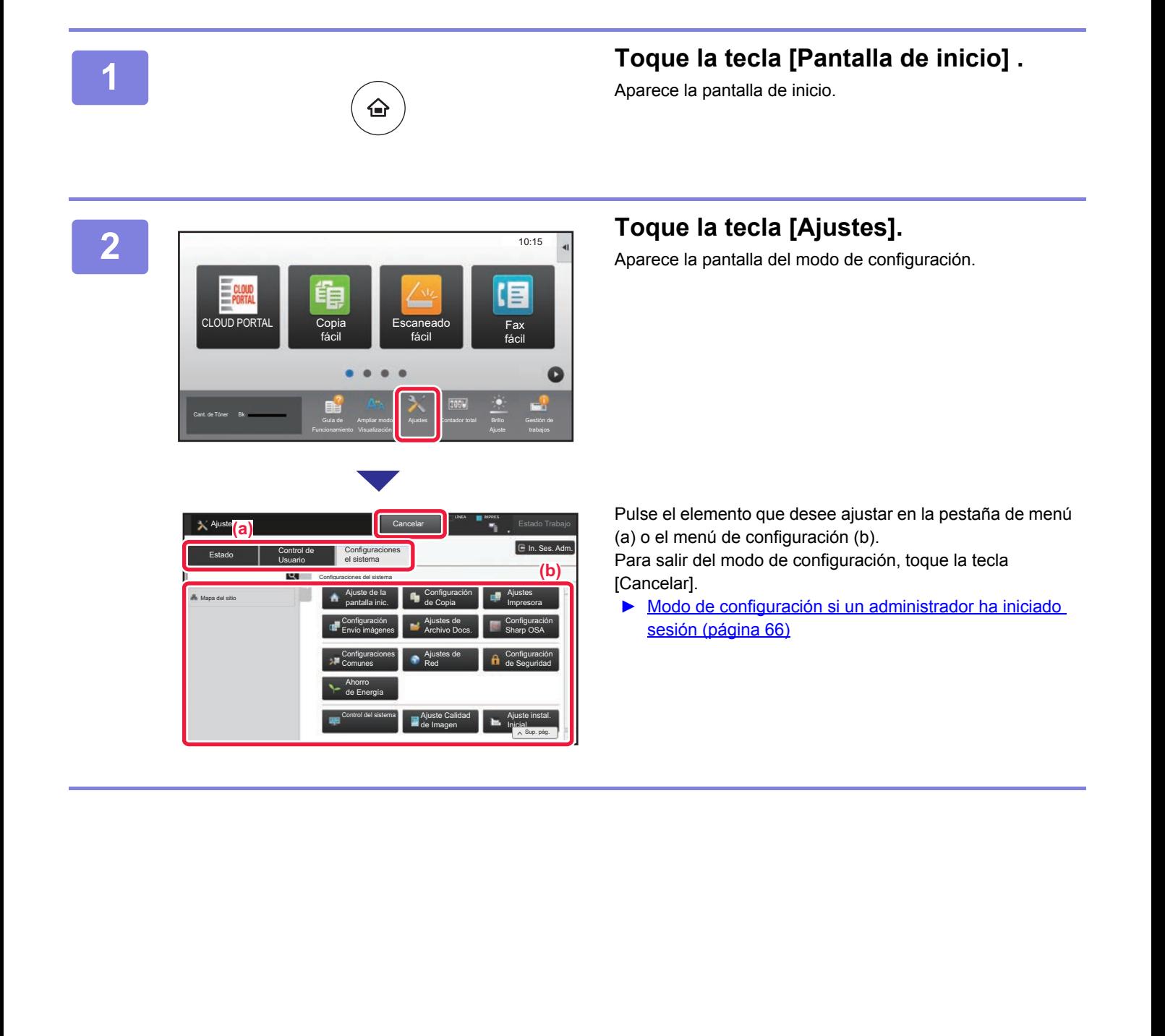

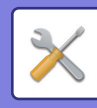

## **QUÉ SE PUEDE HACER EN EL MODO DE CONFIGURACIÓN**

En el modo de configuración pueden configurarse las opciones siguientes.

Es posible que algunos de los ajustes no aparezcan en el panel táctil de la máquina o en el navegador web de su ordenador. Ello es debido a las especificaciones de su máquina y los dispositivos periféricos que hay instalados.

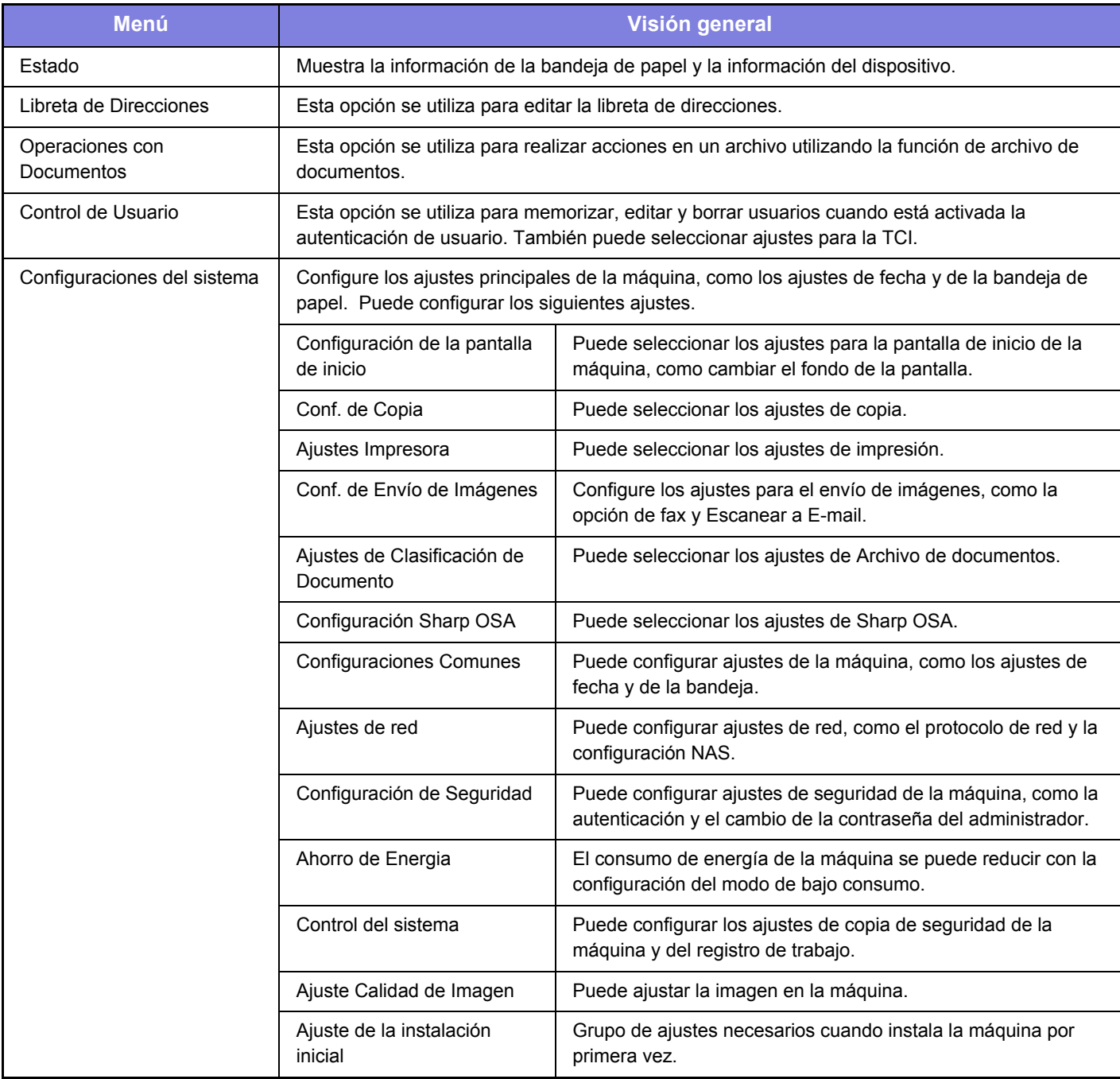

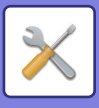

## <span id="page-65-1"></span><span id="page-65-0"></span>**Modo de configuración si un administrador ha iniciado sesión**

El administrador puede configurar ajustes más avanzados que los ajustes disponibles para un invitado o usuario. Si se ha activado la autenticación de usuario, es posible que se permitan ajustes sin introducir la contraseña del administrador según los derechos del usuario que ha accedido. Si desea conocer el estado de los ajustes, consulte al administrador de la máquina.

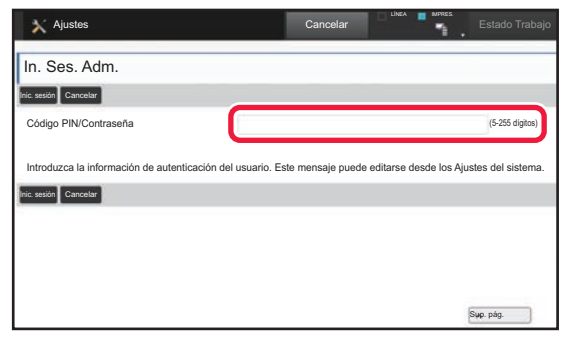

Si selecciona un elemento en el modo de configuración que requiere inicio de sesión por parte del administrador, aparecerá la pantalla de inicio de sesión. Si desea más información sobre los elementos disponibles en el modo de configuración cuando un administrador ha iniciado sesión, consulte el apartado "CONFIGURACIONES DEL SISTEMA" del Manual del usuario.

#### **Observaciones**

- Para obtener información sobre el sistema operativo, consulte el manual de su sistema operativo o la función de ayuda en línea.
- Las explicaciones de las pantallas y los procedimientos en un entorno Windows son principalmente para Windows® 10. Las pantallas pueden variar dependiendo de la versión del sistema operativo o la aplicación de software.
- Las explicaciones de pantallas y procedimientos en un entorno Mac OS se basan en Mac OS X v10.12 en el caso de Mac OS X. Las pantallas pueden variar dependiendo de la versión del sistema operativo o la aplicación de software.
- Siempre que aparezca "MX-xxxx" en este manual, deberá sustituir el nombre de su modelo por "xxxx".
- Este manual se ha preparado con suma atención. Si tiene cualquier duda o consulta acerca del manual, póngase en contacto con su distribuidor o con el servicio técnico SHARP más cercano.
- Este producto ha sido sometido a estrictos procedimientos de control de calidad e inspección. En el improbable caso de que detecte alguna anomalía u otro problema, póngase en contacto con su distribuidor o con el servicio técnico SHARP más cercano.
- Exceptuando los casos previstos por la ley, SHARP no se hace responsable de las averías ocurridas durante la utilización del producto o de sus opciones, ni de las provocadas por un uso incorrecto del producto y sus opciones ni de otras averías, así como tampoco se responsabiliza de ningún daño que pudiese producirse por la utilización del producto.

#### **Advertencia**

- Se prohíbe la reproducción, adaptación o traducción del contenido de este manual sin autorización previa por escrito, excepto según lo dispuesto en las leyes de propiedad intelectual.
- Toda la información contenida en este manual está sujeta a cambios sin previo aviso.

#### **Ilustraciones y el panel de control y panel táctil que aparecen en este manual**

Los dispositivos periféricos suelen ser opcionales; sin embargo, algunos modelos incluyen determinados dispositivos periféricos como equipamiento estándar.

Las explicaciones incluidas en este manual presuponen que hay instalado un cajón de papel en la MX-M7570.

Para algunas funciones y procedimientos, las explicaciones presuponen que están instalados otros dispositivos distintos a los anteriores.

Las pantallas, los mensajes y los nombres de las teclas que aparecen en el manual pueden variar con respecto a los de la máquina real debido a modificaciones y mejoras del producto.

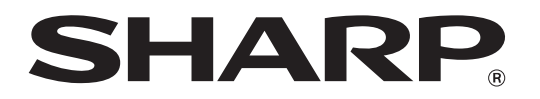

**SHARP CORPORATION**